# LSEG WORKSPACE

INSTALLATION AND CONFIGURATION GUIDE
Workspace 1.25

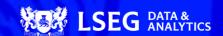

# Version history

| Markenese         | Decument           | Common                                                                                                    |
|-------------------|--------------------|----------------------------------------------------------------------------------------------------|
| Workspace<br>1.25 | Document<br>125.02 | Summary The following change was made:                                                                                                    |
| 1.20              | 120.02             | Updated the trusted root certification section                                                                                            |
|                   | 125.01             | The following change was made:                                                                                                    |
|                   |                    | New appendix covering Real-Time Data configuration requirements                                                                           |
| 1.24              | 124.08             | The following changes were made:                                                                                                    |
|                   |                    | Fixed minor internal linking issues                                                                                                    |
|                   | 40407              | Fixed incorrect use of backslash in Workspace Messenger section                                                                           |
|                   | 124.07             | The following changes were made:                                                                                                    |
|                   |                    | <ul> <li>Update to the Troubleshooting appendix regarding the MMD installation issue</li> <li>Minor update to Protocol support</li> </ul> |
|                   |                    | Renaming RDP to Delivery Platform (corporate rebranding)                                                                                  |
|                   |                    | Updated Server software > Versions section                                                                                                |
|                   | 124.06             | This version addresses the following:                                                                                                    |
|                   |                    | Table rendering issues                                                                                                    |
|                   |                    | <ul> <li>Internal document links</li> </ul>                                                                                               |
|                   | 124.05             | Further clarification of Protocol support                                                                                                 |
|                   | 124.04             | Minor changes to the following sections:                                                                                                  |
|                   |                    | Streaming protocols  Protocol support                                                                                                    |
|                   | 124.03             | <ul> <li>Protocol support</li> <li>Global release version, containing:</li> </ul>                                                         |
|                   | 124.03             | A minor change to the Configuring multiple servers section.                                                                               |
|                   |                    | A known issue affecting Datastream for Office (DFO) users only.                                                                           |
|                   | 124.02             | Updating links to point to new LSEG site.                                                                                                 |
|                   | 124.01             | The following changes were made.                                                                                                    |
|                   |                    | <ul> <li>New digital certificates</li> </ul>                                                                                              |
|                   |                    | <ul> <li>The DPRM connection issue, affecting Workspace 1.23 only, has been fixed.</li> </ul>                                             |
| 1.23              | 123.03             | Added Appendix H: Unsupported packaging methods.                                                                                          |
|                   | 123.02<br>123.01   | Updated Appendix J: Known issues to include DPRM connection issue.  The following changes were made:                                      |
|                   | 123.01             | Guide rebranded for initial LSEG Workspace pre-release.                                                                                   |
|                   |                    | Additional features added to the Configuration Manager                                                                                    |
| 1.22              | 122.02             | The following changes were made:                                                                                                    |
|                   |                    | <ul> <li>Added Admin configuration to the Configuration override order section</li> </ul>                                                 |
|                   |                    | <ul> <li>Added the disabled contribution sources setting to the shared configuration Settings</li> </ul>                                  |
|                   |                    | table.                                                                                                    |
|                   | 122.01             | The following changes were made:                                                                                                    |
|                   |                    | <ul> <li>The Refinitiv ribbon add-ins table was updated</li> <li>Added the Streaming protocols section</li> </ul>                         |
|                   |                    | Minor changes to the shared configuration Settings table                                                                                  |
|                   |                    | Removed a no longer supported feature from the Logging section                                                                            |
|                   |                    | <ul> <li>Removed a fixed shared configuration file issue from the Appendix I: Known issues</li> </ul>                                     |
|                   |                    | section                                                                                                    |
| 1.21              | 121.05             | The System Test app is now described in its own guide, which can be found here:                                                           |
|                   | 404.04             | Workspace System Test Guide                                                                                                    |
|                   | 121.04             | This release contains the following changes:                                                                                              |
|                   |                    | <ul> <li>Added Configuring multiple servers section</li> <li>Updated the Appendix J: Known issues section</li> </ul>                      |
|                   | 121.03             | Minor URL amendments                                                                                                    |
|                   | 121.02             | This version contains the following updates:                                                                                              |
|                   |                    | <ul> <li>Added Uninstalling Workspace with custom paths to the Known issues section.</li> </ul>                                           |
|                   | 121.01             | This version contains the following updates:                                                                                              |
|                   |                    | <ul> <li>Added Logs Viewer section</li> </ul>                                                                                             |
|                   |                    | <ul> <li>Updated thehelp commands</li> </ul>                                                                                              |
|                   |                    | Updated the Error codes section                                                                                                    |
|                   |                    | <ul> <li>Added Mass deployment section</li> <li>Revised the Default folder structures section</li> </ul>                                  |
|                   |                    | Some additional Workspace executable statements                                                                                           |
|                   |                    | Minor changes throughout to cover the new Workspace installer                                                                             |
| 1.20              | 120.01             | This version contains information about the following updates:                                                                            |
|                   |                    | <ul> <li>New appendix covering shared configuration file creation and settings</li> </ul>                                                 |
|                   |                    | <ul> <li>ADH documentation location added</li> </ul>                                                                                      |
|                   |                    | Updated executable statement parameters                                                                                                   |
|                   |                    | Updates to Security section, including addition of TLS subsection     Misor shapes to the Example domain list.                            |
|                   |                    | <ul> <li>Minor changes to the Example domain list</li> <li>Minor update to the DPRM section</li> </ul>                                    |
|                   |                    | Million appears to the Dr Mill Section                                                                                                    |

# Contents

| About this document                                       | 6  |
|-----------------------------------------------------------|----|
| Intended readership                                       | 6  |
| LSEG Workspace rebranding                                 | 6  |
| Software releases and end of life                         | 6  |
| Contact information                                       | 7  |
| Pre-requisites                                            | 8  |
| Verifying system requirements                             | 8  |
| Virtualized environments                                  | 8  |
| Installing Workspace                                      | 10 |
| PC installation                                           | 10 |
| Citrix installation                                       | 14 |
| VMware installation                                       | 16 |
| Running Workspace web access                              | 18 |
| Post installation testing                                 | 19 |
| Uninstalling Workspace                                    | 20 |
| Using the installer user interface                        | 20 |
| Using a command                                           | 20 |
| Log file location                                         | 20 |
| Running a mass deployment                                 | 21 |
| About mass deployment                                     | 21 |
| Configuring Workspace                                     | 24 |
| Configuration Manager command lines                       | 24 |
| Setting up configuration manager                          | 24 |
| Converting and modifying an Eikon configuration file      | 28 |
| Creating a new configuration file manually                | 28 |
| Configuring Single Sign On (SSO) for Workspace web access | 29 |
| Appendix A: Folders and files                             | 30 |
| Packages                                                  | 30 |
| Server software                                           | 30 |
| Executable files                                          | 31 |
| Digital signatures                                        | 31 |
| Registry files                                            | 32 |
| Configuration file settings                               | 33 |
| Shortcuts                                                 | 33 |
| Default folder structures                                 | 33 |

| Proxies                                             | 35 |
|-----------------------------------------------------|----|
| Appendix B: Software information and support        | 37 |
| Documentation locations                             | 37 |
| Export control classification                       | 38 |
| Hosted connection item limits                       | 38 |
| About LSEG Workspace dialog                         | 38 |
| Data dictionary support                             | 39 |
| Local mode support                                  | 39 |
| Appendix C: Command line statements                 | 40 |
| Installation statements                             | 40 |
| Uninstallation statement                            | 40 |
| Configuration Manager parameters                    | 40 |
| Workspace executable statements                     | 41 |
| Appendix D: Automatic update workflow               | 42 |
| Device and installation registration                | 42 |
| Checking new version availability                   | 42 |
| Downloading a version and preparing for upgrade     | 43 |
| Checking new package with Desktop Deployment Portal | 44 |
| Initiating an update                                | 44 |
| Upgrade workflow                                    | 44 |
| Appendix E: Settings                                | 47 |
| Networking                                          | 47 |
| Microsoft Office settings                           | 51 |
| Customer managed over Internet                      | 52 |
| Security                                            | 52 |
| Appendix F: Configuring Real-Time Data products     | 53 |
| Network requirements                                | 53 |
| Real-Time product version compatibility             | 53 |
| Connection configuration                            | 54 |
| Workspace configuration                             | 57 |
| Managing hosted connections                         | 62 |
| Subscription limits                                 | 62 |
| Conflation management                               | 63 |
| Connection information in About LSEG Workspace      | 64 |
| Contributions                                       |    |
| Appendix G: Shared configuration                    | 66 |
| Configuration override order                        | 66 |

| Creating a shared configuration file         | 66 |
|----------------------------------------------|----|
| Settings                                     | 67 |
| Streaming protocols                          | 68 |
| Appendix H: Workspace Messenger              | 69 |
| Standalone                                   | 69 |
| Embedded                                     | 69 |
| Appendix I: Unsupported packaging methods    | 70 |
| Supported methods                            | 70 |
| Unsupported methods                          | 70 |
| Appendix J: Troubleshooting                  | 74 |
| Microsoft Managed Desktop installation issue | 74 |
| Crash information uploads                    | 75 |
| JSON coding changes                          | 75 |
| Error codes                                  | 75 |
| Logging                                      | 76 |
| Networking issues                            | 78 |
| Using the Video Recorder tool                | 79 |
| Using the Logs Viewer                        | 80 |
| Appendix K: Known issues                     | 83 |
| Datastream for Office issues                 | 83 |
| DPRM connection issue                        | 83 |
| Exporting data to Excel                      | 84 |
| Excel add-in loading issues                  | 84 |
| Installing standalone Workspace Messenger    | 85 |
| Contributions (RtContribute)                 | 85 |
| Virtualized environment issues               | 86 |
| SSL inspection support                       | 87 |
| Real-Time server disconnections              | 87 |
| Cache path definition                        | 87 |
| Signing in automatically                     | 87 |
| Rolling back                                 | 88 |
| Rolling forward command support              | 88 |

# About this document

This guide describes IT-managed installations to platforms running on the following environments<sup>1</sup>:

- Microsoft® Windows® directly
- Citrix<sup>® 2</sup>, specifically:
  - Windows application virtualization with Citrix XenApp<sup>®</sup> (published app or published desktop)
  - Windows desktop OS virtualization with Citrix XenDesktop®
- VMware<sup>3</sup>, specifically:
  - Horizon 8 Connection Server, Agent, and Client
  - Blast display protocol

This document also details the steps and any post-installation configuration and customization that is required to install the application.

## Intended readership

The LSEG Workspace Installation and Configuration Guide is intended for IT specialists that are responsible for the installation and maintenance of Workspace and Messenger standalone.

# LSEG Workspace rebranding

This first phase of LSEG Workspace rebranding is entirely cosmetic. For changes of a technical nature that may impact your installation and maintenance of Workspace, you will be given a minimum of nine months of notice, our standard obsolescence period, through the PCN system.

## Software releases and end of life

Refer to the Workspace Support Policy, which can be found in the documentation section of the LSEG Workspace page.

For further information, see:

- PCN208374 LSEG Workspace Rolling obsolescence policy
- Workspace Support and Obsolescence FAQ

Instructions for macOS installation are provided in the Workspace Basic Installation Guide.

LSEG currently provides limited testing support and technical advice on Citrix Virtual Apps and Desktops (CVAD) solutions. However, customers deploying a CVAD solution should consider the following when deploying, updating, and running Workspace:

The impact of network latency and equipment used.

The potential for virtualization machines to adversely affect performance for end users.

Legacy products such as Eikon will not work in parallel with Workspace

As summarized for Citrix, above, LSEG currently provides limited testing support for VMware and the same considerations should be applied when deploying.

## Contact information

To receive further assistance, contact Support.

You can also provide feedback regarding this document through DocFeedback@lseg.com.

# Pre-requisites

This section summarizes the information of which you should be aware prior to commencing the installation of Workspace.

### In this section

- Verifying system requirements
- Virtualized environments

# Verifying system requirements

RELATED LINKS

- Download locations

Before installing Workspace, ensure that your hardware and software meet the minimum requirements.

**Important:** For an installation, creating a Workspace test user ID is highly recommended to validate the installation. For further assistance, contact your account team or Customer Success Manager.

LSEG strongly recommends that 3D Graphics Processing Unit (GPU) acceleration is enabled. Workspace is based on Chromium, which uses the GPU for rendering environments.

## System and network testing

The System Test application helps you determine whether your computer meets the minimum hardware, software, and connectivity requirements to run Workspace. No personal information is sent to LSEG during this process.

For further information regarding the System Test applications, refer to the System Test Guide.

## Virtualized environments

When designing a deployed solution, individual utilization should be considered in the planning. If specific information is required, it is recommended that a selection of pilot users is monitored so benchmark testing can be performed by the relevant vendor support team.

**Important:** If you encounter an issue; LSEG requests that you confirm the issue has been reproduced in a non-virtualized environment.

## VDI support

Support is included with your subscription, when Workspace is installed according to our system requirements on a standalone desktop PC for one user.

Due to the inherently complex and distributed nature of these solutions, we cannot offer the same unconditional support as a standard desktop for the following:

- Terminal/Citrix Server
- VMware Server
- Other multi-user or virtualized environments

Help with installing and/or operating our software in these environments is strictly limited to a commercially reasonable effort. While this document makes every attempt to highlight the issues you may encounter, we can make no guarantees regarding a successful outcome.

If you encounter problems, we cannot investigate or escalate unless the issue is reproducible on a standalone desktop running Workspace, in a single instance environment.

# Installing Workspace

Workspace can be installed on Windows, as a User or Machine Installation, and deployed to CVAD.

However, it is recognized that there is much innovation and change in our marketplace. As such, the content of this document is updated, as warranted by future changes in the marketplace, and the evolving needs of our software products.

### In this section

- PC installation
- Citrix installation
- VMware installation
- Running Workspace Web access
- Post installation testing

### PC installation

This section discusses the installation of Workspace onto personal computers.

#### RELATED LINKS

- Command line statements

### Installation method summary table

| Parameter                               | Loc                       | Location        |                                  | Windows             |  |
|-----------------------------------------|---------------------------|-----------------|----------------------------------|---------------------|--|
|                                         | Installation <sup>4</sup> | Launch/Update   | automatically                    | service<br>required |  |
| user                                    | %Loca1A                   | AppData%        | •                                | -                   |  |
| machine-autoupdate-service              | %ProgramFiles%            | %ProgramData%   | •                                | •                   |  |
| machine-autoupdate-no                   | %ProgramFiles%            | %ProgramData%   | -                                | -                   |  |
| machine-autoupdate-peruser <sup>5</sup> | %ProgramFiles%            | %LocalAppData%6 | Launch / Update<br>location only | -                   |  |

## Workspace Help parameter options

When installing Workspace, you can use the --help parameter to list all parameters that are available.

The Command Prompt also lists all error codes that could be displayed during a Workspace installation. These codes are listed in the Error codes section.

Command line statements have the following structure, where one or more <option> parameters are non-mandatory:

RefinitivWorkspace-installer\_x.xx.xx.exe <operation> <option>

Default locations. These are customizable during installation.

See Important note in Uninstalling Workspace.

A copy of the Installation (master image) will be created for each user when they first log into the machine. If the version of the master image changes, the local version is refreshed when a user next logs in.

| All i | parameters | are listed | alphabetically | / in the | following table: |
|-------|------------|------------|----------------|----------|------------------|
|       |            |            |                |          |                  |

| Parameter                                                             | Purpose                                                                                                    |  |  |
|-----------------------------------------------------------------------|----------------------------------------------------------------------------------------------------|--|--|
| <pre><operation></operation></pre>                                    |                                                                                                    |  |  |
| machine-autoupdate-no                                                 | Machine installation, with no auto-updates.                                                                                                    |  |  |
| machine-autoupdate-peruser                                            | Machine installation, with an auto-update per user.                                                                                                    |  |  |
| machine-autoupdate-service                                            | Machine installation, with an auto-update service.                                                                                                    |  |  |
| uninstall                                                             | Uninstall Workspace.                                                                                                    |  |  |
| user                                                                  | User installation. This is the default installation option.                                                                                                    |  |  |
| <option></option>                                                     |                                                                                                    |  |  |
| <pre>cachepath="<your cache="" path="">"</your></pre>                 | Specify the cache file path.                                                                                                    |  |  |
| client-sso=" <your<br>ClientSSO URL&gt;"</your<br>                    | Allows you to set up Single Sign-On (SSO), once Workspace has completed installation. SSO settings are stored in either user-settings.json or machine-settings.json, depending on which installation mode was used for Workspace. |  |  |
| forceInstall <sup>7</sup>                                             | Skips the check to ensure your system meets the pre-requisites.                                                                                                    |  |  |
| help                                                                  | Displays the list of parameters in a second command prompt window.                                                                                                    |  |  |
| <pre>installpath="<your install="" path="">"</your></pre>             | Specify the installation path.                                                                                                    |  |  |
| <pre>installerlogpath="<your install="" log="" path="">"</your></pre> | Specify the installation log file path.                                                                                                    |  |  |
| lang=" <lang>"</lang>                                                 | Allows you to specify the installation language. Where <lang> is: en English ja Japanese zh Chinese ko Korean</lang>                                                                                                    |  |  |
| logpath=" <your log="" path="">"</your>                               | Specify the log files path.                                                                                                    |  |  |
| messengeronly                                                         | Installs Workspace Messenger only. This installation mode will not share the login session with Workspace.                                                                                                    |  |  |
| <pre>sharedconfig="<shared config="" file="" path="">"</shared></pre> | Specify the path to a shared configuration file.                                                                                                    |  |  |
| <pre>shortcut-excel=<false true=""></false></pre>                     | Setting this parameter to false installs the product without the ${\bf Refinitiv\ Workspace}$ - ${\bf Excel}$ shortcut                                                                                                    |  |  |
| shortcut-workspace= <false true=""></false>                           | Setting this parameter to false installs the product without the <b>Refinitiv Workspace</b> shortcut.                                                                                                    |  |  |
| shortcuts="<"Your shortcuts path>"                                    | Specify the location of the <b>Refinitiv Workspace</b> and <b>Refinitiv Workspace - Excel</b> shortcuts. Enter NONE to hide the shortcuts.                                                                                        |  |  |
| silent <sup>8</sup>                                                   | No information messages are displayed during installation.                                                                                                    |  |  |
|                                                                       |                                                                                                    |  |  |

## Customizing paths

During the installation, you have the option of determining your own path for installation files, logs, cache files, and shortcuts. To do this, use one of the following commands:

| Action                        | Command                                                                                     |
|-------------------------------|---------------------------------------------------------------------------------------------|
| Change install location       | RefinitivWorkspace-installer_x.xx.xx.exeinstallpath=" <folder_path>"</folder_path>          |
| Change log location           | RefinitivWorkspace-installer_x.xx.xx.exelogpath=" <folder_path>"</folder_path>              |
| Change cache location9        | RefinitivWorkspace-installer_x.xx.xx.execachepath=" <folder_path⊳"< td=""></folder_path⊳"<> |
| Change icon shortcut location | RefinitivWorkspace-installer_x.xx.xx.exeshortcuts=" <folder_path>"</folder_path>            |
| Change installer log path     | RefinitivWorkspace-installer_x.xx.xx.exeinstallerlogpath=" <folder_path>"</folder_path>     |

### You can use multiple parameters in one command line. For example:

RefinitivWorkspace-installer\_x.xx.xx.exe --installpath="<folder path>" --cachepath="<folder\_path>"

Do not use this flag without a clear purpose and understanding of the impacts, as it may result in degraded product

Silent mode is enabled when installing, updating, or uninstalling Workspace, using the command line.

See Cache path definition in the Known issues section.

## Performing a User installation

When you perform a user installation, files are created in the %LocalAppData%\Refinitiv\Refinitiv Workspace\ folder.

RELATED LINKS **Download locations** 

To install Workspace on a user basis:

- Download the Workspace package.
- 2. Run the . exe file or use the Workspace command lines using the command prompt app. In a user installation, administrator rights are not required. 10
- 3. Follow the on-screen instructions to install Workspace 11:

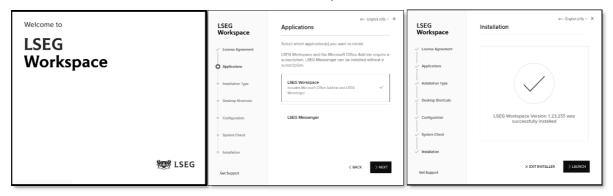

## Performing a Machine installation <sup>12</sup>

With the auto-update Windows service

RELATED LINKS Installation statements

This is the recommended installation mode and is the preferred method for your organization, where:

- Users are not allowed to run programs from areas where they have no write permissions on %ProgramFiles%.
- Applications are reviewed before being approved across your organization, to ensure that they do not undermine application whitelisting. This is especially important for scripting languages, which have their own execution environment.

For this installation, files are created in the following folder:

| Type of OS | Installation | Path                                          |
|------------|--------------|-----------------------------------------------|
| Windows    | Default      | %ProgramFiles%\Refinitiv\Refinitiv Workspace\ |

 $<sup>^{10}</sup>$  To review help for the RefinitivWorkspace-installer\_x.xx.xx.exe command, add the parameter --help.

For further details, see the Workspace Basic Installation Guide.

<sup>&</sup>lt;sup>12</sup> To perform any *per machine* installation, you require administrator access rights.

To install Workspace on a machine basis:

- 1. Download the Workspace package
- 2. Do either of the following:
  - a. Run the executable, taking the **Install for all** users on this computer option 13
- Or
  - a. Open a Command Prompt window
  - b. Run RefinitivWorkspaceinstaller\_x.xx.xx.exe --machineautoupdate-service -sharedconfig="<file path>" 17

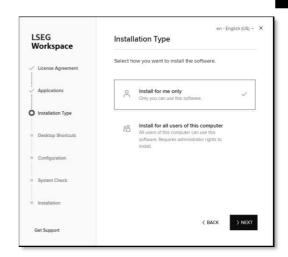

### With auto-update per user

This installation mode <sup>14</sup> is the preferred method for your organization, where:

- Users are not allowed to run programs from areas where they have no write permissions on %ProgramFiles%.
- Applications are reviewed before being approved across your organization, to ensure that they do not undermine application whitelisting. This is especially important for scripting languages, which have their own execution environment.

For this installation, files are created in the following folders:

| Type of OS  | Installation | Path                                          |
|-------------|--------------|-----------------------------------------------|
| M/in alance | Master image | %ProgramFiles%\Refinitiv\Refinitiv Workspace\ |
| Windows     | Copy 15 16   | %LocalAppData%\Refinitiv\Refinitiv Workspace\ |

Important: The master image must be updated on a regular basis – in accordance with the Support Policy – to avoid the situation where a new user on a machine can install a version of Workspace into their profile that is no longer supported.

To install Workspace on a machine basis:

- Download the Workspace package
- 2. Open a Command Prompt window
- 3. Run RefinitivWorkspace-installer\_x.xx.xx.exe --machine-autoupdateperuser --sharedconfig="<file path>" 17

### Without auto-updates

This installation mode is the preferred method for organization running hot-desking, gold images, non-Persistent VDIs, or Provisioning Services (PVS) with configuration to clear changes once user close their Windows sessions.

For further information, see the Workspace Basic Installation Guide.

<sup>&</sup>lt;sup>14</sup> See Important note in Uninstalling Workspace.

<sup>&</sup>lt;sup>15</sup> Copy installation location.

<sup>&</sup>lt;sup>16</sup> Once the master image has been copied to the profile of the user, the user needs to restart their machine.

Defining a shared configuration file (or files, for failover purposes) is optional but strongly recommended for mass configuration.

Installation statements Configuring Single Sign On (SSO) for Workspace web

access

For this installation, files are created in the following folder:

| Type of OS | Installation | Path                                          |
|------------|--------------|-----------------------------------------------|
| Windows    | Default      | %ProgramFiles%\Refinitiv\Refinitiv Workspace\ |

To install Workspace without auto-updates:

- 4. Download the Workspace package
- 5. Open a Command Prompt window
- 6. Run RefinitivWorkspace-installer\_x.xx.xx.exe --machine-autoupdate-no --sharedconfig="<file path>" 17

### Performing an installation using your Single Sign On URL

### Using a shared configuration file

Setting up config manager Defining a shared configuration file (or files, for failover purposes) is optional but strongly recommended for mass configuration.

### Using the command line

To install Workspace using your Single Sign On (SSO) URL, do the following:

- 1. Download the Workspace package.
- Open a Command Prompt window.
- 3. Add the appropriate parameter from the table below <sup>18</sup>, depending on your environment:

| Environment | Additional installation parameters   | Settings location     |
|-------------|--------------------------------------|-----------------------|
| User        | client-sso=< <i>client SSO URL</i> > | user-settings.json    |
| Machine     | client-sso=< <i>client SSO URL</i> > | machine-settings.json |

## Citrix installation

This section addresses the currently supported scenarios for Workspace deployment to CVAD. However, it is also recognized that there is much innovation and change in our marketplace. As such, the content is updated, as warranted by future changes in the marketplace, and the evolving needs of our software products.

Important! Workspace installers require administrator rights to create their own registry path entries.

## Installing Workspace for Citrix XenApp

1. Check that no previous Eikon registry keys are set.

#### RELATED LINKS

- **Customizing installation**
- Appendix C: Command line

<sup>&</sup>lt;sup>18</sup> This parameter should be added to the installer executable, also in combination with additional parameters.

RefinitivWorkspace.exe

CVAD 7 XenApp 7.6 LTSR Version XenApp 7.15 LTSR 20 1912 LTSR HKLM\SOFTWARE\Citrix\CtxHook HKLM\SYSTEM\CurrentControlSet\ser Key(s) Nο HKLM\SOFTWARE\Wow6432Node\Citrix\ vices\CtxUvi modification CtxHook to registry ExcludedImageNames Value name **UviProcessExcludes** keys is REG\_SZ REG\_SZ Type required Value to add 21

RefinitivWorkspace.exe 22

2. Ensure that the following registry keys are applied, to disable Citrix API hooks for a single executable file: 19

- 3. To show the Workspace context menu when right-clicking the Windows taskbar, refer to the Citrix Support Knowledge Center article CTX131995, User Cannot Launch Application in Seamless Mode in a Provisioning Services Server when XenApp Optimization Best Practices are Applied.
- 4. On the Citrix server, to change to installation mode, use the command line: Change user /install
- 5. To install Workspace, use the following command line, which includes the log and cache paths <sup>23</sup>, which must point to the same location from where RefinitivWorkspace.exe is run:
- RefinitivWorkspace-installer\_x.xx.xx.exe --machine-autoupdate-no -logpath="<folder\_path>" --cachepath="<folder\_path>"
- However, it is recommended that you define a shared configuration file (or files, for failover purposes) using the --sharedconfig="<file\_path>" parameter 24. This is optional but strongly recommended for mass configuration.
- 6. Once the installation has finished, change back to execute mode, using the command line:
- Change User /execute

### Publishing Workspace applications for XenApp

To complete the installation, you must publish both Workspace and Refinitiv Workspace -Excel applications in Citrix XenApp.

To do this, use your usual configuration software, whether Citrix or third party, with the following parameter settings:

| Product             | Parameter                   | Setting                                                                   |
|---------------------|-----------------------------|---------------------------------------------------------------------------|
| Workspace           | Path to the executable file | <pre><installation_path>\RefinitivWorkspace.exe</installation_path></pre> |
|                     | Working directory           | <pre><installation_path></installation_path></pre>                        |
| Workspace for Excel | Path to the executable file | <pre><installation_path>\RefinitivWorkspace.exe</installation_path></pre> |
|                     | Command line argument       | excel                                                                     |
|                     | Working directory           | <installation_path></installation_path>                                   |

<sup>&</sup>lt;sup>19</sup> For further information, see https:\\support.citrix.com\article\CTX107825.

<sup>&</sup>lt;sup>20</sup> Reboot from the VDA required.

<sup>&</sup>lt;sup>21</sup> Process names have a 14-character limit. For example, to exclude longappname.exe, you add longappname.ex.

 $<sup>^{\</sup>rm 22}$   $\,$  If you want to use the Session Sharing Chrome Extension, add Refinitiv-host.exe.

<sup>&</sup>lt;sup>23</sup> See Cache path definition in the Appendix J: Known issues section.

<sup>&</sup>lt;sup>24</sup> For further information, see step 3 of Setting up configuration manager.

## Installing Workspace for Citrix XenDesktop

RELATED LINKS Without auto-updates

If you use gold images, non-Persistent VDIs, or Provisioning Services (PVS) with configuration to clear changes after the user closes a session, you must install Workspace in without auto-updates mode using the following argument:

RefinitivWorkspace-installer\_x.xx.xx.exe --machine-autoupdate-no -sharedconfig="<file path>"

In most cases, the Per-Machine and Per-User installation modes of Workspace are also supported in Citrix XenDesktop.

① Log and Cache paths must point to the location from where RefinitivWorkspace.exe is run.

## VMware installation

This section describes the installation of products that are required for Workspace deployment to VMware.

## Installing Workspace for VMWare Horizon virtual app

1. Change to installation mode:

On the Horizon server, use the command line:

change user /install

2. Install Workspace:

In a command-line interpreter, such as Command Prompt, type the following command line 25:

RefinitivWorkspace-installer\_x.xx.xx.exe --machine-autoupdate-no -logpath="<folder\_path>" --cachepath="<folder\_path>" 26

**Important!** It is strongly recommended, particularly for mass configuration, that you define a shared configuration file (or multiple files, for failover purposes). This is done by using the --sharedconfig="<file\_path>" parameter.

Return to execute mode:

Once the installation has finished, change back to execute mode, using the following command line:

change user /execute

The command line is run from the folder where RefinitivWorkspace. exe file is located and contains paths to the required log and cache file locations.

It is strongly recommended, particularly for mass configuration, that you define a shared configuration file (or multiple files, for failover purposes). This is done by using the --sharedconfig="<file\_path>" parameter. For further information about shared configuration files, see step 3 of the Setting up configuration manager.

### Configuring virtual applications on Windows Server

Installation is completed by publishing both Workspace and Refinitiv Workspace - Excel applications in the VMWare Horizon virtual app.

To publish the applications, perform the following steps using the Horizon Console:

- 1. In Horizon Console, select Inventory > Applications
- 2. In the Application Pools panel, select Add > **Add Manually**
- 3. For Workspace, in the **Add Application** Pool panel, complete the form using the following details:

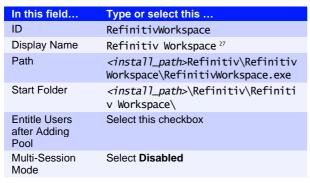

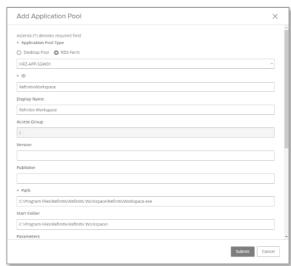

### 4. Click Submit

The application appears in the **Application** Pools panel

- 5. Select Add > Add Manually
- 6. For Refinitiv Workspace Excel, complete the form using the following details:

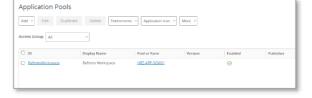

| In this field                   | Type or select this                                                                           |
|---------------------------------|-----------------------------------------------------------------------------------------------|
| ID                              | RefinitivWorkspaceExcel                                                                       |
| Display Name                    | Refinitiv Workspace - Excel 27                                                                |
| Path                            | <pre><install_path>\Refinitiv\Refinitiv Workspace\RefinitivWorkspace.exe</install_path></pre> |
| Start Folder                    | <pre><install_path>\Refinitiv\Refinitiv Workspace\</install_path></pre>                       |
| Parameter                       | excel                                                                                         |
| Entitle Users after Adding Pool | Select this checkbox                                                                          |
| Multi-Session Mode              | Select Disabled                                                                               |

#### 7. Click Submit

The application appears in the **Application Pools** panel

The Display Name value is a free text field. However, the structure of the ID, Path, and Start Folder entries are a requirement.

- 8. In the Application Pools panel, click **Entitlements**
- 9. In the Add Entitlements panel, click Add The Find User or Group panel, opposite, is displayed
- 10. Use the fields in this panel **Domain**, Name/User Name, and Description – search for existing VMware users and select the checkboxes next to their details
- 11. Click OK

## Installing Workspace for VMWare Horizon virtual desktop

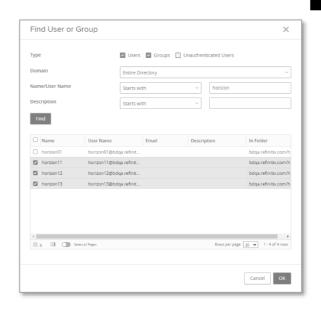

If you use instant clone desktop pools (golden image), or automated full-clone desktop pools, configured to clear changes after the user closes a session, you must install Workspace using the no automatic update mode. To do so, use the following command line<sup>28</sup>:

RefinitivWorkspace-installer\_x.xx.xx.exe --machine-autoupdate-no -sharedconfig="<file\_path>"

In most cases, the Per-Machine and Per-User installation modes of Workspace are also supported for VMware Horizon virtual desktop.

## Running Workspace web access

Workspace is also accessible through the Internet or private network.

## Accessing through the Internet

To access the Workspace sign-in page:

- Enter the following URL into your browser:
- https://workspace.refinitiv.com/web

## Accessing through a private network

To access the Workspace sign-in page:

- Enter the following URL into your browser:
- https://workspace.extranet.refinitiv.biz/web

Configuring Single Sign On (SSO) for browser-based Workspace

RELATED LINKS

Although not shown in this example, as for the virtual app, the command line should include the log and cache paths, which must point to the same location from where RefinitivWorkspace.exe is run.

## Post installation testing

Once Workspace has been installed, you can test the data retrieval functions using the testing tool provided in Refinitiv Workspace - Excel.

## Downloading the tool

To download the testing tool, do the following:

- 1. Run Refinitiv Workspace Excel
- 2. Under the Workspace menu:
  - a. Sign in, if necessary
  - b. Click Templates
  - c. In Search for templates..., type test and press Enter

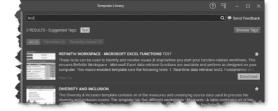

d. In the first search result panel, Refinitiv Workspace - Microsoft Excel Functions Test, click the **Download** button

Once downloaded, the tool template opens automatically:

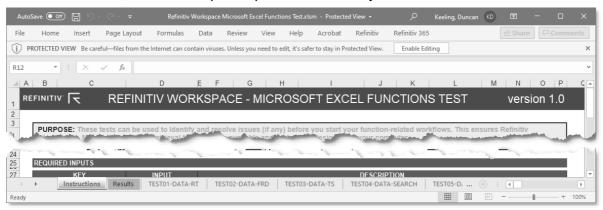

## Running the tool

After checking the Prerequisites, listed in the Instructions section, do the following:

- Click the Results worksheet tab
- 2. Click the START THE TEST button

The tests usually take less than a minute to run and, should an error occur, you are presented with diagnostic data under the relevant tab.

# Uninstalling Workspace

RELATED LINKS

You can uninstall Workspace, by:

- Using the installer user interface, or
- Using a command

# Using the installer user interface

You can uninstall Workspace using the standard add and remove functions in Windows and macOS <sup>29</sup>. For example:

- 1. In Windows, under Settings > Apps & features, select Refinitiv Workspace and click Uninstall
- 2. In the confirmation prompt, click Uninstall again to open the installer UI, opposite
- 3. Click Uninstall
- 4. Once the uninstallation is complete, click **Exit**

# Using a command

You can uninstall Workspace using the following command line:

RefinitivWorkspace.exe --uninstall

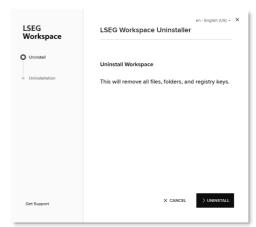

**Important:** When the --machine-autoupdate-peruser installation method is used, running the uninstallation command removes the Workspace instance in the profile under which it is run. For instance, if the master image is removed, all clone images will remain installed.

# Log file location

The uninstallation log file is stored in the %Temp%\Refinitiv Workspace Uninstall Logs\ folder.

<sup>&</sup>lt;sup>29</sup> The app removal function in macOS deletes the application folder without displaying the Workspace-specific UI.

# Running a mass deployment

## About mass deployment

You can deploy LSEG Workspace with your own mass deployment tool. To do so, follow the four stages summarized below:

Stage 1: Prepare installation and shared configuration files

Stage 2: Prepare the installation command line and create an install script

Stage 3: Ensure that the installation, shared configuration, and the install script files are in a shared location

Stage 4: Execute the install script or command line using your mass deployment tool

## Prepare installation and shared configuration files

- 1. Download the Workspace Installer from the Workspace download page. The file has the following naming structure, where *x.xx.xx* is the version number:
- RefinitivWorkspace-installer\_x.xx.xx.exe
- 2. Create a config.json file

#### For example:

```
{
    "EIKON.CONNECTION.MODE": "private",
    "EIKON.LOG.TRACELEVEL": "warn",
    "REFINITIV.WORKSPACE.RUN_ABOVE_NORMAL_PRIORITY": "true",
    "REFINITIV.WORKSPACE.TRADING.PRINTER_NAME": "Microsoft Print to PDF",
    "EIKON.INTRANET_OVERRIDE.URL": "C:\\Workspace\\config.json",
    "CLIENTSSO_URL.ENABLED": "true",
    "CLIENTSSO_URL": "https:\\myapps.testsso.com",
    "CLIENTSSO_REFINITIV_URL": "https:\\myapps.testsso.com",
    "EIKON.STREAMING.API.LOCAL.ENABLE": "true",
    "EIKON.STREAMING.API.LOCAL.SESSIONS": "[\"wss:\\test-ads-sharedconfig.com:15000\\webSocket\\"]",
    "EIKON.STREAMING.API.LOCAL.DACS.USERNAME": "permit_all_exchanges",
    "EIKON.STREAMING.API.LOCAL.DACS.POSITION":
"%USERDETAILS.LASTNAME%_%USERDETAILS.UUID",
    "EIKON.STREAMING.API.LOCAL.DEFAULTSOURCE": "IDN_RDF_2",
    "EIKON.STREAMING.JETQUOTES.DESKTOP.CONFLATION.ENABLE": "true",
    "EIKON.STREAMING.JETQUOTES.DESKTOP.CONFLATION.ENABLE": "true",
    "EIKON.STREAMING.JETQUOTES.DESKTOP.CONFLATION.ENABLE": "true",
    "EIKON.STREAMING.JETQUOTES.DESKTOP.CONFLATION.ENABLE": "true",
    "EIKON.STREAMING.JETQUOTES.DESKTOP.CONFLATION": "30000",
    "EIKONPROTOCOL.ISDEFAULTAPPLICATION": "true"
}
```

# Prepare the installation command line and an install script

For further information about installation command lines, refer to the Workspace Help parameter options section, under PC installation.

For an example of an install script (install.cmd), see the Script examples section.

The following files must be in a common location:

- RefinitivWorkspace-installer\_x.xx.xx.exe
- config.json
- config\_fallback.json (optional)
- install.cmd

# Execute the install script using your mass deployment tool

Run the installation script using your deployment tool.

## Script examples

This section contains examples of the following scripts for LSEG Workspace:

- Installation
- Update
- Rollback
- Uninstallation

Install (install.cmd) script example:

```
@echo off
:---- Identify the command's parameters to install the software
SET VERSION=1.20.38
SET REFINITIV_WORKSPACE_INSTALLER=C:\Workspace\RefinitivWorkspace-
installer□%VERSION%.exe
SET REFINITIV_WORKSPACE_SHARED_CONFIG_FILE=C:\Workspace\config.json
SET
REFINITIV_WORKSPACE_SHARED_CONFIG_FALLBACK_FILE=C:\Workspace\config_fallback.j
SET DEPLOYMENT_MODE=--machine-autoupdate-service
SET REFINITIV_WORKSPACE_INSTALL_PATH=C:\rw\installpath
SET REFINITIV_WORKSPACE_LOG_PATH=C:\rw_custpath\log
SET REFINITIV_WORKSPACE_CACHE_PATH=C:\rw_custpath\cache
SET REFINITIV_WORKSPACE_SHORTCUTS_PATH=C:\rw_custpath\shortcuts
:: ---- Workspace Installation
"%REFINITIV_WORKSPACE_INSTALLER%" %DEPLOYMENT_MODE% --
sharedconfig="%REFINITIV_WORKSPACE_SHARED_CONFIG_FILE%;%REFINITIV_WORKSPACE_SH
ARED_CONFIG_FALLBACK_FILE%" --silent;
:: "%REFINITIV_WORKSPACE_INSTALLER%" %DEPLOYMENT_MODE% --
sharedconfig="%REFINITIV_WORKSPACE_SHARED_CONFIG_FILE%;%REFINITIV_WORKSPACE_SH
ARED_CONFIG_FALLBACK_FILE% --installpath="%REFINITIV_WORKSPACE_INSTALL_PATH%"
--cachepath=""%REFINITIV_WORKSPACE_CACHE_PATH%" --
logpath="%REFINITIV_WORKSPACE_LOG_PATH%"
shortcuts=""REFINITIV_WORKSPACE_SHORTCUTS_PATH"";
```

#### Workspace update (update.cmd) script example:

```
@echo off
:---- Identify the command's parameters to install the software
SET VERSION=1.21.365
```

```
SET REFINITIV_WORKSPACE_INSTALLER=C:\Workspace\RefinitivWorkspace-
installer□%VERSION%.exe
SET DEPLOYMENT_MODE=--machine-autoupdate-service
:: ---- Workspace Software Update -
"%REFINITIV_WORKSPACE_INSTALLER%" %DEPLOYMENT_MODE% --silent;
:: "%REFINITIV_WORKSPACE_INSTALLER%" %DEPLOYMENT_MODE% -- sharedconfig="%REFINITIV_WORKSPACE_SHARED_CONFIG_FILE%;%REFINITIV_WORKSPACE_SH
ARED_CONFIG_FALLBACK_FILE% --installpath="%REFINITIV_WORKSPACE_INSTALL_PATH%"
--cachepath="%REFINITIV_WORKSPACE_CACHE_PATH%" --
logpath="%REFINITIV_WORKSPACE_LOG_PATH%" --
shortcuts="%REFINITIV_WORKSPACE_SHORTCUTS_PATH%" ;
```

#### Rollback (rollback.cmd) script example:

```
@echo off
:---- Identify the command's parameters to rollback the software
SET REFINITIV_WORKSPACE_INSTALL_PATH=C:\Program Files\Refinitiv\Refinitiv
:: ---- Workspace Uninstallation -----
"%REFINITIV_WORKSPACE_INSTALL_PATH%\RefinitivWorkspace.exe" -rollback --
silent:
```

### Uninstallation (uninstall.cmd) script example:

```
@echo off
:---- Identify the command's parameters to uninstall the software
SET REFINITIV_WORKSPACE_INSTALL_PATH=C:\Program Files\Refinitiv\Refinitiv
:: ---- Workspace Uninstallation -----
"%REFINITIV_WORKSPACE_INSTALL_PATH%\RefinitivWorkspace.exe" -uninstall --
silent;
```

# Configuring Workspace

#### RELATED LINKS

- **Configuration Manager** parameters
- Customer managed over

You can configure Workspace using the Configuration Manager, which is accessed by

running the Workspace executable with the --configmanager parameter in a Command Prompt window or by selecting the Help > **Configuration Manager** option in Workspace.

### In this section

- Setting up config manager
- Creating a new config file manually
- Configuring Single Sign On (SSO) for browser-based Workspace

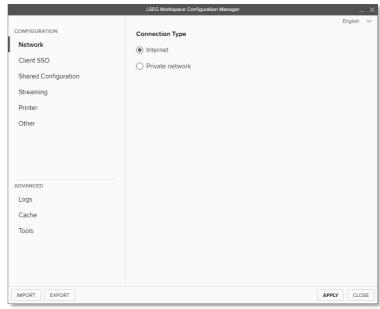

# Configuration Manager command lines

The command line you use depends on the installation type:

- For User installations, use the command:
  - "<InstallDir>\Refinitiv\Refinitiv Workspace\RefinitivWorkspace.exe" --config-manager
- For Machine installations, use the command:
  - "<InstallDir>\Refinitiv\Refinitiv Workspace\RefinitivWorkspace.exe" --config-manager --machine

## Setting up configuration manager

In the Configuration Manager, choose your settings for the following panels:

#### RELATED LINKS

- Server software versions
- Logs
- Converting and modifying an Eikon configuration file
- 1. In the **Network** panel, set the connection type in your environment to either Internet (the default value) or private network.
- 2. In the Client SSO panel, if you have SAML 2.0 set up, enter the URL in the Client Single Sign On (SSO) field.

3. In the **Shared Configuration** panel, select whether you are using a shared configuration, which overrides other settings.

**Important!** Defining a shared configuration file (or files, for failover purposes) is optional but strongly recommended for mass configuration, as it allows you to define configuration parameters for all users from a single location.

Workspace uses different settings. json files 30 based on the type of installation:

- For User installations, the file stores user-specific settings that are controlled by the user and can be found in the following location:
  - %AppData%\Refinitiv\Refinitiv Workspace\Config\usersettings.json
- For Machine or Hot-Desking installations, the file stores machine-specific settings that are controlled by elevated computer administrator rights and can be found in the following location:

%ProgramData%\Refinitiv\Refinitiv Workspace\Config\machinesettings.json

You can specify one or, for failover purposes, more configuration files that can be used across multiple desktops by putting these files on a shared drive or Web server (formerly Configuration Proxy concept).

To do this:

- a. Click **Export** and navigate to the configuration file, *<override\_settings>*. json, from the Configuration Manager.
- b. Place this file on a shared drive or a Web server.
- c. Enter the URL or UNC path of the file into the installation command line, or add this path into the Configuration Manager directly. For example:

\\myserver\config\refinitiv\override-settings.json

4. In the **Streaming** panel, you can choose streaming sources and whether to activate streaming conflation.

The **Streaming Conflation** rate 31 is used for desktop performance management by reducing CPU usage in downloading streaming data. In effect, it reduces data refresh rate from the default to every 1.5, 3, or 6 seconds.

Also, in the **Streaming** panel, choose your Streaming Data Retrieval source. Data can be streamed from either a Delivery

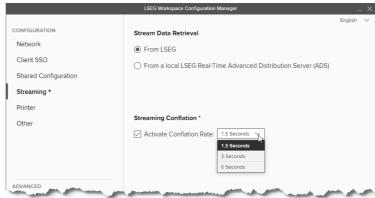

A shared override\_settings, json configuration file takes priority over local user-settings, json or machinesettings. json configuration files. When using the --sharedconfig parameter, Workspace reads the configuration from the specified location every time it is launched.

<sup>&</sup>lt;sup>31</sup> Currently, this capability is for Workspace desktop access only and will not affect the conflation settings of the Workspace add-in running under Microsoft Office.

On Workspace desktop, the highest generally supported conflation rate is 300ms. However, certain exceptions, such as news and chart apps, can run at higher update rates.

Platform (formerly RDP) or by defining one or more local LSEG Real-Time Advanced Distribution Servers<sup>32</sup> (formerly ADS).

In Configuration Manager 33, you can configure the WebSocket 34 protocol to connect to the Workspace platform for streaming services:

- WebSocket Secure (wss:\\) for encrypted connections, and
- WebSocket (ws:\\) for unencrypted connections

Additional customer-managed sites use this connectivity to create a connection to the local LSEG Real-Time Advanced Distribution Server.

Some proxy servers may not support (or have disabled support for) the WebSocket protocol, which may cause Workspace streaming-related features not to work.

You must do the following:

- a. For Internet, allow WebSocket connectivity to the following URLs:
  - \*.refinitiv.com
  - \*.refinitiv.net
- b. For Delivery Direct, allow WebSocket connectivity to the following URLs:
  - \*.refinitiv.biz
  - \*.refinitiv.net
- 5. In the **Streaming > Servers** panel, enter the LSEG Real-Time Advanced Distribution Server IP address and hostname, together with the port 35. The default LSEG Real-Time Distribution System (formerly TREP) port for WebSocket is 15000.

Click + to add multiple servers, which are called in turn if connection to the Primary server fails.

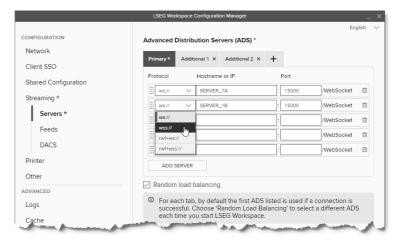

6. In the Streaming > Feeds panel, configure feeds provided by local LSEG Real-Time Advanced Distribution Server.

In supported Workspace versions, key letters 36 can be used as single-character shortcuts to additional feed sources. For example, LSEG Real-Time Advanced Transformation Server (formerly ATS) is key letter A.

For Office aliases <sup>37</sup>, there is a limit of 32 characters.

For further information about configuring Real-Time data, refer to Appendix F: Configuring Real-Time Data products.

Other protocols can be configured in your shared configuration file. For more information, see the Streaming protocols

The WebSocket(ws) protocol provides full-duplex communication channels over a single TCP connection. For further information, see RFC 6455: The WebSocket Protocol (rfc-editor.org).

 $<sup>^{\</sup>rm 35}$   $\,$  Only one server or DNS can be entered for each line.

<sup>&</sup>lt;sup>36</sup> Workspace supports only standard ASCII (Latin) alphabetic characters. That is, the values A-to-Z or a-to-z.

A subset of ASCII printable characters is supported. That is, the values a-to-z, A-to-Z, and 0-to-9. Special characters (#, \$, &, and so on) are not supported.

- 7. In the Streaming > DACS panel, enter the LSEG Real-Time Data Access Control System<sup>38</sup> username and position.
- 8. In the **Printers** panel, select the default printer or output mechanism that is to be used to print trading tickets silently. That is, without the need to select the printer each time.

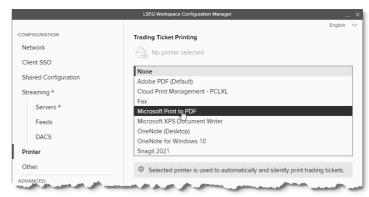

9. In the **Other** panel, you can choose whether Workspace is to run at above normal priority 39 by selecting the Run At the highest **Available Process Priority Level** checkbox. 40

You can also select whether links from LSEG apps open in Workspace or Eikon. 41

Finally, the Select trading keypad mode applies your chosen keypad lighting scheme to the LSEG FX trading keypad.

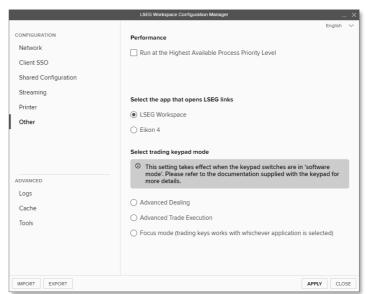

10. In the **Logs** panel, you can modify the default path for log files, changing from the folder path chosen during installation.

You can choose the depth of logging required.

You can also activate the web logger to troubleshoot networking issues.

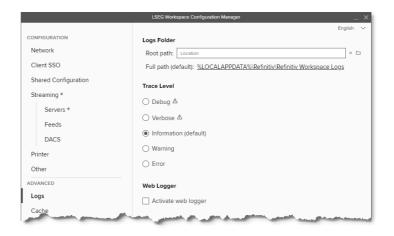

For further information about configuring Real-Time data, refer to Appendix F: Configuring Real-Time Data products.

Currently, this capability is for Workspace running on Windows only and will not affect the process priority of Workspace on macOS or the add-in running under Microsoft Office.

<sup>&</sup>lt;sup>40</sup> This can also be achieved by using the command line parameter --run-above-normal-priority. For more information, see Workspace executable statements.

<sup>&</sup>lt;sup>41</sup> You are unable to switch between Eikon 4.0 and Workspace where there was a Citrix installation of Workspace. In Citrix we do not support multiple applications to be installed concurrently (Jira ref: EFO-9593).

11. In the **Cache** panel, you can define a new folder location for cache files, changing from the folder path chosen during installation.

You can also choose to clear all cache folders or only those folders of Electron or your Workspace apps.

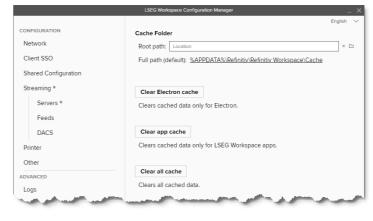

12. Finally, in the **Tools** panel, use the Eikon 4 configuration converter tool to convert an existing Eikon configuration file to Workspacecompatible .json format.

For further information, see the section below.

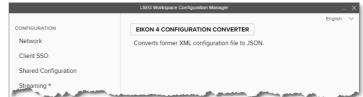

# Converting and modifying an Eikon configuration file

For test purposes, in the Tools panel of the Configuration Manager, you can use the Eikon 4 **configuration converter** to convert an existing OverrideConfiguration.xml file to .json format.

To convert and modify an existing file:

- 1. Click Eikon 4 Configuration Converter.
- 2. Select your saved .xml file. For example:

\\myserver\config\refinitiv\OverrideConfiguration.xml

3. Click Open.

The file is converted, and the converted configuration file is then displayed.

- 4. Click OK.
- 5. [Optional] Change your Network and SSO configuration.
- 6. Check that the Streaming settings are correct and make any necessary changes.
- 7. Click **Export** to create a new file with a . json extension.

Warning: The converted . json file still contains legacy configuration settings from Eikon, which could potentially raise issues.

# Creating a new configuration file manually

To create a clean Workspace configuration file:

1. Delete your currently loaded configuration file.

2. Copy specific parameters from the Eikon Configuration Manager to the Workspace Configuration Manager.

Parameters in the Eikon Configuration Manager largely share the same names as their counterparts in Workspace. However, the following table lists the exceptions (parameter name and location):

| Eikon                                                                                                    | Workspace           |
|----------------------------------------------------------------------------------------------------|---------------------|
| Distributors                                                                                                 | Hostname or IP      |
| Configuration: Customer Managed (Local Configuration Files) > Real-Time tab > ADS Connection – RSSL protocol | Streaming > Servers |
| User Name                                                                                                    | Username            |
| Configuration: Customer Managed (Local Configuration Files) > Permissions tab > DACS Identification          | Streaming > DACS    |

For more complex environments and further support, contact Workspace technical support, who can assist in converting the content of the OverrideConfiguration.xml and RFA.RFA-configuration-files.

# Configuring Single Sign On (SSO) for Workspace web access

Required configuration for when LSEG is the Service Provider (SP):

Embed the Workspace Web access URL within the Identity Provider (IDP) initiated login URL. This redirects to Workspace after a successful login.

#### For example:

https:\\id-abc.com\abcsso\eikonweb?RelayState=https:\\workspace.refinitiv.com\web

The appropriate attribute name must be used, as indicated by the IDP software, for example, RelayState or TargetResource.

# Appendix A: Folders and files

### In this section

- **Packages**
- Server software
- **Executable files**
- Digital signatures
- Registry files
- Configuration file settings
- Shortcuts
- Default folder structures
- Proxies

## **Packages**

This document can be used by IT to create an installation package and provide documentation for future updates to the application.

### Download locations

You can download the latest version of the installation file, RefinitivWorkspaceinstaller\_x.xx.xx.exe, from the locations listed in the table below.

| Location        | Link                                                                         |
|-----------------|------------------------------------------------------------------------------|
| Internet        | https://www.lseg.com/en/data-analytics/products/workspace/download-workspace |
| Private network | https:\\workspace.extranet.refinitiv.biz                                     |

### Executable file sizes

The installer executable size is operating system dependent:

| Operating System  | Size (Megabits) |  |
|-------------------|-----------------|--|
| Microsoft Windows | ~100            |  |
| Apple macOS       | ~200            |  |

### Server software

Important: DACS Permission Synchronization for Workspace is recommended – rather than the Deployed Permissions Reconciliation Manager (DPRM) service - to prevent misconfiguration or permission issues between the Delivery Platform (formerly RDP) and local LSEG Real-Time Distribution System (formerly TREP).

While we recommend DACS, for information regarding the configuration of the DPRM service, refer to Appendix E: Settings.

## Creating an internal connection

To create a connection to the LSEG Real-Time Distribution System, you must download the Data Dictionary from a LSEG Real-Time Connector (RTC) or LSEG Real-Time Advanced Distribution Server (formerly ADS).

However, to do so, you must do either of the following:

- Set \*maxOutputBuffers in the LSEG Real-Time Distribution System to 5000, or
- Use the following multi-part dictionary setting 42 to enable the download to be performed:
  - \*<XYZ>\*enableMultipartDictionary: True

## Executable files

The core installation of Workspace has the following executables:

| Process Name                                         | Service                                                           |
|------------------------------------------------------|-------------------------------------------------------------------|
| RefinitivWorkspace.exe                               | LSEG Workspace (the main Workspace process)                       |
| Refinitiv-host.exe                                   | Session Sharing Chrome Extension                                  |
| RWupdaterService.exe                                 | Software update installation service                              |
| Refinitiv.Workspace.BatchService.UserInteraction.exe | (Optional) Batch print service 43                                 |
| Setup.exe                                            | Called by the main processes to perform various sub-<br>processes |

Workspace uses .zip for updates. This may change in future releases, when smaller (delta) installation packages are introduced.

# Digital signatures

The executable (.exe) and dynamic link library (.dll) files are digitally signed.

From Workspace version 1.24, these files will be signed using new digital certificates. This code signing certificate retains the same Issuer value but has different Subject and **Thumbprint** values. The new certificates do not impact builds of Workspace released prior to version 1.24.

For further information, refer to PCN208112 - LSEG Workspace 1.24 - New digital certificate.

Digital certificates for Workspace 1.24 or higher

### LSEG signature

| Publisher  | London Stock Exchange Group PLC                                                             |
|------------|---------------------------------------------------------------------------------------------|
| Subject    | C=GB/S=London, City of/O=London Stock Exchange Group plc/CN=London Stock Exchange Group plc |
| Issuer     | C=GB/O=Sectigo Limited/CN=Sectigo Public Code Signing CA R36                                |
| Thumbprint | 5E56E4978E9D9F19C1298C55E1E6373DFAF44A6F                                                    |
| Expiration | Friday, April 24, 2026, 11:59:59 PM                                                         |

### macOS signature

| Publisher | REFINITIV US LLC                                                                                                |
|-----------|----------------------------------------------------------------------------------------------------|
| Subject   | C=US/O=REFINITIV US LLC/OU=YHNVBQZ486/CN=Developer ID Application: Refinitiv US LLC (YHNVBQZ486)/UID=YHNVBQZ486 |

 $<sup>^{\</sup>rm 42}$   $\,$  No change to the <code>maxOutputBuffers</code> parameter is required.

<sup>&</sup>lt;sup>43</sup> The Batch Print service is an optional download, used to print or save documents from the search results grid. The service can be downloaded using the following URL: https:\\cdn.refinitiv.com\public\packages\batchsaveinstall\RefinitivWorkspaceBatchService.msi

| Issuer     | C=US/O=Apple Inc./OU= Apple Certification Authority/CN=Developer ID Certification Authority |
|------------|---------------------------------------------------------------------------------------------|
| Thumbprint | 148A8BC109B61AB34D6688249545B40983E3DD44                                                    |
| Expiration | Friday, September 8, 2028, 03:17:30 GMT                                                     |

### Digital certificates for Workspace 1.23 or earlier

All Desktop and native apps files stamped with the previous or expired certificates are not affected by this change and will remain validly signed without any time limit.

### **Refinitiv signatures**

| Publisher               | REFINITIV US LLC                                                                                         |
|-------------------------|----------------------------------------------------------------------------------------------------|
| Subject                 | C=US/PostalCode=10036/S=New York/L=New York/STREET=3 Times Square/O=REFINITIV US LLC/CN=REFINITIV US LLC |
| Issuer                  | C=GB/S=Greater Manchester/L=Salford/O=Sectigo Limited/CN=Sectigo RSA Code Signing CA                     |
|                         |                                                                                                    |
| Publisher <sup>44</sup> | REFINITIV US LLC                                                                                         |
| Subject                 | C=US/S=New York/O=REFINITIV US LLC/CN=REFINITIV US LLC                                                   |
| Issuer                  | C=GB/O=Sectigo Limited/CN=Sectigo Public Code Signing CA R36                                             |
| Thumbprint              | faeb75e9e11605257a0c9b32c8c1f4aa61245276                                                                 |
| Expiration              | Friday, November 24, 2023, 11:59:59 PM                                                                   |

### Microsoft signature

| Publisher | Microsoft Corporation                                                                  |
|-----------|----------------------------------------------------------------------------------------|
| Subject   | C=US/S=Washington/L=Redmond/O=Microsoft Corporation/CN=Microsoft Corporation           |
| Issuer    | C=US/S=Washington/L=Redmond/O=Microsoft Corporation/CN=Microsoft Code Signing PCA 2010 |

### macOS signature

| Publisher  | REFINITIV US LLC                                                                                                |
|------------|----------------------------------------------------------------------------------------------------|
| Subject    | C=US/O=REFINITIV US LLC/OU=YHNVBQZ486/CN=Developer ID Application: Refinitiv US LLC (YHNVBQZ486)/UID=YHNVBQZ486 |
| Issuer     | C=US/O=Apple Inc./OU= Apple Certification Authority/CN=Developer ID Certification Authority                     |
| Thumbprint | B69FD35BFD9D7FFE877DCF570A4EFC7D4E8ADCFA                                                                        |
| Expiration | Wednesday, October 16, 2024, 14:47:34 GMT                                                                       |

# Registry files

| Installation mode                                   | Description                                                            | Registry key       | User                               |
|-----------------------------------------------------|------------------------------------------------------------------------|--------------------|------------------------------------|
| User                                                | The registry is deployed only once, at installation time               | HKCU <sup>45</sup> | Current user                       |
| Machine with an auto-<br>update per user            | The registry is deployed multiple times, as it depends on Active Setup | HKCU, HKLM         | Every user (Separate user profile) |
| Machine with auto-update service or no auto-updates | The registry is deployed only once, at installation time.              | HKLM <sup>46</sup> | Every user                         |

<sup>&</sup>lt;sup>44</sup> For further information, refer to PCN 13469

<sup>45</sup> HKEY\_CURRENT\_USER

<sup>46</sup> HKEY\_LOCAL\_MACHINE

# Configuration file settings

The following settings are customizable in your . json configuration file.

| Setting                                       | Customization                                                                                                    |
|-----------------------------------------------|----------------------------------------------------------------------------------------------------|
| EIKON.STREAMING.API.LOCAL.ALLOWHOSTEDFALLBACK | Defining this setting as false, indicates that you do not want Workspace to fall back to the Common Platform hosted streaming servers. In this case, if the connection to all configured local server URLs fails, Workspace is unable to retrieve streaming data. By default, Workspace systematically attempts to connect to the Common Platform hosted streaming servers, if no local connection can be made. |
| EIKON.STREAMING.API.LOCAL.DACS.APPLICATIONID  | This setting allows you to customize the DACS application ID, for Workspace it is 56 by default.                                                                                                    |
| CLIENTSSO_URL.ENABLED CLIENTSSO_URL           | Support Client SSO service to allow the user to use company credentials to login.                                                                                                    |

## **Shortcuts**

There are two shortcuts created under the **Refinitiv** folder, found under the Start menu:

- Refinitiv Workspace
- Refinitiv Workspace Excel

## Default folder structures

The following table contains the default folder structures for User and Machine installations, and includes the location under which the structures are created:

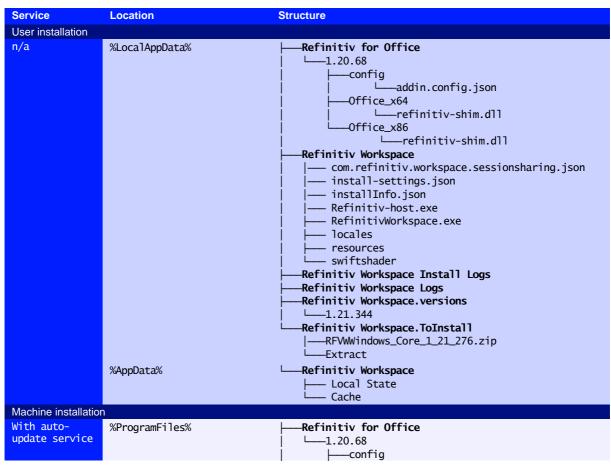

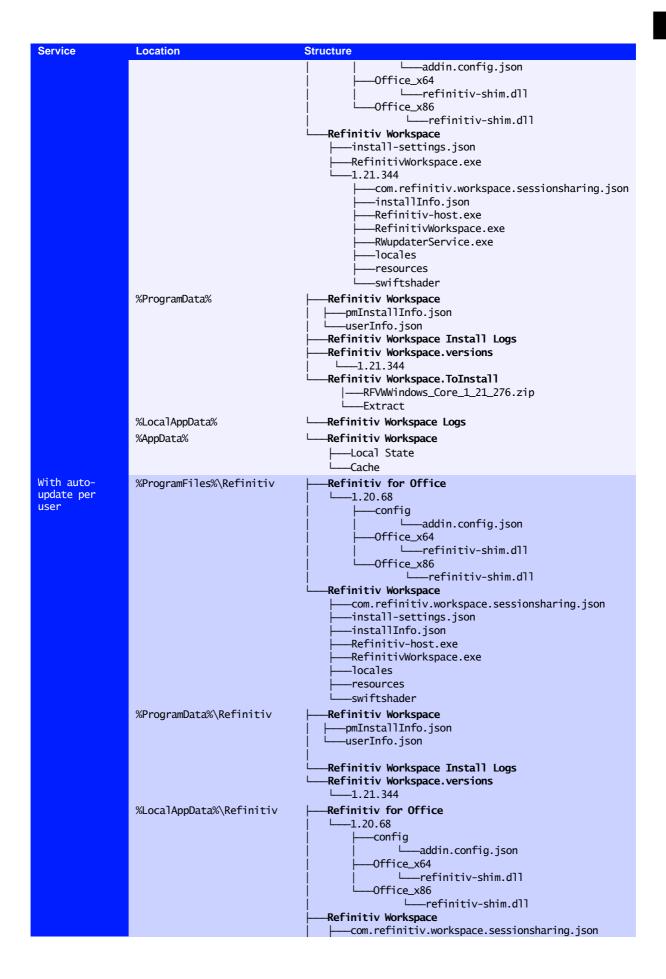

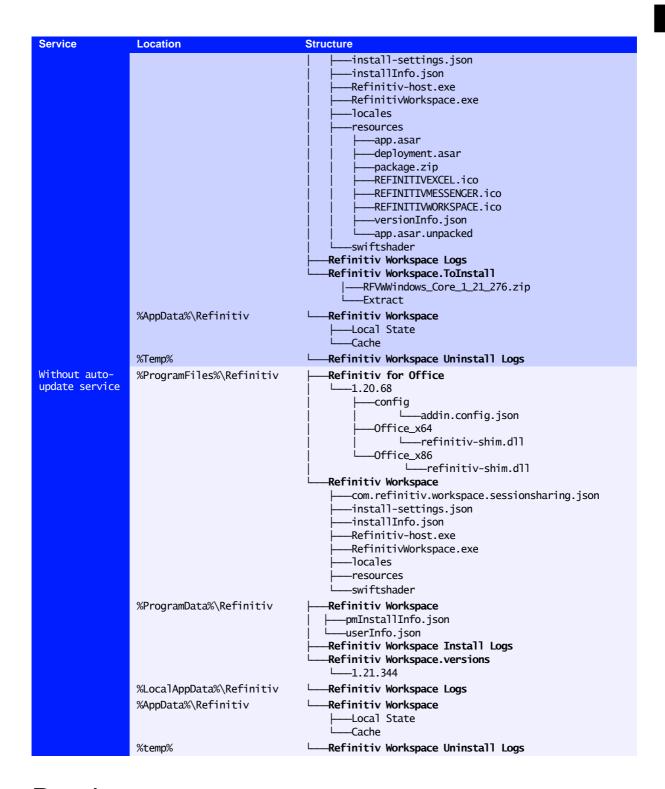

## **Proxies**

## **Qualified Proxy**

Workspace is qualified with the following authenticated proxy:

| Proxy     | Authentication Method                 |  |
|-----------|---------------------------------------|--|
| Squid 2.7 | <ul> <li>No authentication</li> </ul> |  |

|              | - Basic                    |
|--------------|----------------------------|
|              | <ul><li>Digest</li></ul>   |
|              | - NTLM                     |
|              | <ul><li>Kerberos</li></ul> |
| Squid 3.5.28 | - Basic                    |
|              | <ul> <li>Digest</li> </ul> |

## HTTP/1.1 (or above) Compliant Proxy

Workspace requires HTTP/1.1. Workspace can attempt to use HTTP/2 but falls back to HTTP 1.1 if it is not viable.

It is vital that you use an HTTP/1.1+ Compliant Proxy to have the best connection between the Workspace key station and the LSEG Platform on the head end.

**Important**: The Streaming Service requires a *keep alive* or *persistent* connection, which is supported in the HTTP/1.1 specification.

# Appendix B: Software information and support

#### In this section

- **Documentation locations**
- **Export control classification**
- Hosted connection item limits
- About LSEG Workspace dialog
- Data dictionary support
- Local mode support

### **Documentation locations**

Workspace technical content can generally be found in two locations:

- The documentation section of the LSEG Workspace page. These documents are searchable using all popular search engines (such as Google or Bing).
- Under the Workspace section of MyAccount (formerly MyRefinitiv), the authenticated

Where documents are to be found in other locations, these are provided in the table below:

| Documentation                                                               | Location(s)                                                                                                    |
|-----------------------------------------------------------------------------|----------------------------------------------------------------------------------------------------|
| Workspace Administration Panel Configuration                                | A description of the functions of the Workspace Administration Panel can be found in the Configuration Guide.                                                                                                |
| Workspace System Requirements                                               | The system requirements documentation can be found in the System Requirements document.                                                                                                    |
| LSEG Real-Time Data Access Control<br>System (formerly DACS) <sup>47</sup>  | The DACS permission synchronization requirements can be found in the DACS Permission Synchronization Configuration Guide, under the DACS section of the authenticated website.                               |
| LSEG Real-Time Advanced<br>Distribution Server <sup>48</sup> (formerly ADS) | An overview of the ADS WebSocket connection configuration can be found in the ADS Software Installation Manual, under the Advanced Distribution Server (ADS) section of the authenticated website.           |
| LSEG Real-Time Advanced Distribution Hub (formerly ADH)                     | Content covering the installation and configuration of the LSEG Real-Time Advanced Distribution Hub can be found in the Advanced Distribution Hub section of the authenticated website.                      |
| Financial Community Network (FCN) and Delivery Direct                       | For further information about FCN and Delivery Direct, see the Private Network Overview section of the authenticated website.                                                                                |
| Chrome Extension                                                            | For further information about the Google Chrome extension, see the Chrome Extension Installation Guide.                                                                                                    |
| Release Notes                                                               | A summary of the features in the latest release of Workspace can be found in the Release Notes document.                                                                                                    |
| Service Description                                                         | The Workspace Service Description document can be found in the Service Description document.                                                                                                    |
| Workspace Vendor Subservice<br>Definitions                                  | A list of the Products, Exchanges, and Specialist Data definitions can be found in the Vendor subservice definitions document. These are managed using the LSEG Real-Time Data Access Control System (DACS). |

DACS Permission Synchronization for Workspace is recommended - rather than the DPRM service - to prevent misconfiguration or permission issues between the Delivery Platform (formerly RDP) and local LSEG Real-Time Distribution System (formerly TREP).

While we recommend DACS, for information regarding the configuration of the DPRM service, refer to Appendix E: Settings.

For further information about configuring Real-Time data, refer to Appendix F: Configuring Real-Time Data products.

| Documentation     | Location(s)                                                            |
|-------------------|------------------------------------------------------------------------|
| Technical Roadmap | A tabular summary of known significant changes to upcoming releases of |
|                   | Workspace can be found in the Technical roadmap document.              |

## **Export control classification**

The following table contains export control classification details for Workspace:

| •                             | •                                                                                                    |
|-------------------------------|----------------------------------------------------------------------------------------------------|
| Program Name                  | Refinitiv Workspace                                                                                                    |
| ICOS Reference                | 6420                                                                                                    |
| Program Version               | 1.x                                                                                                    |
| Sub-Products                  | 6413 for Windows & 6414 for macOS                                                                                                    |
|                               |                                                                                                    |
|                               |                                                                                                    |
| ECCN (United States)          | EAR99                                                                                                    |
| ECCN (European Union)         | None                                                                                                    |
| Refinitiv Export Code         | NL                                                                                                    |
| Export Note                   | This export code means 'Not Licensable' and is applied to items that can be exported 'no license required', under both EU and US regulations. Exports of NL items can be made to all countries except embargoed countries (Iran, Syria, North Korea, Cuba, or Crimea). |
| US Commerce, BIS CCATS number | self-classified                                                                                                    |

## Hosted connection item limits

For the deployed desktop hosted connection, the Item limit is 2500. This can be extended to 5000, with a fee-liable Product Line Item (PLI) add-on.

Once the limit is reached, a message is displayed in the About LSEG Workspace > Streaming panel.

## About LSEG Workspace dialog

The About LSEG Workspace dialog box provides information about the viewed Workspace

installation and environment.

To open the **About** LSEG Workspace dialog, In Workspace:

Click Help > About Refinitiv Workspace

The dialog box divides information over five panels:

System Status contains Workspace version and variant information, together with service connection

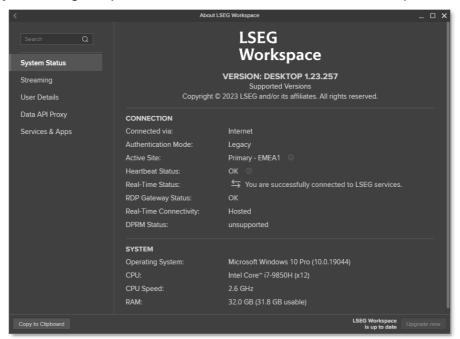

details and an overview of the computer on which this iteration of Workspace is running.

Streaming contains information about real-time data sources, including the primary feed used, RICs used<sup>49</sup> (subscriptions), and any other feeds provided through a local LSEG Real-Time Distribution System.

- User Details contains information about the currently logged in user, including their email address, their user unique identifier (UUID), job role, and location information.
- Along with the proxy URL and version, the **Data API Proxy** panel also contains information about the status of the proxy, indicating whether it is available for external connections.
- Services & Apps contains version information about services and apps that have been made available to the user.

## Data dictionary support

Access to a Data Dictionary is only supported from a LSEG Real-Time Advanced Distribution Server<sup>50</sup> (formerly ADS).

## Local mode support

The Local Mode feature, as found in Eikon, is not supported.

See the Hosted connection item limits section.

<sup>&</sup>lt;sup>50</sup> For further information about configuring Real-Time data, refer to Appendix F: Configuring Real-Time Data products.

# Appendix C: Command line statements

#### In this section

- Installation statements
- Uninstallation statements
- **Configuration Manager parameters**
- Workspace executable statements

### Installation statements

The table below list command line statements that can be used to install Workspace:

#### RELATED LINKS

Performing an installation using your Single Sign On

| Installation mode           | Command                                                                                     |
|-----------------------------|---------------------------------------------------------------------------------------------|
| Base commands               |                                                                                             |
| User <sup>51</sup>          | RefinitivWorkspace-installer_x.xx.xx.exeuser                                                |
| Machine                     | RefinitivWorkspace-installer_x.xx.xx.exemachine-autoupdate-peruser                          |
| Machine without Auto-Update | RefinitivWorkspace-installer_x.xx.xx.exemachine-autoupdate-no                               |
| Machine with Update Service | RefinitivWorkspace-installer_x.xx.xx.exemachine-autoupdate-service                          |
| SSO                         | RefinitivWorkspace-installer_x.xx.xx.execlient-sso= <client sso="" url=""></client>         |
| Installation help page      | RefinitivWorkspace-installer_x.xx.xx.exehelp                                                |
| Run Messenger only          | RefinitivWorkspace-installer_x.xx.xx.exemessengeronly                                       |
| Shared configuration 52 53  |                                                                                             |
| Additional parameter        | sharedconfig=" <file path="">"</file>                                                       |
| Failover                    | sharedconfig=" <file path-1="">";"<file path-2="">";"<file path-3="">"</file></file></file> |

## Uninstallation statement

The table below list command line statements that can be used to uninstall Workspace:

| Command                         |
|---------------------------------|
| RefinitivWorkspace.exeuninstall |

## Configuration Manager parameters

The table below list command line statements that can be used to configure Workspace:

| Installation mode      | Command                                                                                                    |
|------------------------|----------------------------------------------------------------------------------------------------|
| User                   | <pre>"<installdir>\Refinitiv\Refinitiv Workspace\RefinitivWorkspace.exe"config-manager</installdir></pre>        |
| Machine or Hot-Desking | <pre>"<installdir>\Refinitiv\Refinitiv Workspace\RefinitivWorkspace.exe"config-managermachine</installdir></pre> |

This is the default method of installing Workspace. As such, the --user parameter is not a requirement.

For example, RefinitivWorkspace-installer\_x.xx.xx.exe --machine-autoupdate-peruser sharedconfig="<file path>" is the command line for a machine installation with a shared configuration.

The content of the file(s), identified by the --sharedconfig parameter, could change from version-to-version. So, refer to the appropriate documentation for amendments to this parameter when there is a new release.

## Workspace executable statements

There are various parameters you can add to the Workspace executable, located in the %ProgramFiles%\Refinitiv\Refinitiv Workspace\<*version*>\ folder.

The command line structure is:

RefinitivWorkspace.exe <Parameter>

For example:

RefinitivWorkspace.exe --connection=internet

The following parameters are available:

| Parameter                               | Purpose                                                                                                    |
|-----------------------------------------|----------------------------------------------------------------------------------------------------|
| clearCache                              | Clear the Electron cache of Workspace                                                                                                    |
| clearLogs                               | Clear the logs folder of Workspace                                                                                                    |
| clearRememberMe                         | Delete the automatic login cookie                                                                                                    |
| client-sso= <url></url>                 | Set the URL for your SSO                                                                                                    |
| dumpApps                                | Dump available Apps of Workspace into the logs folder                                                                                                   |
| dumpConfig                              | Dump the configuration of Workspace into the logs folder                                                                                                |
| excel                                   | Start Excel with the Workspace ribbon add-in                                                                                                    |
| log-level= <level></level>              | Set the level of detail for log files, where <7eve7> is:                                                                                                |
|                                         | - error                                                                                                    |
|                                         | - warning                                                                                                    |
|                                         | <ul><li>information</li></ul>                                                                                                    |
|                                         | - verbose                                                                                                    |
|                                         | - debug                                                                                                    |
| resetCache                              | Reset the product cache of Workspace to its default state                                                                                               |
| systemtest                              | Run the embedded System Test 54                                                                                                    |
| uninstall                               | Uninstall Workspace                                                                                                    |
| update-office-registry= <value></value> | Used to update the office registry key, where $\langle va7ue \rangle$ is either HKLM or HKCU. For further information, see Excel add-in loading issues. |
| upload-logs                             | Upload log files                                                                                                    |
| version                                 | Show the version of Workspace 55                                                                                                    |
| versions                                | Display the version of underlying components of Workspace, for example:versions=electron, node (or simplyversions)                                      |
| nofile                                  | Start system tray icon only                                                                                                    |

### Installer command line statements

Currently, only the following command line statement is available, which enables Workspace to run at a higher processing priority:

RefinitivWorkspace-installer\_x.xx.xx.exe --run-above-normal-priority

<sup>&</sup>lt;sup>54</sup> For further information regarding the System Test applications, refer to the Workspace System Test Guide.

On macOS, for this command to work as intended, go to the /Applications/Refinitiv Workspace.app/Contents/MacOS folder and run the command, ./RefinitivWorkspace --args --version.

# Appendix D: Automatic update workflow

The content in this appendix applies to the following installation types:

- --user
- --machine-autoupdate-peruser 56
- --machine-autoupdate-service

The --machine-autoupdate-no installation mode is not discussed, as automatic update functionality is disabled for that mode.

## Device and installation registration

- 1. Login into Workspace
- 2. During the first minute after login, RefinitivWorkspace.exe retrieves installationGUID from installinfo.json.
  - If installationGUID is not found in installinfo. json, it is created using guid. json <sup>57</sup>
  - If installinfo. json does not exist, it is created automatically
- Depending on the installation method, installinfo. json is in one of the following locations:

| Method                            | Location                                                              |
|-----------------------------------|-----------------------------------------------------------------------|
| User                              | C:\Users\%Username%\AppData\Roaming\Refinitiv\Refinitiv Workspace\    |
| Machine with auto update per user | <pre><install path="">\Refinitiv\Refinitiv Workspace\</install></pre> |
| Machine with auto update service  | %programdata%\Refinitiv\Refinitiv Workspace\                          |

- 3. RefinitivWorkspace.exe sends a request to **Desktop Deployment Portal** to do the
  - a. Check whether the device is registered on Desktop Deployment Portal and, if not, add the new device
  - b. Add a login history record

## Checking new version availability

Randomly, between 5-60 minutes after login, RefinitivWorkspace.exe checks 58 the availability of the new target version for the current user. Version checks are then scheduled daily, at 00:<randomMinutes>.

- 4. Checks the new version with **Admin Panel**<sup>59</sup>
- 5. Checks the new version with **Desktop Deployment Portal**

For --machi ne-autoupdate-peruser mode only: To update the master installation automatically (bulk autoupdate), the administrator should get the latest version and reinstall Workspace. All users, that have a lower version than the master installation, are updated to the new version of master installation automatically, with the active setup, once they log off from Windows, and log in again.

<sup>&</sup>lt;sup>57</sup> Guid.json is located under C:\Users\%Username%\AppData\Roaming\Refinitiv\Refinitiv Workspace\

This check can also be triggered by opening the **About Box**.

<sup>&</sup>lt;sup>59</sup> For further information, see the Administration Panel Configuration Guide.

### Changing the update time

To change update time after login, use the command --checkupdateTime=< n >, where:

- --checkupdateTime=0 Checks for a new version instantly after login
- No parameter set Checks for a new version randomly between 5-60 minutes after login

### Setting up a custom scheduler

To set up a custom scheduler to check for new versions, use the command:

--autocheckupdatetime=<a> <b> <c> <d> <e>

#### Where:

- Day of week (0 7, where 7 is Sunday). You can also use names, that is, <a>> Monday, and so on.
- Month (1 12)  $\langle h \rangle$
- Day of month (1 31) <C>
- Hour (0 23)  $\langle d \rangle$
- Minute (0 59)

For example, for an update check to be performed every Sunday, at 5:30 PM, use the command:

```
--autocheckupdatetime=7 * * 17 30
```

If a new version is detected see the next steps.

## Downloading a version and preparing for upgrade

1. Workspace receives the target version information (including URL) and automatically downloads the zipped package.

| Calling process            | RefinitivWorkspace.exe                                                    |
|----------------------------|---------------------------------------------------------------------------|
| URL                        | https:\\cdn.refinitiv.net\public\packages\RFVWWindows\RFVWWindows_Core    |
|                            | _x_xx_xxx.zip                                                             |
| Installation type          | Download location                                                         |
| user                       | %AppData%\Local\Refinitiv\Refinitiv Workspace.ToInstall                   |
| machine-autoupdate-peruser |                                                                           |
| machine-autoupdate-service | %programdata%\Refinitiv\Refinitiv Workspace\Refinitiv Workspace.ToInstall |

2. Workspace extracts the files from the zipped file to a newly created Extract folder

| Calling process  | RefinitivWorkspace.exe                               |
|------------------|------------------------------------------------------|
| Unzip tool       | yauzl node_module 60                                 |
| Extract location | <pre><download location="">\Extract</download></pre> |

<sup>60</sup> https:\\www.npmjs.com\package\yauzl

## Checking new package with Desktop **Deployment Portal**

1. Checks whether the content in the Extract\checkUpdateInfo.json matches the content received from the Desktop Deployment Portal (by checking the file hash code):

| If  | Then                                                                 |
|-----|----------------------------------------------------------------------|
| Yes | Skip downloading the new package and wait for the upgrade initiation |
| No  | Delete the downloaded package and Extract folder                     |

2. Download the new package, with the updated Extract\CheckUpdateInfo.json content (see Downloading a version and preparing for upgrade)

## Initiating an update

1. The persons required to perform this step depend on the installation type:

| Installation type          | Performed by                                                           |
|----------------------------|------------------------------------------------------------------------|
| user                       | The user of the machine where Workspace was installed                  |
| machine-autoupdate-peruser | Each Workspace user on the machine where the application was installed |
| machine-autoupdate-service | Any user of the machine(s) where Workspace was installed               |

- To begin the upgrade, do one of the following:
  - Select the Help menu, choose About Refinitiv Workspace, and click the Upgrade now button.
  - Select the Refinitiv Workspace menu and choose:
  - Sign Out, or
  - **Exit Refinitiv Workspace**
- 2. RefinitivWorkspace.exe runs an Extract\setup.exe command, with arguments based on setupArgs, defined in CheckUpdateInfo.json.

| Installation type                  | Example command                                                                                                    |
|------------------------------------|----------------------------------------------------------------------------------------------------|
| user<br>machine-autoupdate-peruser | setup.exeupdatererunsilentforceInstall calledByCheckupdateexecute=RefinitivWorkspace.exeappLocation= C:\\Users\\%Username%\\AppData \\Local\\Refinitiv\Refinitiv Workspace |
| machine-autoupdate-service         | setup.exeupdatererunsilentforceInstall calledByCheckupdateexecute=RefinitivWorkspace.exe appLocation=C:\\Program Files\\Refinitiv\\Refinitiv\\ Workspace\\1.19.447         |

## Upgrade workflow

The following actions are performed by Extract\Setup.exe:

- Waits for several seconds until RefinitivWorkspace.exe is terminated 61
- 2. Performs a backup of installation folders, based on the information in the files section of InstallInfo.json

If RefinitivWorkspace. exe has not been terminated, Setup. exe force-kills the process. For --machine-autoupdate-service mode: Only the instigating user is required to terminate their Workspace session.

a. --machine-autoupdate-service only: Checks whether Workspace is in use by another user:

| If  | Then            |
|-----|-----------------|
| Yes | Go to step 2.c. |
| No  | Go to step 2.b. |

b. Backs up the Workspace installation folder:

| Installation type                  | Installation folder           | Backup location                                                                                   |
|------------------------------------|-------------------------------|---------------------------------------------------------------------------------------------------|
| user<br>machine-autoupdate-peruser | Refinitiv Workspace           | <pre><install_path>\Refinitiv Workspace.Backup</install_path></pre>                               |
| machine-autoupdate-service         | Workspace <version></version> | <pre><install_path>\Refinitiv\Refinitiv Workspace\<version>.Backup</version></install_path></pre> |

c. --machine-autoupdate-service mode only: Checks whether Microsoft Office is in use by another user on the same machine:

| If  | Then            |
|-----|-----------------|
| Yes | Go to step 2.e. |
| No  | Go to step 2.d. |

d. Backs up the Refinitiv for Office installation folder:

| Installation type                      | Installation folder        | Backup location                                                                                |
|----------------------------------------|----------------------------|------------------------------------------------------------------------------------------------|
| user<br>machine-autoupdate-<br>peruser | Refinitiv for<br>Office    | <pre><install_path⊳\refinitiv for="" office.backup<="" pre=""></install_path⊳\refinitiv></pre> |
| machine-autoupdate-<br>service         | Office <version></version> | <pre><install_path>\Refinitiv for Office\<version>.Backup</version></install_path></pre>       |

e. --machine-autoupdate-service mode only: Performs a backup of the Update Service installation folder:

| Installation type   | Installation folder | Backup location                                                     |
|---------------------|---------------------|---------------------------------------------------------------------|
| machine-autoupdate- | Update Service      | <pre><install_path>\Refinitiv Workspace Update</install_path></pre> |
| service             | <version></version> | Service\ <i><version< i="">&gt;.Backup</version<></i>               |

3. Backs up the shortcuts folder, based on the information in the shortcutsFolder section of InstallInfo.json:

| Installation type                  | Backup location                                                                                      |
|------------------------------------|----------------------------------------------------------------------------------------------------|
| user<br>machine-autoupdate-peruser | <pre>%appdata%\Refinitiv\Refinitiv Workspace\Backup\<randomname>- backupShortcut\</randomname></pre> |
| machine-autoupdate-service         | %programdata%\Refinitiv\Refinitiv Workspace\Backup\<\$randomname>-backupShortcut\                    |

4. Creates new folders and installs files:

| Installation type                      | Workspace location                                                                | Office location                                                                    | Update Service location                                                                         |
|----------------------------------------|-----------------------------------------------------------------------------------|------------------------------------------------------------------------------------|-------------------------------------------------------------------------------------------------|
| user<br>machine-<br>autoupdate-peruser | <pre><install_path>\Refinit iv Workspace</install_path></pre>                     | <pre><install_path>\Refin itiv for Office</install_path></pre>                     | n\a                                                                                             |
| machine-<br>autoupdate-service         | <pre><install_path>\Refinit iv Workspace\<version></version></install_path></pre> | <pre><install_path>\Refin itiv for Office\<version></version></install_path></pre> | <pre><install_path>\Refinitiv Workspace Update Service\<version></version></install_path></pre> |

5. Installs shortcuts:

| Installation Type          | File location                                                                   |
|----------------------------|---------------------------------------------------------------------------------|
| user                       | %AppData%\Microsoft\Windows\Start Menu\Programs\Refinitiv                       |
| machine-autoupdate-peruser | <ul> <li>- %AppData%\Microsoft\Windows\Start Menu\Programs\Refinitiv</li> </ul> |

| Installation Type          | File location                                                                     |
|----------------------------|-----------------------------------------------------------------------------------|
|                            | <ul><li>- %ProgramData%\Microsoft\Windows\Start Menu\Programs\Refinitiv</li></ul> |
| machine-autoupdate-service | %ProgramData%\Microsoft\Windows\Start Menu\Programs\Refinitiv                     |

- 6. Installs Add Remove Programs (ARP) registry entries for Workspace
- 7. Checks whether Workspace was installed with -messengeronly parameter:

| If  | Then         |
|-----|--------------|
| Yes | Go to step 9 |
| No  | Go to step 8 |

- 8. Installs Office Registry and Office Add-ins
- 9. Creates install-settings. json, containing settings for Microsoft Office, providing the location for Workspace and Office add-ins:

| Installation Type          | File location                                                                              |
|----------------------------|--------------------------------------------------------------------------------------------|
| user                       | <pre><install_path>\Refinitiv\Refinitiv Workspace\</install_path></pre>                    |
| machine-autoupdate-peruser |                                                                                            |
| machine-autoupdate-service | <pre><install_path>\Refinitiv\Refinitiv Workspace\<version></version></install_path></pre> |

10. Creates com.refinitiv.workspace.sessionsharing.json, providing Chrome extension settings and the location of the Refinitiv-host.exe file:

| Installation Type          | File location                                                                              |
|----------------------------|--------------------------------------------------------------------------------------------|
| user                       | <pre><install_path>\Refinitiv\Refinitiv Workspace\</install_path></pre>                    |
| machine-autoupdate-peruser |                                                                                            |
| machine-autoupdate-service | <pre><install_path>\Refinitiv\Refinitiv Workspace\<version></version></install_path></pre> |

11. Checks whether the installation was completed successfully:

| If  | Then                                                           |
|-----|----------------------------------------------------------------|
| Yes | Removes backup folders 62                                      |
| No  | Removes all newly installed files and restores backup folders. |
|     | Ends the installation with an error message.                   |

12. Creates InstallInfo.json, in a mode-specific location, and writes new installation information, such as installation paths, shortcut paths, and so on:

| Installation Type          | File location                                                                              |
|----------------------------|--------------------------------------------------------------------------------------------|
| user                       | <pre><install_path>\Refinitiv\Refinitiv Workspace\</install_path></pre>                    |
| machine-autoupdate-peruser |                                                                                            |
| machine-autoupdate-service | <pre><install_path>\Refinitiv\Refinitiv Workspace\<version></version></install_path></pre> |

13. If the update was triggered by signing out, it relaunches Workspace with --startApp

For the machine-autoupdate-service only: If Workspace is in use at the time of update, the previous <Version> folders under Refinitiv Workspace and Refinitiv for Office are preserved. Once all users have logged out of their devices and logged in again, access to the new Workspace version is facilitated using Active Setup.

# Appendix E: Settings

### In this section

- Networking
- Microsoft Office settings
- Security
- Enabling the DPRM service

## Networking

#### **Ports**

Workspace uses the following connections:

| API <sup>63</sup>       | Connection                 | Port <sup>64</sup> |
|-------------------------|----------------------------|--------------------|
| Desktop Data API        | http:\\localhost:9000\api\ | 9000               |
| Side by Side API 65     | http:\\localhost:9000\sxs\ | 9000               |
| Refinitiv Workspace Bus | http:\\localhost:49152\    | 49152              |

## Communication protocols

| Protocol | Port Number                    | Workspace Services         | Required For                                                                                                    |
|----------|--------------------------------|----------------------------|----------------------------------------------------------------------------------------------------|
| TCP      | 1024+ → 443<br>1024+ ← 443     | LSEG Workspace<br>Platform | Administration Services View Service Search & Navigation Service Time Series Service Workspace Messenger Service, Trading Service Update Service Thomson Reuters Remote Support (TRRS) Datastream Service Newscasts (internet only) FXall Flextrade Spark Real-Time Data |
| TCP      | 1024+ → 15000<br>1024+ ← 15000 | Real-Time Data             | LSEG Real-Time Advanced Distribution Server <sup>66</sup> (formerly ADS)                                                                                                    |
| TCP\UDP  | 1024+ → 53<br>1024+ ← 53       | DNS Server                 | Domain Name Resolution from Domain Name Server                                                                                                    |

### Services

This section summarizes the services and features related to connectivity and provides links to further information.

<sup>&</sup>lt;sup>63</sup> You can find further information regarding APIs on the Developer Community website.

<sup>&</sup>lt;sup>64</sup> 9000 and 49152 are internal ports. If the port is already in use, Workspace increments until a free port number is found:

<sup>-</sup> for Desktop Data and Side by Side, from 9000, and

<sup>-</sup> for Workspace Bus, from 49152

<sup>&</sup>lt;sup>65</sup> For further information, see Workspace Web Side by Side API on the Developer Community website.

<sup>&</sup>lt;sup>66</sup> For further information about configuring Real-Time data, refer to Appendix F: Configuring Real-Time Data products.

To access new AWS service endpoints, customers using a private network must whitelist the following new IP addresses, which impact Delivery Direct, FCN, and CMC users:

- 159.43.192.0/23 (AMERS)
- 159.43.200.0/23 (EMEA)
- 159.43.208.0/23 (APAC)

For further information about Finance Community Network (FCN) and Delivery Direct, see the Private Network Overview section of MyAccount (formerly MyRefinitiv), containing the following documents:

- Customer Connectivity DNS Migration Guide
- FCN Customer Connectivity Guide

#### Internet

LSEG will not divulge IP address information under any circumstances. Doing so prevents us from changing IP addresses, as and when needed, without a notification period. These IP addresses may not always be under our direct control.

#### Transport Layer Security protocol

From 01 June 2023, to continue to use LSEG Real-Time services<sup>67</sup>, you must ensure that use of TLS version 1.2 is enabled for all Workspace users.

To enable TLS 1.2:

- 1. In Windows, click Start
- Open the Control Panel app and choose Network and Internet
- 3. In the Network and Internet panel, choose **Internet Options**
- 4. In the Internet Properties dialog, shown opposite, select the **Advanced** tab
- 5. Scroll to the Security section (at the end of the settings list) and select **Use TLS 1.2**

For further information, refer to PCN205244-Change in supported TLS protocols for Eikon and Workspace.

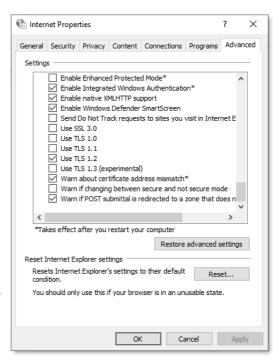

#### Web hosted services

The following services and features are accessed through the Internet and not reached through a private network:

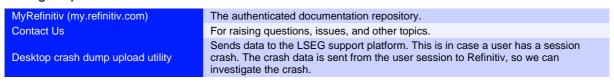

<sup>&</sup>lt;sup>67</sup> For further information about configuring Real-Time data, refer to Appendix F: Configuring Real-Time Data products.

### Content filtering domains

You need to whitelist the domains for content that can be accessed through Workspace.

**Important:** Third Party apps in Workspace may require access to specific domains. For information about specific access requirements, it is advisable to contact the app developer directly.

#### Example domain list

The following list of domains is not exhaustive and is for illustrative purposes only.

Many of the domains listed in the table below are wildcard values, where a subdomain may prepend and/or append the listed domain.

| DNS                                                             | Workspace services                   |
|-----------------------------------------------------------------|--------------------------------------|
| autex.com<br>autexnow.com                                       | Autex                                |
| <pre>authenticator.pingone.com idpxnyl3m.pingidentity.com</pre> | Multi-factor Ping Authenticator app  |
| <pre>bit.ly reut.rs tmsnrt.rs</pre>                             | Bit.ly Integration Information       |
| trmcs-documents.s3.amazonaws.com                                | Central Bank Polls                   |
| session.rservices.com                                           | Contribution address, News documents |
| cnbc.com<br>ft.com<br>moodys.com                                | Miscellaneous external content       |
| googleapis.com                                                  | Google                               |
| chrome.google.com                                               | Workspace Chrome Extension           |
| virtualearth.net<br>thomsonreuters.wdtinc.com                   | Interactive Map                      |
| lipperweb.com                                                   | Lipper Market Insight                |
| loanconnector.com                                               | Loan Connector                       |
| loanpricing.com                                                 | Loan Pricing                         |
| depth.finance                                                   | Market Depth                         |
| cdn.mathjax.org                                                 | MathJax JavaScript display engine    |
| storage.tr.191.it<br>thomsonone.com<br>ws.platts.com            | News Documents                       |
| reuters.com<br>breakingviews.com                                | News URL link                        |

This is not the case when private line connectivity is enabled for Workspace Messenger. For further information, see Appendix E: Workspace Messenger standalone.

| refinitiv.biz thomsonreuters.com thomsonreuters.net thomsonreuters.biz                                                                                                    | LSEG                                                                           |
|----------------------------------------------------------------------------------------------------|--------------------------------------------------------------------------------|
| globalrelay.com                                                                                                    | Workspace Messenger Compliance                                                 |
| salesforce.com<br>webtrendslive.com                                                                                                    | Refinitiv Migration Tools                                                      |
| kaltura.com<br>reuters.tv<br>vmnd.tv                                                                                                    | Newscasts (formerly Reuters Insider)                                           |
| cxvid-livecapture.s3.amazonaws.com                                                                                                    | Newscasts (formerly Reuters Insider): Recording Video and Images               |
| thomson.112.207.net                                                                                                    | Newscasts (formerly Reuters Insider): Analytics and user interaction reporting |
| gstatic.com apis.google.com bv-predictions2021.com cloudfront.net google-analytics.com googletagservices.com product.datastream.com themes.googleusercontent.com trust.org views.rkd.reured.com | Reuters Interactive graphics                                                   |
| bing.com                                                                                                    | Search engine                                                                  |
| media-server.com                                                                                                    | Street Event content                                                           |
| comodo.com                                                                                                    | TLS/SSL Client Certificate (HTTPS)                                             |
| tradeweb.com                                                                                                    | Tradeweb                                                                       |
| fxall.com                                                                                                    | Trading Service                                                                |
| pbs.twimg.com<br>twitter.com                                                                                                    | Twitter integration                                                            |
| wom.finance                                                                                                    | Wealth Order Management                                                        |
| awsglobalaccelerator.com                                                                                                    |                                                                                |
| avatars.stocktwits.com                                                                                                    | Social Media Monitor                                                           |
| img.en25.com<br>eloqua.com                                                                                                    | LSEG Training                                                                  |
| salesforceliveagent.com                                                                                                    | Support                                                                        |
| oneaccess.io                                                                                                    | OneAccess                                                                      |
| dtn.com                                                                                                    | Weather layers in InteractiveMap app                                           |

## Trusted root certification

You can download and verify the appropriate certificate from the appropriate location, defined in the table below:

| Internet        | https:\\cipher-test.refinitiv.com\          |
|-----------------|---------------------------------------------|
| Private network | https:\\cipher-test.extranet.refinitiv.biz\ |

#### Certificate details:

DNS

refinitiv.com refinitiv.net

| Workspace version |        | Issued by                             | CN                                    | 0                 | С  |
|-------------------|--------|---------------------------------------|---------------------------------------|-------------------|----|
| 1.23 and earlier  | COMODO | COMODO RSA<br>Certification Authority | COMODO RSA<br>Certification Authority | COMODO CA Limited | GB |

| Workspace version |         | Issued by                             | CN                                    | 0               | С  |
|-------------------|---------|---------------------------------------|---------------------------------------|-----------------|----|
| 1.24 and<br>later | Sectigo | Sectigo Public Code<br>Signing CA R36 | Sectigo Public Code<br>Signing CA R36 | Sectigo Limited | GB |

## Microsoft Office settings

## Workspace for Excel VSTO add-in

For the Microsoft Excel Visual Studio Tools for Office (VSTO) add-in, Workspace installs a single DLL file under the Windows operating system, refinitiv-shim.dll. This supports the core features of the Refinitiv Workspace - Excel (Workspace ribbon) add-in.

| MS Office | File location                                                                            |
|-----------|------------------------------------------------------------------------------------------|
| 32-bit    | <pre><install_path>\Refinitiv\Refinitiv for Office\x.x.x\Office_x86</install_path></pre> |
| 64-bit    | <pre><install_path>\Refinitiv\Refinitiv for Office\x.x.x\Office_x64</install_path></pre> |

There is no linking, presentation tools, or deal analytics package.

### Workspace add-in

The Refinitiv Workspace - Excel (**Workspace** ribbon) add-in changes are listed in the table below:

| Version | Add-ins                                                                                                    |
|---------|----------------------------------------------------------------------------------------------------|
| 1.22    | No changes                                                                                                    |
| 1.21    | =RDP.FxSwpToSwp() =RDP.FxDepToSwp() =RDP.FxSwpToDep() =RDP.FxSpot() =RDP.FxInfo() =RDP.FxInfo() =RDP.DateAdjToWD() =RDP.DateCountPeriods() =RDP.DateFindDate() =RDP.DateIsWD() =RDP.DateLastWD() =RDP.DateListHolidays() =RDP.Adinterp() |
| 1.20    | No changes                                                                                                    |
| 1.19    | No changes                                                                                                    |
| 1.18    | No changes                                                                                                    |
| 1.17    | No changes                                                                                                    |
| 1.16    | =RDP.Publish() =RtContribute() <sup>69</sup> =RDP.PublishChain() =RtContributeChain() =DSCHART()                                                                                                    |
| 1.15    | No changes                                                                                                    |
| 1.14    | No changes                                                                                                    |
| 1.13    | No changes                                                                                                    |
| 1.12    | =TRAggregate() =RDP.Aggregate() =RDP.Analytics() =RDP.Data() =RDP.HistoricalPricing() =RDP.Price()                                                                                                    |
| 1.11    | =RDP.Today()<br>=RDP.Now()                                                                                                    |
| 1.10    | =RtToday()                                                                                                    |

<sup>&</sup>lt;sup>69</sup> See Contributions (RtContribute) in the Appendix J: Known issues section.

| Version | Add-ins                                                                                                    |
|---------|----------------------------------------------------------------------------------------------------|
|         | =RtNow()                                                                                                    |
| 1.9     | Refinitiv.EmbeddedApplication (financial chart) =DSGRID() =Thomson.Reuters.AFOSpreadSheetFormulas.DSGRID() =RDP.Search() |
| 1.8     | =RHistory()<br>=RtGet()<br>=TR()                                                                                         |

## Customer managed over Internet

Customer managed over Internet mode is a sub deployment, where Workspace connects the real time data on a user's own local LSEG Real-Time Distribution System (formerly TREP) infrastructure, while other content is sourced from the Delivery Platform (formerly RDP), through the Internet.

To configure this:

- 1. In Workspace, open Configuration Manager.
- 2. In the Network panel, under Connection Type, select Internet.
- 3. In the Streaming panel, under Streaming Data Retrieval, select From a local LSEG Real-Time **Advanced Distribution Server** (ADS)<sup>70</sup>.
- 4. This opens three separate panels -Servers, Feeds, and DACS – where you can add your server and feed information.

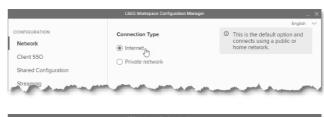

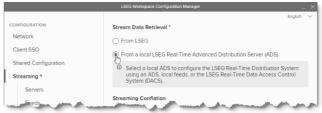

## Security

#### **FIPS**

Workspace is not supported in a 140 series Federal Information Processing Standards (FIPS) environment.

### User Agent

A User Agent is an application that retrieves and presents Web content for users or is implemented using Web technologies.

Workspace identifies connections to the ADS User Agent. For example, this could contain the following string and version:

RFV-Workspace\<version>

Where the *<version>* is updated to match the Workspace executable version.

<sup>&</sup>lt;sup>70</sup> For further information about configuring Real-Time data, refer to Appendix F: Configuring Real-Time Data products.

# Appendix F: Configuring Real-Time Data products

This appendix provides an overview of the configuration requirements to establish a connection between Workspace and a local LSEG Real-Time Advanced Distribution Server (formerly ADS).

#### In this section

- Network requirements
- Real-Time product version compatibility
- Connection configuration
- Workspace configuration
- Managing hosted connections
- Subscription limits
- Conflation management
- Connection information in About LSEG Workspace
- Contributions
- Specific use cases

## Network requirements

| Bandwidth | Workspace Desktop: 175 kb/s<br>Workspace Web: 100 kb/s |
|-----------|--------------------------------------------------------|
| Firewall  | *.refinitiv.com<br>*.refinitiv.biz<br>*.refinitiv.net  |
| Ports     | 15000<br>443                                           |

The Bandwidth figures were calculated based on the bandwidth used over a several-week period using typical Investment Banking and Wealth Advisor watchlists. Actual bandwidth utilization will vary based on the actual number of symbols in your environment and the frequency at which those instruments update.

## Real-Time product version compatibility

For LSEG Workspace, the following Real-Time product versions are recommended:

| Product                                                   | Version                                    |
|-----------------------------------------------------------|--------------------------------------------|
| Real-Time Advanced Distribution Server <sup>71</sup>      | 3.6 or higher (3.7 or higher for RWF data) |
| LSEG Real-Time Data Access Control System (formerly DACS) | 7.2 or higher                              |

For additional information regarding the Real-Time Advanced Distribution Server encryption capabilities offered by version 3.8, see the Local connection security parameters section.

## Connection configuration

WebSocket is an industry-standard, bidirectional communication protocol that sends data between client and server by reusing the established connection channel. The connection is kept alive until terminated by either the client or the server.

Important: Raw TCP IP (for example, RSSL) connections are not supported by LSEG Workspace.

### Protocol support

LSEG supports<sup>72</sup> the following communication protocols for use with LSEG Workspace. However, we recommend RWF over secure WebSocket.

| Option                                  | Data<br>format | Scheme     | ANSI page support | Price<br>formatting<br>support <sup>73</sup> | RTDS or ADS 3.7 or higher | Reduced CPU<br>use | OpenFin compatible |
|-----------------------------------------|----------------|------------|-------------------|----------------------------------------------|---------------------------|--------------------|--------------------|
| RWF over secure WebSocket <sup>74</sup> | RWF            | rwf+wss:// | •                 | •                                            | •                         | •                  | •                  |
| RWF over WebSocket                      | RWF            | rwf+ws://  | •                 | •                                            | •                         | •                  |                    |
| JSON over secure WebSocket              | JSON           | wss://     |                   |                                              |                           |                    | •                  |
| JSON over WebSocket                     | JSON           | ws://      |                   |                                              |                           |                    |                    |

### Local connection security parameters

Real-Time Advanced Distribution Server version 3.8 supports the use of simultaneous encrypted and unencrypted connections, without impact the performance or resource usage of Workspace, to the same server.

That is, it supports connection through multiple ports, where one or more ports are configured as encrypted, and one or more ports are configured as unencrypted.

For further information about WebSocket configuration options, including the configuration parameters in the sections below, refer to the WebSocket Connection chapter of the Real-Time Advanced Distribution Server System Administration Guide. This can be found in the Real-Time Advanced Distribution Server section on MyAccount (formerly MyRefinitiv).

#### Connections secured with certificates

Certificates can be used to establish secured connection between the Real-Time Advanced Distribution Server and the end user.

Certificates require the following parameters<sup>75</sup> (highlighted in bold) to be added to the Real-Time Advanced Distribution Server configuration (.cnf) file:

```
*ads*allowsconnections : true
*ads*${port}*connectiontype : 1
*ads*${port}*servercert : <certificate path>
*ads*${port}*serverprivatekey : <private key path>
```

<sup>&</sup>lt;sup>72</sup> Currently, the LSEG Real Time Managed Distribution System does not support secured and encrypted connections.

<sup>&</sup>lt;sup>73</sup> Fractions and trailing zeroes for price values.

<sup>&</sup>lt;sup>74</sup> For requests to LSEG, the Hosted Market Data System (HMDS) connection uses rwf+wss:// protocol.

<sup>&</sup>lt;sup>75</sup> Refer to the **Advanced configuration** section of the **WebSocket Connection** chapter in the Real-Time Advanced Distribution Server System Administration Guide

#### **Encrypting certificates**

To encrypt certificates, do the following:

- 1. Generate the certificates on the server that hosts your Real-Time Advanced Distribution Server.
- 2. Define the certificate private key path and certificate path in your Real-Time Advanced Distribution Server configuration file.

Enable encryption in your configuration, defined in your local connection security parameters<sup>76</sup>.

#### Self-signed certificates

While not recommended as an approach, self-signed certificates can be used to establish secured connection between the Real-Time Advanced Distribution Server and the end user. To do this, the certificate should be installed on every user machine under Root certificates.

#### Non-secured connections

```
*ads*allowwsconnections : true
*ads*${port}*connectiontype : 0
```

### Data compression

The RWF and JSON WebSocket protocols support ZLib compression only. LZ4 compression is not supported by WebSocket.

For further information about compression, see the Compression parameters section of the Real-Time Advanced Distribution Server System Administration Guide.

### Port configuration

You can customise ports in Real-Time Advanced Distribution Server<sup>77</sup>.

| Connection     | Port <sup>78</sup> |
|----------------|--------------------|
| Non-secured    | 15000              |
| Secured (ADS)  | 15000              |
| Secured (LSEG) | 443                |

## Sample configuration parameters

Real-Time Advanced Distribution Server LAN and Host devices running on the Real-Time Distribution System require a centralized Real-Time Advanced Distribution Server configuration (.cnf) file that you generate using the tconfig utilities. For further information, see the Configuring the LAN and Host Servers chapter of the Real-Time Advanced Distribution Server System Administration Guide.

As an example, for Workspace, the following parameters are added to the configuration (.cnf) file. Customers should customise this file in accordance with their own requirements:

\*ads\*allowWSConnections : True

Determined by the connectiontype parameter, where:

 <sup>1</sup> indicates the connection is encrypted and certificates are required.

 <sup>0</sup> indicates the connection is unencrypted.

<sup>&</sup>lt;sup>77</sup> For further information, refer to the WebSocket Connection > Basic Configuration section of the Real-Time Advanced Distribution Server System Administration Guide

<sup>&</sup>lt;sup>78</sup> Ports can be customised in Real-Time Advanced Distribution Server.

```
*ads*wsPort* : 15000
*ads*15000*applicationIdName: applicationId
*ads*15000*authTokenName : AuthToken
*ads*15000*clientToServerPings: True
*ads*15000*compressionType: 0
*ads*15000*flushInterval: 1
*ads*15000*maxMounts : 256
*ads*15000*minCompressionThreshold: 0
*ads*15000*pingTimeout : 30
*ads*15000*poolSize: 16000
*ads*15000*positionName : AuthPosition
*ads*15000*serverToClientPings: True
*ads*15000*tcpNoDelay: True
*ads*15000*tcpRecvBufSize: 64240
*ads*15000*tcpSendBufSize: 64240
*ads*15000*timedWrites: True
*ads*15000*zlibCompressionLevel: 3
*ads*15000*maxOutputBuffers: 4000
*ads*15000*poolSize: 300000
*ads*defaultJsonServiceId: 23
*ads*wsMsgPacking: True
*ads*enableMultipartDictionary: True
*ads*enableMultipleTransportFilterThreads : False
*ads*maxOutputBuffers: 300000
*ads*catchUnknownJsonFids : True
*ads*catchUnknownJsonKeys: False
*ads*defaultJsonQosDynamic : False
*ads*jsonExpandedEnumFields: True
*ads*wsMsgPacking: True
```

### Configuring multiple servers

Up to eight additional LSEG Real-Time Advanced Distribution Servers can be added to a custom configuration. This is done by using the **Streaming > Servers** panel of the Configuration Manager or by using the following statement:

EIKON.STREAMING.API.LOCAL.ADDITIONAL.SESSIONS.<n>

Where *<n>* is a number between 1 and 8.

#### For example:

```
/*
Each server can have more than one URL, where each subsequent URL acts as a failover for the specific server

*/
// Main server
//
"EIKON.STREAMING.API.LOCAL.SESSIONS":
"[\"ws://ads01:15000/WebSocket\",\"ws://ads02:15000/WebSocket\",\"ws://ads02:15001/WebSocket\"]",
//
// Additional server
//
"EIKON.STREAMING.API.LOCAL.ADDITIONAL.SESSIONS.1":
"[\"ws://example01:15000/WebSocket\",\"ws://example02:15000/WebSocket\",\"ws://example03:15001/WebSocket\"]"
```

Important: Additional servers work only if the main server connects successfully.

### License requirements

To establish a successful connection between the Real-Time Advanced Distribution Server and the end user, the Snapshot batch and dynamic view requests (SNAP AND DYNAMIC VIEW) capability license is required.

For further information regarding this license, contact your LSEG Account Team.

## Workspace configuration

By default, LSEG Workspace retrieves streaming data from the Common Platform hosted

streaming servers (HMDS). However, for users wanting to connect Workspace to retrieve data from their own streaming sources the following settings can be defined in a shared settings JSON file. This allows administrators to share these settings between users.

The settings discussed in this section can also be managed at an individual Workspace Desktop level, using the Configuration Manager.

For further information on:

- Workspace settings, refer to the **Settings** section of Appendix G: Shared configuration in this guide.
- Configuration Manager, refer to the Configuring Workspace section of this guide.

Important: To avoid syntax errors, it is recommended to generate the configuration using the Configuration Manager.

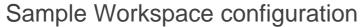

```
"EIKON.STREAMING.API.__CORE__.PLUGINS.FALLBACK.DELAYED.ENABLED": "true",
  "EIKON.STREAMING.API.LOCAL.ENABLE": "true",
 "EIKON.STREAMING.API.LOCAL.SESSIONS":
"[\"rssl://ads01.example.com:14002\",\"ws://ads01.example.com:15000/WebSocket\",\"rssl://ads02.example.c
om:14002\",\"rwf+wss://ads02.example.com:443/WebSocket\"]",
  "EIKON.STREAMING.API.LOCAL.ALLOWHOSTEDFALLBACK": "false"
  "EIKON.STREAMING.API.LOCAL.LOADBALANCING": "random",
 "EIKON.STREAMING.API.LOCAL.DACS.USERNAME": "my-dacs-username",
  "EIKON.STREAMING.API.LOCAL.DACS.POSITION": "localhost/127.0.0.1",
  "EIKON.STREAMING.API.LOCAL.DACS.FORCECASE": "uppercase",
  "EIKON.STREAMING.API.LOCAL.DACS.APPLICATIONID": "42"
  "EIKON.STREAMING.API.LOCAL.DACS.DPRM.DELAY": "20000"
 "EIKON.STREAMING.API.LOCAL.DACS.DPRM.INTERVAL": "43200000",
  "EIKON.STREAMING.API.LOCAL.DACS.DPRM.PORT": "8302"
  "EIKON.STREAMING.API.LOCAL.DACS.DPRM.SERVERS": "[\"dacs01\",\"dacs02\",\"dacs03\"]",
  "EIKON.STREAMING.API.LOCAL.DEFAULTSOURCE": "ELEKTRON",
 "EIKON.STREAMING.API.LOCAL.DESKTOP.ALIASES":
"{\"ATS_GLOBAL_1\":[\"A\",\"T\",\"S\"],\"IDN_SELECTFEED\":[\"I\"]}",
  "EIKON.STREAMING.API.LOCAL.OFFICE.ALIASES":
"{\"ATS_GLOBAL_1\":[\"ATS\",\"A\"],\"IDN_SELECTFEED\":[\"I\"]}",
  "EIKON.STREAMING.API.LOCAL.DISABLEDCONTRIBUTIONSOURCES": "[\"ATS_GLOBAL_1\",\"NO_CONTRIB_ALLOWED\"]",
```

```
"EIKON.STREAMING.API.LOCAL.ADDITIONAL.SESSIONS.1":
"[\"rssl://add01.example.com:14002\",\"ws://add01.example.com:15000/WebSocket\"]",
 "EIKON.STREAMING.API.LOCAL.ADDITIONAL.SESSIONS.2": "[\"ws://add02.example.com:15000/WebSocket\"]",
 "EIKON.STREAMING.API.LOCAL.ADDITIONAL.SESSIONS.3":
"[\"rwf+ws://add03.example.com:15000/WebSocket\",\"rwf+ws://add03-2.example.com:15000/WebSocket\"]"
```

### Local RTADS configuration

| Setting                          | Value | Default Value |
|----------------------------------|-------|---------------|
| EIKON.STREAMING.API.LOCAL.ENABLE | true  | false         |

By adding this setting to the case-sensitive string, true, you instruct LSEG Workspace to try to connect to any configured local Real-Time Advanced Distribution Server.

#### Failover to hosted connection

| Setting                                       | Default Value |  |
|-----------------------------------------------|---------------|--|
| EIKON.STREAMING.API.LOCAL.ALLOWHOSTEDFALLBACK | true          |  |

When Workspace fails to connect to the first Real-Time Advanced Distribution Server connection, it attempts to connect to the next configured connection, if available. If none of the Real-Time Advanced Distribution Server connections manage to connect successfully, Workspace attempts to connect to LSEG hosted servers.

This behaviour can be disabled by setting the value to false. In this case, Workspace shows no data.

Important: After connecting to a hosted server, Workspace will not attempt to reconnect to a local Real-Time Advanced Distribution Server unless it gets restarted manually.

### Server connection strings

To establish a WebSocket connection with Real-Time Advanced Distribution Server, Workspace requires a connection string comprised of Protocol, Hostname/IP, and Port number. The value is a comma separated list of ordered connection strings.

#### Primary connection

| Setting                                        | Value (Array)                                                                                                    |
|------------------------------------------------|----------------------------------------------------------------------------------------------------|
| EIKON.STREAMING.API.LOCAL.ADDITIONAL .SESSIONS | ["ws://ads01.example.com:15000/WebSocket","wss://ads02.example.com:14002/WebSocket ","rwf+wss://ads02.example.com:443/WebSocket"] |

#### Additional connections

| Setting                                         | Value (Array)                                                                                                    |
|-------------------------------------------------|----------------------------------------------------------------------------------------------------|
| EIKON.STREAMING.API.LOCAL.ADDITIONAL.SESSIONS.1 | For example:                                                                                                    |
|                                                 | ["ws://ads01.example.com:15000/WebSocket","wss://ads02.<br>example.com:14002/WebSocket<br>","rwf+wss://ads02.example.com:443/WebSocket"] |

Workspace supports up to eight (8) additional simultaneous Real-Time Advanced Distribution Server connections, together with the primary connection. However, it requires the primary connection to connect successfully beforehand. Both the primary and additional connections can have unlimited fallback connection strings.

#### **Feeds**

#### Primary streaming source setting

| Setting                                 | Default value |
|-----------------------------------------|---------------|
| EIKON.STREAMING.API.LOCAL.DEFAULTSOURCE | "IDN_RDF"     |

This setting allows you to customize the default streaming source used in LSEG Workspace applications.

This source is available in:

- LSEG Workspace, as the Q key letter. and
- Microsoft365, as the IDN alias.
- By default, LSEG Workspace assumes that the default source is named "IDN\_RDF". As such, by customizing this setting, you can change the default streaming source to use.

The primary source should be trade-safe<sup>79</sup> and sourced from LSEG Elektron real-time data.

Additional or secondary sources

#### **Desktop**

| Setting                                   | Value (Array)                                         |
|-------------------------------------------|-------------------------------------------------------|
| EIKON.STREAMING.API.LOCAL.DESKTOP.ALIASES | {"ATS_GLOBAL_1":["A","T","S"],"IDN_SELECTFEED":["I"]} |

By customizing this setting, you can define additional key-letters for sources provided by the local LSEG Real-Time Distribution System (formerly TREP). These key-letters will only be visible in LSEG Workspace applications (Quote, Monitor, and so on).

Important: LSEG Workspace Desktop will only display single letter aliases, known as keyletters. Multi-letter aliases are used in the Microsoft Office Workspace add-ins.

This setting should be defined to a JSON-encoded object. These object properties are real source names, and their values are a JSON-encoded array of key-letters.

#### Office

| Setting                                  | Value (Array)                                       |
|------------------------------------------|-----------------------------------------------------|
| EIKON.STREAMING.API.LOCAL.OFFICE.ALIASES | {"ATS_GLOBAL_1":["ATS","A"],"IDN_SELECTFEED":["I"]} |

By customizing this setting, the user can define additional aliases for sources provided by the local LSEG Real-Time Distribution System (formerly TREP). These aliases will only be visible in the Microsoft365 Workspace add-ins.

### Real-Time Data Access Control System configuration

#### Username

| Setting                                 | Default value                            |
|-----------------------------------------|------------------------------------------|
| EIKON.STREAMING.API.LOCAL.DACS.USERNAME | Username taken from the operating system |

This setting allows you to customize the Real-Time Data Access Control System (formerly DACS) username that is used to authenticate to your local streaming servers. For example, "my-dacs-username".

<sup>&</sup>lt;sup>79</sup> For further information, refer to the Trade-safe requirements section.

If this is not set, LSEG Workspace will use the local operating system username .

Force username letter case

| Setting                                  | Default value |
|------------------------------------------|---------------|
| EIKON.STREAMING.API.LOCAL.DACS.FORCECASE |               |

This setting allows you to override the letter case of the defined Real-Time Data Access Control System username to be:

- Upper case (ABC123), using the string "uppercase", or
- Lower case (abc123), using the string "lowercase"

By default, LSEG Workspace will not change the case of the username that is entered using the EIKON.STREAMING.API.LOCAL.DACS.USERNAME setting.

#### **Position**

| Setting                                 | Default value |
|-----------------------------------------|---------------|
| EIKON.STREAMING.API.LOCAL.DACS.POSITION |               |

This setting allows you to customise the Real-Time Data Access Control System position that is used to authenticate to local streaming servers. For example, "localhost/127.0.0.1".

If not set, to authenticate, Workspace uses the local hostname followed by a local IP address. If no such address is found, 127.0.0.1 is used.

#### Application ID

| Setting                                      | Default value |
|----------------------------------------------|---------------|
| EIKON.STREAMING.API.LOCAL.DACS.APPLICATIONID | 56            |

This setting allows you to customise the Real-Time Data Access Control System application ID that is used to authenticate to local streaming servers. For example, "42". If not set, Workspace will use the default value of "56".

### **DPRM** configuration

DPRM is supported on Workspace Desktop. However, while it is highly recommended to use DACS Sync.

Warning: DPRM is not supported on LSEG Workspace for OpenFin.

#### Enabling the DPRM service

**Important**: In Workspace 1.23, there is a known issue with the DPRM service that affects a small minority of installations. This has been fixed in Workspace 1.24.

For those Workspace desktop customers who want to use the optional DPRM service in their local LSEG Real-Time Distribution System, the settings in the following table can be added to the *<override\_settings>*.json file.

| Setting                                     | Description                                                                            |
|---------------------------------------------|----------------------------------------------------------------------------------------|
| EIKON.STREAMING.API.LOCAL.DACS.DPRM.PORT 80 | This allows you to specify the port to use to retrieve the entitlements used for DPRM. |

 $<sup>^{80}</sup>$   $\,$  The EIKON.STREAMING.API.LOCAL.DACS.DPRM.PORT parameter is mandatory.

| Setting                                      | Description                                                                                                    |
|----------------------------------------------|----------------------------------------------------------------------------------------------------|
|                                              | In general, the port should be set to either of the following modes <sup>81</sup> :                                                                                                    |
|                                              | <ul> <li>8261 - Permission proxy mode, or</li> </ul>                                                                                                    |
|                                              | <ul> <li>8302 - Permission service mode<sup>82</sup></li> </ul>                                                                                                    |
| EIKON.STREAMING.API.LOCAL.DACS.DPRM.INTERVAL | This allows you to set the interval, in milliseconds, between each reconciliation of DACS entitlements with the DPRM service.  Default value: 86400000 (24 hours).                                                                                                    |
| EIKON.STREAMING.API.LOCAL.DACS.DPRM.DELAY    | This allows you to set the delay, in milliseconds, between Workspace initialization after login and the reconciliation of DACS entitlements with the DPRM service.  Default value: 60000 (60 seconds).                                                                                                    |
| EIKON.STREAMING.API.LOCAL.DACS.DPRM.SERVERS  | This parameter is used when running permission service mode only. This allows you to specify a list of servers to use for DPRM and should be set for permission service mode only (port 8302). 83 This setting is defined as a JSON-encoded array of permission service hostnames. For example: "[\"dacs01\",\"dacs02\",\"dacs03\"]" |

#### **DPRM** settings example

```
"EIKON.STREAMING.API.LOCAL.DACS.DPRM.PORT": "8261"
"EIKON.STREAMING.API.LOCAL.DACS.DPRM.INTERVAL": "43200000",
"EIKON.STREAMING.API.LOCAL.DACS.DPRM.DELAY": "50000",
"EIKON.STREAMING.API.LOCAL.DACS.DPRM.SERVERS":
"[\"dacs01\",\"dacs02\",\"dacs03\"]"
```

Important: DACS Permission Synchronization for Workspace is recommended – rather than the DPRM service - to prevent misconfiguration or permission issues between the Delivery Platform (formerly RDP) and local LSEG Real-Time Distribution System (formerly

### Additional Workspace settings

### Load balancing

| Setting                                 | Default value | Other value(s) |
|-----------------------------------------|---------------|----------------|
| EIKON.STREAMING.API.LOCAL.LOADBALANCING | "random"      | "disabled"     |

The load balancing setting allows you to disable the default priority order of Real-Time Advanced Distribution Server connections and randomly connect to one of the connections when Workspace starts. This is used to distribute the load on Real-Time Advanced Distribution Server connections equally.

For example, if the value is set to "random", with 100 users and four server configurations, on average, each server will have 25 connected users.

#### Disabling contribution

| Setting                                               | Value                                 |
|-------------------------------------------------------|---------------------------------------|
| EIKON.STREAMING.API.LOCAL.DISABLEDCONTRIBUTIONSOURCES | ["ATS_GLOBAL_1","NO_CONTRIB_ALLOWED"] |

Using this setting, you can list sources on your local LSEG Real-Time Distribution System (formerly TREP) to which they are not allowed to contribute. As such, any attempt at contributing data on the sources listed under this setting will be rejected.

By default, contribution is allowed on all sources.

<sup>&</sup>lt;sup>81</sup> If not set to one of these values, DACS synchronization is not performed.

<sup>&</sup>lt;sup>82</sup> In permission proxy mode, the list of servers in the EIKON.STREAMING.API.LOCAL.SESSIONS setting is used.

<sup>83</sup> If not set, the list of servers defined in the EIKON.STREAMING.API.LOCAL.SESSIONS setting is used.

#### Falling back to delayed RICs

| Setting                                                     | Default value                                                                          | Other value(s)                                 |
|-------------------------------------------------------------|----------------------------------------------------------------------------------------|------------------------------------------------|
| EIKON.STREAMING.APICOREPLUGINS.FALLB<br>ACK.DELAYED.ENABLED | "true" - Workspace will automatically request data from the corresponding delayed RIC. | "disabled" - Workspace will not show any data. |

If users are not entitled to Real-Time RIC information, this setting can be defined in the Workspace shared configuration (.json) file using the "true" value.

This can also be activated through the Settings option. To do so:

- 1. Select **WS > Settings**, to open the Settings app.
- 2. From the side menu panel, select **Workspace**.
- 3. In the Workspace Settings panel, select the Automatically show delayed data if realtime data is not available checkbox.

### Workspace for OpenFin

Workspace for OpenFin has the same capabilities in terms of real-time configuration as Workspace Desktop. However, the differences between the products are summarized below.

Workspace for OpenFin:

- Can only be configured using Workspace Admin Tools, where configurations are hosted
- Does not support DPRM, as only Secured WebSocket protocols will be supported, including rwf+wss:// and wss://

## Managing hosted connections

| Setting                          | Default Value |  |
|----------------------------------|---------------|--|
| EIKON.STREAMING.API.LOCAL.ENABLE | False         |  |

By default, Workspace is configured to connect to LSEG hosted servers to retrieve real-time

## Subscription limits

For hosted users, the default subscription limit for RICs on Workspace Desktop is 250084 and 1000 for Workspace Web.

<sup>&</sup>lt;sup>84</sup> This can be extended to 5000 or 10000 by obtaining additional licenses or products from LSEG.

The limit applies at user level, across all devices, platforms, and apps. This means that for a single app, such as Monitor, it may not be possible to achieve the maximum number of RICs, as some will be used by other apps or services.

There is no limit to subscriptions on Real-Time Advanced Distribution Server connections.

The Streaming panel of the About LSEG Workspace dialog box, opposite, contains information about real-time data sources, RICs used (subscriptions), and any other feeds provided through a local LSEG Real-Time Distribution System.

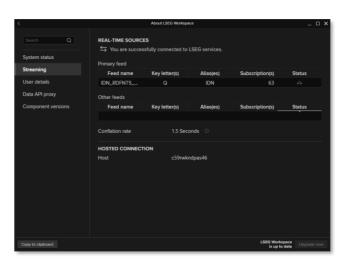

## Conflation management

### Conflation on Real-Time Distribution and Managed Distribution Services

Conflation at Real-Time Advanced Distribution Server level is preferred to reduce the conflation processing on user machines. This will also reduce the bandwidth between a Real-Time Advanced Distribution Server and the end user.

For Real-Time Managed Distribution Services, data is conflated to 300ms on the server side.

For further information, refer to the Configuration section of the Conflation chapter in the Real-Time Advanced Distribution Server System Administration Guide.

### Conflation on Workspace

For feeds that use a more frequent conflation rate than 300ms, by default, Workspace Desktop will change the rate to 300ms. However, this does not apply to all apps, as certain apps use custom conflation or trade safe data.

While conflating, only the latest record is displayed from the conflation timeframe.

The conflation can be increased to 1500ms, 3000ms, or 6000ms to have less frequent updates on Workspace. It is, however, recommended to configure conflation on your Real-Time Advanced Distribution Server, considering all users require the same conflation level.

#### Trade-safe requirements

In Workspace, Time Series requires trade-safe data. That is, when trade-safe conflation is enabled, the Real-Time Advanced Distribution Server does not conflate trade-type updates. So, any pending updates for the item are sent, followed by the non-conflatable update.

For further information, refer to the Trade-safe conflation section of the Conflation chapter in the Real-Time Advanced Distribution Server System Administration Guide.

#### Configuration manager

The Workspace Configuration Manager facility provides the flexibility to apply conflation at single user and machine level, or to many users through a shared configuration file.

#### Administration panel

The Administration Panel app can be used to apply conflation configuration at company level.

The app also supports an option to manage Conflation for the Blended Order Books app.

Conflation on Real-Time Advanced Distribution Server and Workspace

Depending on the use case, conflation can be applied both on your Real-Time Advanced Distribution Server and Workspace Desktop, to achieve minimum bandwidth and resources usage.

## Connection information in About LSEG Workspace

The About LSEG Workspace option provides information about the status of connections at an individual user level. To access this option:

Select Help > About LSEG Workspace

For further information about this option, refer to the About LSEG Workspace dialog section of this guide.

### Contributions

The Contributions Channel allows data to be contributed to a Real-Time Advanced Distribution Server or LSEG directly. This data can then be consumed across Workspace products.

### Contributions to LSEG

#### LSEG Elektron contribution feeds

By default, contribution to LSEG<sup>85</sup> is not enabled and approval from LSEG is required to contribute data. Additionally, you will require assistance from LSEG to setup and configure your systems.

The feeds used to contribute data to LSEG include the following:

- DDS\_TRCE
- **ELEKTRON CON**
- TRC

<sup>&</sup>lt;sup>85</sup> Contribution to LSEG uses the rwf+wss:// protocol.

# Contributions to a local Real-Time Advanced Distribution Server

Contribution to your local Real-Time Advanced Distribution Server uses the pre-configured protocol for requests. However, contribution can be disabled for specific feeds using the following array setting:

Setting Value

EIKON.STREAMING.API.LOCAL.DISABLEDCONTRIBUTIONSOURC

[\"ATS\_GLOBAL\_1\",\"NO\_CONTRIB\_ALLOWED\"]

# Appendix G: Shared configuration

## Configuration override order

The illustration below shows the override order for configuration settings<sup>86</sup>, where commands issued using the command line have the highest level of priority:

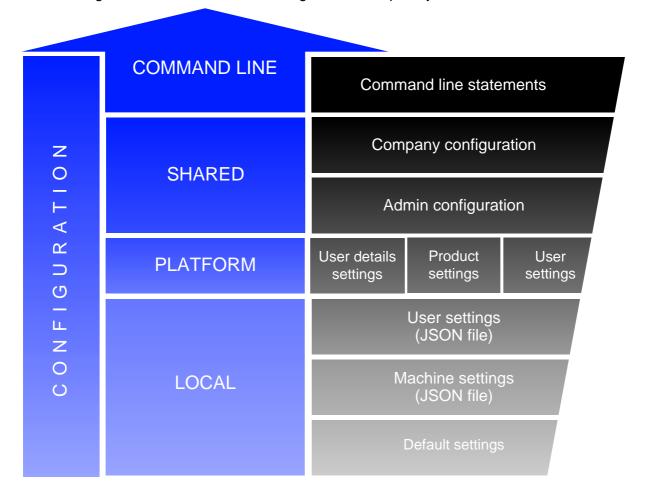

## Creating a shared configuration file

Once you have made your settings using the Configuration Manager dialog, do the following:

- 1. click Export
- 2. Use the Save As dialog to define a file name and location

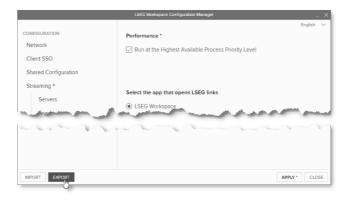

The Admin level shared configuration file is created using the Administration Panel tool. For further information, refer to the Administration Panel Configuration Guide.

## Settings

The following table contains a shared configuration file example, showing where the setting is found, and the selection or entry that was made in the example:

| Setting example                                                                                                    | Description\Source                                                                                                    |
|----------------------------------------------------------------------------------------------------|----------------------------------------------------------------------------------------------------|
| {                                                                                                    |                                                                                                    |
| Configuration Manager > Network menu                                                                                                    |                                                                                                    |
| "EIKON.CONNECTION.MODE": "private",                                                                                                    | Options:                                                                                                    |
|                                                                                                    | <ul> <li>Internet</li> </ul>                                                                                                    |
|                                                                                                    | <ul> <li>Private network</li> </ul>                                                                                                    |
| Configuration Manager > Advanced menu                                                                                                    |                                                                                                    |
| "REFINITIV.WORKSPACE.RUN_ABOVE_NORMAL_PRIORITY":                                                                                                    | Option:                                                                                                    |
| "true",                                                                                                    | Run at the Highest Available Process Priority Level                                                                                                    |
| Configuration Manager > Printer menu "REFINITIV.WORKSPACE.TRADING.PRINTER_NAME":                                                                                                    | Options:                                                                                                    |
| "Microsoft Print to PDF",                                                                                                    | Configured printers <sup>87</sup>                                                                                                    |
| ,                                                                                                    | - Fax                                                                                                    |
|                                                                                                    | Microsoft Print to PDF                                                                                                    |
|                                                                                                    | <ul> <li>Microsoft XPS Document Writer</li> </ul>                                                                                                    |
|                                                                                                    | <ul><li>OneNote (Desktop)</li></ul>                                                                                                    |
|                                                                                                    | <ul> <li>OneNote for Windows</li> </ul>                                                                                                    |
| Configuration Manager > Shared Configuration menu                                                                                                    |                                                                                                    |
| "EIKON.INTRANET_OVERRIDE.ENABLED": "true",                                                                                                    | Options:  Use a shared configuration                                                                                                    |
| "EIKON.INTRANET_OVERRIDE.URL": "C:\\RWTest\\Shared                                                                                                    | 5                                                                                                    |
| config\\MAIN.json",                                                                                                    | <ul><li>Location path or URL (defined as</li><li>C:\\RWTest\\Shared config\\MAIN.json)</li></ul>                                                                                                    |
|                                                                                                    | This can be multiple location paths or URLs, delimited                                                                                                    |
|                                                                                                    | using a semi-colon (;)                                                                                                    |
| Configuration Manager > Client SSO menu                                                                                                    |                                                                                                    |
| "CLIENTSSO_URL.ENABLED": "true",                                                                                                    | Options:                                                                                                    |
|                                                                                                    | <ul> <li>Use a client SSO</li> </ul>                                                                                                    |
| "CLIENTSSO_URL": "https:\\myapps.testsso.com",                                                                                                    | <ul> <li>Thomson Reuters (defined as</li> </ul>                                                                                                    |
|                                                                                                    | https:\\myapps.testsso.com)                                                                                                    |
| "CLIENTSSO_REFINITIV_URL":                                                                                                    | <ul> <li>Refinitiv (defined as https:\\myapps.testsso.com)</li> </ul>                                                                                                    |
| "https:\\myapps.testsso.com",                                                                                                    | , , , , , , , , , , , , , , , , , , , ,                                                                                                    |
| Configuration Manager > Streaming menu                                                                                                    | Stroom Data Patrioval antions:                                                                                                    |
| "EIKON.STREAMING.API.LOCAL.ENABLE": "true",                                                                                                    | Stream Data Retrieval options:                                                                                                    |
|                                                                                                    |                                                                                                    |
|                                                                                                    | From Refinitiv     From a local LSEG Real-Time Advanced Distribution                                                                                                    |
|                                                                                                    | <ul> <li>From a local LSEG Real-Time Advanced Distribution</li> </ul>                                                                                                    |
| "FTKON_STREAMING_JETOLIOTES DESKTOP CONFLATION ENARI                                                                                                    | <ul> <li>From a local LSEG Real-Time Advanced Distribution<br/>Server<sup>88</sup> (formerly ADS)</li> </ul>                                                                                                    |
| "EIKON.STREAMING.JETQUOTES.DESKTOP.CONFLATION.ENABLE": "true",                                                                                                    | <ul> <li>From a local LSEG Real-Time Advanced Distribution<br/>Server<sup>88</sup> (formerly ADS)</li> <li>Streaming Conflation option:</li> </ul>                                                                                                    |
| E": "true",                                                                                                    | <ul> <li>From a local LSEG Real-Time Advanced Distribution<br/>Server<sup>88</sup> (formerly ADS)</li> <li>Streaming Conflation option:</li> <li>Activate Conflation Rate</li> </ul>                                                                                                    |
|                                                                                                    | <ul> <li>From a local LSEG Real-Time Advanced Distribution<br/>Server<sup>88</sup> (formerly ADS)</li> <li>Streaming Conflation option:</li> </ul>                                                                                                    |
| E": "true",  "EIKON.STREAMING.JETQUOTES.DESKTOP.CONFLATION": "3000",  Configuration Manager > Streaming > Servers menu <sup>89</sup>                                                           | <ul> <li>From a local LSEG Real-Time Advanced Distribution<br/>Server<sup>88</sup> (formerly ADS)</li> <li>Streaming Conflation option:         <ul> <li>Activate Conflation Rate</li> <li>Conflation rate value drop down (3 seconds selected)</li> </ul> </li> </ul>                                                                                                    |
| E": "true",  "EIKON.STREAMING.JETQUOTES.DESKTOP.CONFLATION": "3000",  Configuration Manager > Streaming > Servers menu <sup>89</sup> "EIKON.STREAMING.API.LOCAL.SESSIONS":                     | <ul> <li>From a local LSEG Real-Time Advanced Distribution<br/>Server<sup>88</sup> (formerly ADS)</li> <li>Streaming Conflation option:         <ul> <li>Activate Conflation Rate</li> <li>Conflation rate value drop down (3 seconds selected)</li> </ul> </li> <li>LSEG Real-Time Advanced Distribution Server (formerly</li> </ul>                                                                                                    |
| E": "true",  "EIKON.STREAMING.JETQUOTES.DESKTOP.CONFLATION": "3000",  Configuration Manager > Streaming > Servers menu <sup>89</sup> "EIKON.STREAMING.API.LOCAL.SESSIONS": "[\"wss:\\test-ads- | <ul> <li>From a local LSEG Real-Time Advanced Distribution<br/>Server<sup>88</sup> (formerly ADS)</li> <li>Streaming Conflation option:         <ul> <li>Activate Conflation Rate</li> <li>Conflation rate value drop down (3 seconds selected)</li> </ul> </li> <li>LSEG Real-Time Advanced Distribution Server (formerly ADS) options:</li> </ul>                                                                                                   |
| E": "true",  "EIKON.STREAMING.JETQUOTES.DESKTOP.CONFLATION": "3000",  Configuration Manager > Streaming > Servers menu <sup>89</sup> "EIKON.STREAMING.API.LOCAL.SESSIONS":                     | <ul> <li>From a local LSEG Real-Time Advanced Distribution Server<sup>88</sup> (formerly ADS)</li> <li>Streaming Conflation option:         <ul> <li>Activate Conflation Rate</li> <li>Conflation rate value drop down (3 seconds selected)</li> </ul> </li> <li>LSEG Real-Time Advanced Distribution Server (formerly ADS) options:         <ul> <li>Protocol (selected wss:\\)</li> </ul> </li> </ul>                                               |
| E": "true",  "EIKON.STREAMING.JETQUOTES.DESKTOP.CONFLATION": "3000",  Configuration Manager > Streaming > Servers menu <sup>89</sup> "EIKON.STREAMING.API.LOCAL.SESSIONS": "[\"wss:\\test-ads- | <ul> <li>From a local LSEG Real-Time Advanced Distribution Server<sup>88</sup> (formerly ADS)</li> <li>Streaming Conflation option:         <ul> <li>Activate Conflation Rate</li> <li>Conflation rate value drop down (3 seconds selected)</li> </ul> </li> <li>LSEG Real-Time Advanced Distribution Server (formerly ADS) options:         <ul> <li>Protocol (selected wss:\\)</li> <li>Hostname or IP (defined as test-ads-</li> </ul> </li> </ul> |
| E": "true",  "EIKON.STREAMING.JETQUOTES.DESKTOP.CONFLATION": "3000",  Configuration Manager > Streaming > Servers menu <sup>89</sup> "EIKON.STREAMING.API.LOCAL.SESSIONS": "[\"wss:\\test-ads- | <ul> <li>From a local LSEG Real-Time Advanced Distribution Server<sup>88</sup> (formerly ADS)</li> <li>Streaming Conflation option:         <ul> <li>Activate Conflation Rate</li> <li>Conflation rate value drop down (3 seconds selected)</li> </ul> </li> <li>LSEG Real-Time Advanced Distribution Server (formerly ADS) options:         <ul> <li>Protocol (selected wss:\\)</li> </ul> </li> </ul>                                               |

<sup>&</sup>lt;sup>87</sup> Network or connected directly

<sup>&</sup>lt;sup>88</sup> For further information about configuring Real-Time data, refer to Appendix F: Configuring Real-Time Data products.

<sup>&</sup>lt;sup>89</sup> Up to eight additional servers can be configured. For further information, refer to the Configuring multiple servers section.

| Setting example                                                                                       | Description\Source                                                                                                    |
|----------------------------------------------------------------------------------------------------|----------------------------------------------------------------------------------------------------|
|                                                                                                    | For additional servers that may be configured in the shared configuration file only, see the Streaming protocols section, below.                                                                                                    |
| Configuration Manager > Streaming > DACS menu                                                         |                                                                                                    |
| <pre>"EIKON.STREAMING.API.LOCAL.DACS.USERNAME": "permit_all_exchanges",</pre>                         | Options:  - Username (defined as permit_all_exchanges)                                                                                                    |
| "EIKON.STREAMING.API.LOCAL.DACS.POSITION": "%USERDETAILS.LASTNAME%_%USERDETAILS.UUID",                | <ul><li>Position (defined as<br/>%USERDETAILS.LASTNAME%_%USERDETAILS.UUID)</li></ul>                                                                                                    |
| Configuration Manager > Streaming > Feeds menu                                                        |                                                                                                    |
| "EIKON.STREAMING.API.LOCAL.DEFAULTSOURCE": "IDN_RDF_2",                                               | Main Feed options:  - Feed Name (defined as IDN_RDF_2)  - Key Letter(s)  - Alias(es)                                                                                                    |
| "EIKON.STREAMING.API.LOCAL.DESKTOP.ALIASES":  "{\"Test Internal feed 1\":[\"Z\"]}",                   | Other Local Feeds options:  - Feed Name (defined as Test Internal feed 1)  - Key Letter(s) (defined as Z)                                                                                                    |
| <pre>"EIKON.STREAMING.API.LOCAL.DESKTOP.ALIASES": "{\"Test Internal feed 1\":[\"INF_1\"]}",</pre>     | <ul><li>Feed Name (defined as Test Internal feed 1)</li><li>Alias(es) (defined as INF_1)</li></ul>                                                                                                    |
| "EIKON.STREAMING.API.LOCAL.DISABLEDCONTRIBUTIONSOUR CES": "[\"ATS_GLOBAL_1\",\"NO_CONTRIB_ALLOWED\"]" | By default, contribution is allowed on all sources. This setting is used to list sources on your local LSEG Real-Time Advanced Distribution Server <sup>90</sup> (formerly ADS) where contributions are not allowed.  Any subsequent attempt to contribute data to one of the listed sources is then rejected.  This setting should be defined to a JSON-encoded array, where each array entry is a real source name. For example:  ["ATS_GLOBAL_1", "NO_CONTRIB_ALLOWED"] |
| Configuration Manager > Other menu                                                                    |                                                                                                    |
| "EIKONPROTOCOL.ISDEFAULTAPPLICATION": "true"                                                          | Select the app that is used to open LSEG links:  - LSEG Workspace  - Eikon 4                                                                                                    |
| }                                                                                                    |                                                                                                    |

For further information on the creation of a shared configuration file, refer to the Configuring Workspace section.

## Streaming protocols

In Workspace 1.22 91, additional Refinitiv Wire Format protocols for LSEG Real-Time Advanced Distribution Server<sup>90</sup> may be configured using Configuration Manager or, manually, in your shared configuration JSON file:

| Protocol   | Transport        | Example                                    |
|------------|------------------|--------------------------------------------|
| rwf+ws:\\  | WebSocket        | rwf+ws:\\ads01.example.com:15000\WebSocket |
| rwf+wss:\\ | Secure WebSocket | rwf+wss:\\ads01.example.com:443\WebSocket  |

#### For example:

["ws:\\ads01.example.com:15000\WebSocket","rwf+wss:\\ads02.example.com:44 3\WebSocket"]

For further information about configuring Real-Time data, refer to Appendix F: Configuring Real-Time Data products.

<sup>&</sup>lt;sup>91</sup> Workspace version 1.22 is the first release to support the new protocols.

# Appendix H: Workspace Messenger

### Standalone

### Workspace Messenger private line connectivity

You can use Workspace Messenger to send and receive text messages, photos, and stock prices.

Once you have installed Workspace Messenger, if you require connectivity through a Private Line, do the following:

- 1. Navigate to the **Refinitiv Workspace** shortcut:
  - a. Click Start
  - b. Scroll to Refinitiv > Refinitiv Workspace
  - c. Right-click Refinitiv Workspace and select More > Open file location
- 2. In File Explorer, right-click the Refinitiv Workspace shortcut and select Properties
- 3. Add the following parameters to the end of the Target field:
- --messenger-url="https://collab.platform.refinitiv.biz/eikonmessenger"

### **Embedded**

Running Messenger traffic through a private network

To allow Workspace Messenger to route traffic through a private delivery network, you need to request that Workspace is permissioned for Messenger Private Delivery, using the following values:

100464 Permission Object name **COLLRMPRIVATE** 

# Appendix I: Unsupported packaging methods

Important: This section describes packaging methods that are neither recommended nor supported by LSEG.

## Supported methods

LSEG supports the installation of Workspace, using the downloadable executable file:

- On an individual basis. See the Basic Installation Guide.
- Using a command line statement. See Installing Workspace, in this document.

## Unsupported methods

Customers may choose to deploy Workspace using the methods summarized below. While we neither recommend nor, on an ongoing basis, support<sup>92</sup> these approaches, the steps outlined below are understood to work.

### Packaging support

Customers are entitled to a session of up to two hours of free packaging support, provided by one of our Technical Implementation Specialists (TIS). During this time, our specialist focuses on providing guidance and offers expert advice on packaging Workspace.

Packaging support beyond this session will be chargeable. Should you require further assistance from LSEG, contact your Implementation Relationship Manager (IRM).

### Installing using an MSI installer

You may choose to use the MSI installer method in situations where you are blocked from downloading and/or installing executable files, due to:

- A policy that is enforced on your computer, for example, by an antivirus product, or
- Your corporate firewall preventing access through their network

#### To do this:

1. Convert the RefinitivWorkspace-installer\_x.xx.xx.exe file to an MSI installer.

This can be done using tools such as MSI Wrapper or Advanced Installer.

2. Open PowerShell<sup>93</sup>, with admin privileges, and navigate to the

```
Windows PowerShell
Windows PowerShell
Copyright (C) Microsoft Corporation. All rights reserved.
Try the new cross-platform PowerShell https://aka.ms/pscore6
PS C:\Users\u6082549> cd .\Downloads\
  C:\Users\u6082549\Downloads>
```

Refer to the Packaging support section. LSEG does not maintain test environments for these methods.

<sup>93</sup> For further information, refer to the online Microsoft PowerShell documentation.

folder containing the .msi file.

3. To install Workspace using the quiet install method, use the command<sup>94</sup>:

Start-Process RefinitivWorkspace-installer\_x.xx.xx.msi -ArgumentList "/quiet"

A system test is performed and LSEG Workspace is installed.

### Deploying using Microsoft Intune

Using Microsoft Intune, you may be able to deploy Workspace to users in your organization.

#### Pre-requisites

The following are the pre-requisites for machines on which Microsoft Intune is used and applies to the machines to which Workspace is to be deployed. These requirements may not align with those of LSEG Workspace<sup>95</sup>:

- Use Windows 10 version 1607 or later (Enterprise, Pro, or Education editions)<sup>96</sup>
- Machines (or devices) to which Workspace is to be deployed must be
  - Enrolled in Intune, and
  - One of the following<sup>97</sup>:
    - An Azure AD registered device
    - An Azure AD joined device
    - A hybrid Azure AD joined device
- The installation file size must not be greater than 8GB.

#### Deployment overview

The Workspace installer file, RefinitivWorkspace-installer\_x.xx.xx.exe, must be converted to a file with an .intunewin extension. The tool used to do this can be found on the Prepare Win32 app content for upload page.

#### Creating the temporary folders

- Download the Content Prep Tool zip file and extract the tool (IntuneWinAppUtil.exe).
- 2. In the Windows %temp% folder, create the following folders:
  - 1-LSEG\_Workspace
  - 2-IntuneAppsLSEG\_Workspace 98
  - 3-IntuneWinAppUtil
- 3. In the LSEG\_Workspace folder, add the following files:
  - RefinitivWorkspace-installer\_x.xx.xx
  - install.cmd

This command line instruction is used to install Workspace on one machine. For mass deployment, add the command to your deployment portal (Microsoft System Center Configuration Manager, for instance).

<sup>95</sup> For further information, refer to the Workspace System Requirements.

<sup>&</sup>lt;sup>96</sup> This requirement applies to all machines that are to be managed by Intune.

<sup>97</sup> For further information about Azure device categories, refer to the Concept section under Azure AD device identity documentation.

The 2-IntuneAppsLSEG\_Workspace folder acts as the repository for the converted installation file.

uninstall.cmd

Sample install.cmd script:

```
START %temp%\1-LSEG Workspace\RefinitivWorkspace-installer_x.xx.xxx.exe
user --silent --installpath="%localappdata%\Refinitiv\Refinitiv Workspace"
-cachepath="%localappdata%\Refinitiv\Refinitiv Workspace\cachepath" -
installerlogpath="%localappdata%\Refinitiv\Refinitiv
Workspace\installerlogpath" --logpath="%localappdata%\Refinitiv\Refinitiv
Workspace\logpath" --shortcuts="%localappdata%\Refinitiv\Refinitiv
Workspace\shortcuts"
```

Sample uninstall.cmd script:

```
START %temp%\1-LSEG Workspace\RefinitivWorkspace-installer_1.22.303.exe --
uninstall --silent
```

4. In the 3-IntuneWinAppUtil folder, save the IntuneWinAppUtil.exe tool.

#### Running the conversion tool

Once the folders have been created, use the IntuneWinAppUtil.exe tool to create the Intune file.

- 1. Open the 3-IntuneWinAppUtil folder and double-click the IntuneWinAppUtil.exe tool.
- 2. At the Please specify the source folder prompt, type the path to the first temporary folder and press Enter.

#### For example:

C:\temp\1-LSEG\_Workspace

3. At the Please specify the setup file prompt, type the name of the Workspace installation file and press Enter.

#### For example:

RefinitivWorkspace-installer-win32-x64\_1.23.269.exe

4. At the Please specify the output folder prompt, type the path to the second temporary folder and press Enter.

#### For example:

 $C:\times \mathbb{Z}$ IntuneAppsLSEG\_Workspace

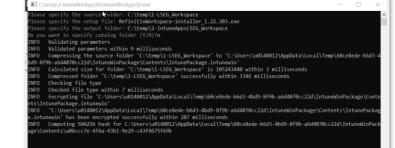

5. For the Do you want to specify catalog folder prompt, type N and press Enter.

The conversion tool starts converting the installation file to .intunewin format.

#### Installing through Intune

Once the .intunewin file has been created in the 2-IntuneAppsLSEG\_Workspace folder, follow the instructions in the Add, assign, and monitor a Win32 app in Microsoft Intune page.

#### Use the information in the following table as a reference when configuring Intune:

| Intune Name                                               | Mode                       | Command                                                                               |
|-----------------------------------------------------------|----------------------------|---------------------------------------------------------------------------------------|
| Refinitiv Workspace - user mode                           | user                       | RefinitivWorkspace-installer-win32-<br>x64_1.19.448.exeusersilent                     |
| Refinitiv Workspace - machine-<br>autoupdate-peruser mode | machine-autoupdate-peruser | RefinitivWorkspace-installer-win32-<br>x64_1.19.448.exemachine-<br>autoupdate-peruser |
| Refinitiv Workspace - machine-<br>autoupdate-service mode | machine-autoupdate-service | RefinitivWorkspace-installer-win32-<br>x64_1.19.448.exemachine-<br>autoupdate-service |
| Refinitiv Workspace - machine-<br>autoupdate-no mode      | machine-autoupdate-no      | RefinitivWorkspace-installer-win32-<br>x64_1.19.448.exemachine-<br>autoupdate-no      |

# Appendix J: Troubleshooting

#### In this section

- Microsoft Managed Desktop installation issue
- Crash information uploads
- JSON coding changes
- Error codes
- Logging
- Networking issues
- Using the Video Recorder tool
- Using the Logs Viewer

# Microsoft Managed Desktop installation issue

#### Issue

Customers who are:

- Hosted on full Microsoft Managed Desktop (MMD) environments
- Installing or uninstalling Workspace 1.22 or higher, and
- Using a command line script

May encounter the following error message in their installation log file (under %Temp%):

```
Deployment] Cannot get pmInstallinfo.json
1008:0524/093420.906:ERROR:gpu process host.cc(962)] GPU process launch failed: error code=18
1008:0524/093420.954:ERROR:gpu_process_host.cc(962)] GPU process launch failed: error_code=18
1008:0524/093420.985:ERROR:gpu_process_host.cc(962)] GPU process launch failed: error_code=18 1008:0524/093421.011:ERROR:gpu_process_host.cc(962)] GPU process launch failed: error_code=18
1008:0524/093421.041:ERROR:gpu_process_host.cc(962)] GPU process launch failed: error_code=18
1008:0524/093421.076:ERROR:gpu_process_host.cc(962)] GPU process launch failed: error_code=18
1008:0524/093421.121:ERROR:gpu_process_host.cc(962)] GPU process launch failed: error_code=18 1008:0524/093421.179:ERROR:gpu_process_host.cc(962)] GPU process launch failed: error_code=18 1008:0524/093421.223:ERROR:gpu_process_host.cc(962)] GPU process launch failed: error_code=18
1008:0524/093421.223:FATAL:gpu_data_manager_impl_private.cc(417)] GPU process isn't usable. Goodbye
```

#### Cause

This error stems from the introduction of sandboxed processes99 in Electron version 20, as the AppLocker Software Restriction policies may prevent the installation of binary files with a SANDBOX flag.

Before starting a new installation or upgrade, the Workspace installer creates a spawn file under %temp%, which triggers version and hardware tests. During the hardware test, the GPU requirements of Workspace are checked.

At this juncture, the App Locker Software Restriction Policy:

Flags the executable fille, preventing the GPU check

For further information, see Process Sandboxing | Electron.

- Writes the GPU error message (above) to the Electron and Workspace installation logs,
- Creates the four binary flags, listed under Solution, below.

#### Solution

By exempting the blocked files, listed below, from the AppLocker policy, Workspace can be installed successfully on MMD environments:

- Hash B949CF64DC938AC4D005CB683725E9343E09E3F3E6B9C3465F3FEE20F8FE3EE4
- Hash D66DCCC12FBF1D20C7FD7E2E00E49DD8A0939F26BB4E5B01A482050A72B058C
- FQBN PublisherName="O=REFINITIV US LLC, S=NEW YORK, C=US" ProductName="\*" BinaryName="\*">
- FQBN PublisherName="0=MICROSOFT CORPORATION, L=REDMOND, S=WASHINGTON, C=US" ProductName="MICROSOFTÃ,® WINDOWSÃ,® OPERATING SYSTEM" BinaryName="\*">

However, should you experience issues with this approach, contact LSEG Support who will investigate the issue further. Support will require your installer logs and information related to the installation.

# Crash information uploads

If a crash occurs, Workspace sends the dump file to the internal Support platform.

Whenever possible, Workspace also uploads session logs to provide more information to the support teams.

Crash and log files are sent to the following internal Support platform:

https:\\dst.platform.refinitiv.com\

# JSON coding changes

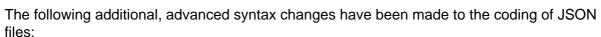

- Add single line comments, using // at the beginning of the line
- Multiple line comments, using /\* text text text \*/
- Empty lines are permitted
- Indentation errors are skipped and do not cause interruptions
- The last line of the file is not required to end with a comma

### Error codes

The following error codes may be reported during an installation failure:

| Error reported     | Code | Summary                      |
|--------------------|------|------------------------------|
| UNSUPPORT_PLATFORM | 100  | Unsupported Platform.        |
| FAILED_TO_INSTALL  | 101  | Failed to install Workspace. |

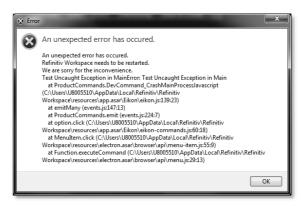

| FAILED_TO_COPY_FILES  102 Failed to copy files to %AppData%Refinitiv.  CANNOT_GET_FOLDER_SIZE  103 Cannot get folder size for stamping to Add/Remove program.  FAILED_TO_INSTALL_DID_REMOVE_PROCRAM  FAILED_TO_INSTALL_WINDOWS_REGISTRY  105 Failed to install Windows registry.  FAILED_TO_CONFTC_PRODUCT  107 Failed to create/update config product.  FAILED_TO_CONFTC_PRODUCT  108 Failed percental Add/Remove program.  FAILED_TO_UNISTALL_FROWD  109 Already installed  NO_INSTALLATION_FOUND  110 No installation found  FAILED_TO_UNINSTALL  201 Failed during uninstall process. Cannot remove Refinitiv  Workspace folder  UNSUPPORT_PLATFORM  300 Invalid parameter used in installation command line.  UNSUPPORT_PLATFORM  301 Invalid parameter used in installation command line  UNSUPPORT_PATH_NOT_ALLOW  302 Invalid parameter used in installation command line  UNSTOM_PATH_NOT_ALLOW  303 Make sure that the path(s) entered in parameter(s) are compatible with the chosen installation mode  4LREADY_INSTALL_DIFFERENT_MODE  311 You cannot proceed with the installation made  4LREADY_INSTALL_DIFFERENT_MODE  321 You was update Workspace to version 1.21 or higher to use the —office—registry command  4DPATE_OFFICE_REGISTRY_CLI_NOT_SUPPORT  321 You must update Workspace to version 1.21 or higher to use the —office—registry command.  4DPATE_OFFICE_REGISTRY_CLI_NOT_SUPPORT  322 Update is blocked because your office registry is set to HKCU. Reset using —update—office—registry—HKLM before performing the update again.  5YSTEM_CHECK_FAILED  330 The installer was unable to run the system test successfully  NOT_ENDUCH_DISKSPACE  331 Insufficient disk space on which to install Workspace  NOT_RED_TOLDER_FILE  332 Workspace installation recurated be son tontain all required files  100 FRICE_REGISTRY  100 FRICE_REGISTRY  101 FaileD_TO_ADD_REMOVE_PROCRAM  101 Hable to opdate Workspace installation file was not found  102 Workspace installation executable does not contain all required files  103 FaileD_TO_ADD_REMOVE_PROCRAM  104 Hable to access Workspace inst | Error reported                         | Code | Summary                                                           |
|----------------------------------------------------------------------------------------------------|----------------------------------------|------|-------------------------------------------------------------------|
| CANNOT_GET_FOLDER_SIZE  FAILED_TO_INSTALL_ADD_REMOVE_PROCRAM 104  FAILED_TO_INSTALL_ADD_REMOVE_PROCRAM 105  FAILED_TO_INSTALL_ADD_REMOVE_PROCRAM 106  FAILED_TO_CONFIG_PRODUCT 107  Failed to install Add/Remove program. FAILED_TO_CONFIG_PRODUCT 107  Failed to reate/update config product. FAILED_PREREQUISITE_CHECK 108  ALREADY_INSTALLED 109  Already_installed No_INSTALLATION_FOUND 110  No installation found FAILED_TO_UNINSTALL 201  Failed to uninstall FAILED_TO_UNINSTALL 201  Failed to uninstall FAILED_TO_LININSTALL 201  Failed during uninstall process. Cannot remove Refinitiv Workspace folder UNSUPPORT_PLATFORM 300  Unsupported operating system. Unsupported operating system. Unsupported operating system. Unsupported uperating system. Unsupported uperating system.  300  Invalid parameter used in installation command line. Unsupported uperating system.  301  Make sure that the path(s) entered in parameter(s) are compatible with the chosen installation mode with the chosen installation mode Workspace is already installed  ALREADY_INSTALL_DIFFERENT_MODE 311  ALREADY_INSTALL_DIFFERENT_MODE 311  ALREADY_INSTALL_DIFFERENT_MODE 311  AUREADY_INSTALL_DIFFERENT_MODE 311  AUREADY_INSTALL_DIFFERENT_MODE 312  AUREADY_INSTALL_DIFFERENT_MODE 313  AUREADY_INSTALL_DIFFERENT_MODE 314  AUREADY_INSTALL_DIFFERENT_MODE 315  AUREADY_INSTALL_DIFFERENT_MODE 317  AUREADY_INSTALL_DIFFERENT_MODE 317  AUREADY_INSTALL_DIFFERENT_MODE 318  AUREADY_INSTALL_DIFFERENT_MODE 319  AUREADY_INS | •                                      |      | <u> </u>                                                          |
| FAILED_TO_INSTALL_WINDOWS_REGISTRY FAILED_TO_CONFTIC_PRODUCT FAILED_TREREQUISITE_CHECK 108 Failed to create/update config product. FAILED_PREREQUISITE_CHECK 108 Failed prerequisites check. ALREADY_INSTALLED 109 Already installed NO_INSTALLATION_FOUND 110 No installation found FAILED_TO_UNINSTALL 201 Failed to uninstall FAILED_TO_UNINSTALL 202 Failed during uninstall process. Cannot remove Refinitiv Workspace folder UNSUPPORT_PLATFORM 100 Unsupported operating system. INVALID_COMMAND_ARGUMENT 101 Unsupported operating system. INVALID_COMMAND_ARGUMENT 102 Invalid parameter used in installation command line. 103 Invalid parameter used in installation command line. 104 Unsupported operating system. INVALID_ARGUMENT_VALUE 105 Invalid parameter used in installation command line. 105 Unsupported operating system. INVALID_ARGUMENT_VALUE 106 Invalid parameter used in installation command line. 107 Unsupported operating system. INVALID_ARGUMENT_VALUE 108 Make sure that the path(s) entered in parameter(s) are compatible with the chosen installation mode 108 Vorkspace is already installed with the installation mode 109 Unsupported vorkspace is already installed with the installation mode 109 Unsupported Vorkspace is already installed with a different installation mode 109 Unsupported Workspace is version 1.21 or higher to use theoffice_registry_command. 109 Unsupported Workspace to version 1.21 or higher to use theoffice_registry command. 109 Unsupported Workspace to version 1.21 or higher to use theupdate_office_registry_HKLM before performing the update again. 109 Vorkspace is set to HKCU. 109 Reset usingupdate_office_registry_HKLM before performing the update again. 109 Vorkspace installation requires Administrator privileges 109 Vorkspace installation requires Administrator privileges 109 Vorkspace installation executable does not contain all required files 109 Vorkspace installation executable does not contain all required files 100 Vorkspace installation executable does not contain all required files 100              |                                        | 103  | **                                                                |
| FAILED_TO_INSTALL_WINDOWS_RECISTRY FAILED_TO_CONFTC_PRODUCT FAILED_TO_CONFTC_PRODUCT FAILED_TO_CONFTC_PRODUCT FAILED_TO_CONFTC_PRODUCT FAILED_TO_CONFTC_PRODUCT FAILED_TO_CONFTC_PRODUCT FAILED_TO_CONFTC_PRODUCT FAILED_TO_CONFTC_PRODUCT FAILED_TO_LONG FAILED_TO_UNINSTALL  109 Already installed No_INSTALLATION_FOUND 110 No installation found FAILED_TO_UNINSTALL Failed to uninstall FAILED_TO_UNINSTALL FAILED_TO_UNINSTALL_CANNOT_REMOVE PAILED_TO_UNINSTALL_CANNOT_REMOVE  202 Failed during uninstall process. Cannot remove Refinitiv Workspace folder Unsupported operating system.  INVALID_COMMAND_ARGUMENT 300 Unsupported operating system.  INVALID_COMMAND_ARGUMENT 301 Invalid parameter used in installation command line.  CUSTOM_PATH_NOT_ALLOW 303 Make sure that the path(s) entered in parameter(s) are compatible with the chosen installation mode  ALREADY_INSTALL 310 Workspace is already installed  ALREADY_INSTALL_DIFFERENT_MODE 311 Vou cannot proceed with the installation mode  OFFICE_REGISTRY_CLI_NOT_SUPPORT 321 Vou must update Workspace to version 1.21 or higher to use theoffice-registry command.  UPDATE_OFFICE_REGISTRY_CLI_NOT_SUPPORT 322 Vou must update Workspace to version 1.21 or higher to use theoffice-registry command  UPDATE_BLOCKED_BY_OFFICE_REGISTRY 323 Update is blocked because your office registry is set to HKCU. Reset usingupdate-office-registry-HKLM before performing the update again.  NOT_ALLOW_ROLLBACK_BY_OFFICE_REGISTRY 324 Rollback is blocked because your office registry is set to HKCU. Reset usingupdate-office-registry-HKLM before performing the update again.  SYSTEM_CHECK_UNKNOWN_RESULT 353 The installer was unable to run the system test successfully NOT_ENOUCH_DISKSPACE 351 Insufficient disk space on which to install Workspace NO_ADMIN_RIGHT 352 Workspace installation executable does not contain all required files  INSTALLER_FILE_CORRUPT 451 Workspace installation executable does not contain all required files  INSTALLER_FILE_CORRUPT 451 Workspace installation files and to update Add/Rem             | FAILED_TO_INSTALL_ADD_REMOVE_PROGRAM   | 104  | Failed to install Add/Remove program.                             |
| FAILED_PREREQUISITE_CHECK 108 Failed prerequisites check.  ALREADY_INSTALLED 109 Already installed  NO_INSTALLATION_FOUND 110 No installation found  FAILED_TO_UNINSTALL  201 Failed to uninstall  FAILED_TO_UNINSTALL  FAILED_TO_UNINSTALL 201 Failed to uninstall  FAILED_TO_UNINSTALL_CANNOT_REMOVE 202 Failed during uninstall process. Cannot remove Refinitiv  Workspace folder  Unsupported operating system.  UNSUPPORT_PLATFORM 300 Unsupported operating system.  INVALID_COMMAND_ARQLMENT 301 Invalid parameter used in installation command line.  USTOM_PATH_NOT_ALLOW 302 Invalid parameter used in installation command line with the chosen installation mode  ALREADY_INSTALL 310 Workspace is already installed  ALREADY_INSTALL 310 Workspace is already installed with the chosen installation mode  OFFICE_REGISTRY_CLI_NOT_SUPPORT 311 You cannot proceed with the installation, as Workspace is already installed with a different installation mode  OFFICE_REGISTRY_CLI_NOT_SUPPORT 321 You must update Workspace to version 1.21 or higher to use theupdate-office_registry_command.  UPDATE_OFFICE_REGISTRY_CLI_NOT_SUPPORT 322 You must update Workspace to version 1.21 or higher to use theupdate-office_registry_command.  UPDATE_BLOCKED_BY_OFFICE_REGISTRY 323 Update is blocked because your office registry is set to HKCU. Reset usingupdate-office_registry_HKLM before performing the update again.  NOT_ALLOW_ROLLBACK_BY_OFFICE_REGISTRY 352 Notes a specific in the system test successfully NOT_ENOUGH_DISKSPACE 351 Insufficient disk space on which to install Workspace NO_AMIN_RIGHT 352 Workspace installation executable does not contain all required files  INSTALLER_FILE_CORRUPT 451 Workspace installation file was not found MS_OFFICE_PROCESS_IS_RUNNING 501 Installation stopped as Microsoft Office applications are running FAILED_TO_ADD_REMOVE_PROCRAM 810 Unable to update Add/Remove Programs                                                                                                    | FAILED_TO_INSTALL_WINDOWS_REGISTRY     | 105  | Failed to install Windows registry.                               |
| ALREADY_INSTALLED  No_INSTALLATION_FOUND  110 No installation found  FAILED_TO_UNINSTALL  FaileD_TO_UNINSTALL_CANNOT_REMOVE  202 Failed during uninstall process. Cannot remove Refinitiv Workspace folder  UNSUPPORT_PLATFORM  300 Unsupported operating system.  INVALID_COMMAND_ARCLMENT  301 Invalid parameter used in installation command line. 100  INVALID_COMMAND_ARCLMENT  302 Invalid parameter used in installation command line. 100  INVALID_ARCLMENT_VALUE  303 Make sure that the path(s) entered in parameter(s) are compatible with the chosen installation mode  ALREADY_INSTALL  310 Workspace is already installed  ALREADY_INSTALL_DIFFERENT_MODE  311 You cannot proceed with the installation, as Workspace is already installed with a different installation mode  OFFICE_REGISTRY_CLI_NOT_SUPPORT  321 You must update Workspace to version 1.21 or higher to use theoffice-registry command  UPDATE_BLOCKED_BY_OFFICE_REGISTRY  323 Update is blocked because your office registry is set to HKCU. Reset usingupdate-office-registry=HKLM before performing the update again.  NOT_ALLOW_ROLLBACK_BY_OFFICE_REGISTRY  324 Rollback is blocked because your office registry is set to HKCU. Reset usingupdate-office-registry=HKLM before performing the update again.  NOT_ALLOW_ROLLBACK_BY_OFFICE_REGISTRY  325 Workspace installation requires Administrator privileges  FILE_IS_LOCKED  NOT_ENOUGH_DISKSPACE  NO_ADMIN_RIGHT  325 Workspace installation executable does not contain all required files  INSTALLER_FILE_CORRUPT  NO_INSTALLATION_FOUND  500 Workspace installation executable is corrupt  NO_INSTALLATION_FOUND  501 Workspace installation file was not found  Installation of the pudate addirection of the proper produced to the system test successfully  Installation_TO_ADD_REMOVE_PROGRAM  810 Unable to update Add/Remove Programs                                                                                                    | FAILED_TO_CONFIG_PRODUCT               | 107  | Failed to create/update config product.                           |
| ALREADY_INSTALLED  No_INSTALLATION_FOUND  110 No installation found  FAILED_TO_UNINSTALL  FaileD_TO_UNINSTALL_CANNOT_REMOVE  202 Failed during uninstall process. Cannot remove Refinitiv Workspace folder  UNSUPPORT_PLATFORM  300 Unsupported operating system.  INVALID_COMMAND_ARCLMENT  301 Invalid parameter used in installation command line. 100  INVALID_COMMAND_ARCLMENT  302 Invalid parameter used in installation command line. 100  INVALID_ARCLMENT_VALUE  303 Make sure that the path(s) entered in parameter(s) are compatible with the chosen installation mode installation. Installed with a different installation mode installed with a different installation mode  ALREADY_INSTALL_DIFFERENT_MODE  311 You cannot proceed with the installation, as Workspace is already installed  ALREADY_INSTALL_DIFFERENT_MODE  321 You must update Workspace to version 1.21 or higher to use theoffice-registry command  UPDATE_OFFICE_REGISTRY_CLI_NOT_SUPPORT  322 You must update Workspace to version 1.21 or higher to use theoffice-registry command.  UPDATE_BLOCKED_BY_OFFICE_REGISTRY  323 Update is blocked because your office registry is set to HKCU. Reset usingupdate_office-registry_HKLM before performing the update again.  NOT_ALLOW_ROLLBACK_BY_OFFICE_REGISTRY  324 Rollback is blocked because your office registry is set to HKCU. Reset usingupdate_office-registry=HKLM before performing the update again.  NOT_ALLOW_ROLLBACK_BY_OFFICE_REGISTRY  325 Workspace installation requires Administrator privileges  FILE_IS_LOCKED  400 Process stopped as Workspace on which to install Workspace  NO_ADMIN_RIGHT  352 Workspace installation executable does not contain all required files  INSTALLER_FILE_CORRUPT  451 Workspace installation executable is corrupt  NO_INSTALLATION_FOUND  500 Workspace installation file was not found  Installation stopped as Microsoft Office applications are running  FAILED_TO_ADD_REMOVE_PROCRAM  810 Unable to update Add/Remove Programs                                                                                                | FAILED_PREREQUISITE_CHECK              | 108  | Failed prerequisites check.                                       |
| NO_INSTALLATION_FOUND FAILED_TO_UNINSTALL 201 Failed to uninstall FAILED_TO_UNINSTALL_CANNOT_REMOVE 202 Failed during uninstall process. Cannot remove Refinitiv Workspace folder UNSUPPORT_PLATFORM 300 Unsupported operating system. INVALID_ARQUMENT 301 Invalid parameter used in installation command line. 100 INVALID_ARQUMENT_VALUE 302 Invalid parameter used in installation command line CUSTOM_PATH_NOT_ALLOW 303 Make sure that the path(s) entered in parameter(s) are compatible with the chosen installation mode ALREADY_INSTALL 310 Workspace is already installed ALREADY_INSTALL_DIFFERENT_MODE 311 You cannot proceed with the installation, as Workspace is already installed with a different installation mode  0FFICE_REGISTRY_CLI_NOT_SUPPORT 321 You must update Workspace to version 1.21 or higher to use theoffice-registry command.  UPDATE_OFFICE_REGISTRY_CLI_NOT_SUPPORT 322 You must update Workspace to version 1.21 or higher to use theupdate-office-registry-mand.  UPDATE_BLOCKED_BY_OFFICE_REGISTRY 323 Update is blocked because your office registry is set to HKCU. Reset usingupdate-office-registry-HKLM before performing the update again.  NOT_ALLOW_ROLLBACK_BY_OFFICE_REGISTRY 324 Rollback is blocked because your office registry is set to HKCU. Reset usingupdate-office-registry-HKLM before performing the update again.  SYSTEM_CHECK_FAILED 350 The installer was unable to run the system test successfully SYSTEM_CHECK_UNKNOM_RESULT 351 Insufficient disk space on which to install Workspace  NO_ADMIN_RIGHT 352 Workspace installation executable does not contain all required files  INSTALLER_FILE_CORRUPT 451 Workspace installation executable is corrupt  NO_INSTALLATION_FOUND 500 Workspace installation file was not found  MS_OFFICE_PROCESS_IS_RUNNING 501 Installation stopped as Microsoft Office applications are running  FAILED_TO_ADD_REMOVE_PROCRAM 810 Unable to oundate Add/Remove Programs                                                                                                    | ALREADY_INSTALLED                      | 109  |                                                                   |
| FAILED_TO_UNINSTALL_CANNOT_REMOVE  UNSUPPORT_PLATFORM  300  Unsupported operating system.  INVALID_COMMAND_ARGUMENT  301  Invalid parameter used in installation command line. 100  INVALID_ARGUMENT_VALUE  302  Invalid parameter used in installation command line  CUSTOM_PATH_NOT_ALLOW  303  Make sure that the path(s) entered in parameter(s) are compatible with the chosen installation mode  ALREADY_INSTALL  310  Workspace is already installed  ALREADY_INSTALL_DIFFERENT_MODE  311  You cannot proceed with the installation, as Workspace is already installed with a different installation mode  OFFICE_REGISTRY_CLI_NOT_SUPPORT  321  You must update Workspace to version 1.21 or higher to use theoffice-registry command  UPDATE_OFFICE_REGISTRY_CLI_NOT_SUPPORT  322  You must update Workspace to version 1.21 or higher to use theupdate-office-registry command.  UPDATE_BLOCKED_BY_OFFICE_REGISTRY  323  Update is blocked because your office registry is set to HKCU. Reset usingupdate-office-registry-emmand.  NOT_ALLOW_ROLLBACK_BY_OFFICE_REGISTRY  324  Rollback is blocked because your office registry is set to HKCU. Reset usingupdate-office-registry-HKLM before performing the update again.  SYSTEM_CHECK_FAILED  350  The installer was unable to run the system test successfully  NOT_ENDUGH_DISKSPACE  NO_ADMIN_RIGHT  352  Workspace installation requires Administrator privileges  FILE_IS_LOCKED  400  Process stopped as Workspace file(s) in use  FILE_IS_LOCKED  Workspace installation executable does not contain all required files  INSTALLER_FILE_CORRUPT  NO_INSTALLATION_FOUND  500  Workspace installation stopped as Microsoft Office applications are running  FAILED_TO_ADD_REMOVE_PROGRAM  810  Unable to opdate Add/Remove Programs                                                                                                    | NO_INSTALLATION_FOUND                  | 110  | No installation found                                             |
| Workspace folder                                                                                                    | FAILED_TO_UNINSTALL                    | 201  | Failed to uninstall                                               |
| INVALID_COMMAND_ARCUMENT INVALID_ARCUMENT_VALUE 302 Invalid parameter used in installation command line. 100 INVALID_ARCUMENT_VALUE 303 Make sure that the path(s) entered in parameter(s) are compatible with the chosen installation mode ALREADY_INSTALL 310 Workspace is already installed ALREADY_INSTALL_DIFFERENT_MODE 311 You cannot proceed with the installation, as Workspace is already installed with a different installation mode OFFICE_REGISTRY_CLI_NOT_SUPPORT 321 You must update Workspace to version 1.21 or higher to use theoffice_registry_command UPDATE_OFFICE_REGISTRY_CLI_NOT_SUPPORT 322 You must update Workspace to version 1.21 or higher to use theupdate-office_registry_command. UPDATE_BLOCKED_BY_OFFICE_REGISTRY 323 Update is blocked because your office registry is set to HKCU. Reset usingupdate-office_registry_sty is set to HKCU. Reset usingupdate-office_registry is set to HKCU. Reset usingupdate-office_registry is set to HKCU. Reset usingupdate-office_registry is set to HKCU. Reset usingupdate-office_registry is set to HKCU. Reset usingupdate-office_registry is set to HKCU. Reset usingupdate-office_registry is set to HKCU. Reset usingupdate-office_registry is set to HKCU. Reset usingupdate-office_registry is set to HKCU. Reset usingupdate-office_registry is set to HKCU. Reset usingupdate again.  SYSTEM_CHECK_FAILED 350 The installer was unable to run the system test successfully NOT_ENOUCH_DISKSPACE 351 Insufficient disk space on which to install Workspace NO_ADMIN_RIGHT 352 Workspace installation requires Administrator privileges FILE_IS_LOCKED 400 Process stopped as Workspace file(s) in use FILE_IS_LOCKED 401 Workspace installation executable does not contain all required files INSTALLER_FILE_CORRUPT 451 Workspace installation file was not found MS_OFFICE_PROCESS_IS_RUNNING 501 Installation stopped as Microsoft Office applications are running FAILED_TO_ADNDLE_FILE 801 Unable to configure product 101 FAILED_TO_ADD_REMOVE_PROGRAM 810 Unable to update Add/Remove Progr                                        | FAILED_TO_UNINSTALL_CANNOT_REMOVE      | 202  |                                                                   |
| INVALID_ARGUMENT_VALUE  CUSTOM_PATH_NOT_ALLOW  303 Make sure that the path(s) entered in parameter(s) are compatible with the chosen installation mode  ALREADY_INSTALL  310 Workspace is already installed  ALREADY_INSTALL_DIFFERENT_MODE  311 You cannot proceed with the installation, as Workspace is already installed with a different installation mode  OFFICE_REGISTRY_CLI_NOT_SUPPORT  321 You must update Workspace to version 1.21 or higher to use theoffice-registry command.  UPDATE_OFFICE_REGISTRY_CLI_NOT_SUPPORT  322 You must update Workspace to version 1.21 or higher to use theupdate-office-registry command.  UPDATE_BLOCKED_BY_OFFICE_REGISTRY  323 Update is blocked because your office registry is set to HKCU. Reset usingupdate-office-registry=HKLM before performing the update again.  NOT_ALLOW_ROLLBACK_BY_OFFICE_REGISTRY  324 Rollback is blocked because your office registry is set to HKCU. Reset usingupdate-office-registry=HKLM before performing the update again.  SYSTEM_CHECK_FAILED  350 The installer was unable to run the system test successfully  NOT_ENOUGH_DISKSPACE  351 Insufficient disk space on which to install Workspace  NO_ADMIN_RIGHT  352 Workspace installation requires Administrator privileges  FILE_IS_LOCKED  400 Process stopped as Workspace file(s) in use  FILE_IS_MISSING  401 Workspace installation executable does not contain all required files  INSTALLER_FILE_CORRUPT  451 Workspace installation executable is corrupt  NO_INSTALLATION_FOUND  500 Workspace installation file was not found  MS_OFFICE_PROCESS_IS_RUNNING  501 Installation stopped as Microsoft Office applications are running  FAILED_TO_ANDLE_FILE  802 Unable to configure product <sup>101</sup> FAILED_TO_ANDLE_FILE  803 Unable to update Add/Remove Programs                                                                                                    | UNSUPPORT_PLATFORM                     | 300  | Unsupported operating system.                                     |
| CUSTOM_PATH_NOT_ALLOW  303 Make sure that the path(s) entered in parameter(s) are compatible with the chosen installation mode  ALREADY_INSTALL  310 Workspace is already installed  ALREADY_INSTALL_DIFFERENT_MODE  311 You cannot proceed with the installation, as Workspace is already installed with a different installation mode  OFFICE_REGISTRY_CLI_NOT_SUPPORT  321 You must update Workspace to version 1.21 or higher to use theoffice-registry command  UPDATE_OFFICE_REGISTRY_CLI_NOT_SUPPORT  322 You must update Workspace to version 1.21 or higher to use theupdate-office-registry command.  UPDATE_BLOCKED_BY_OFFICE_REGISTRY  323 Update is blocked because your office registry is set to HKCU. Reset usingupdate-office-registry-HKLM before performing the update again.  NOT_ALLOW_ROLLBACK_BY_OFFICE_REGISTRY  324 Rollback is blocked because your office registry is set to HKCU. Reset usingupdate-office-registry-HKLM before performing the update again.  SYSTEM_CHECK_FAILED  350 The installer was unable to run the system test successfully SYSTEM_CHECK_UNKNOWN_RESULT  353 The installer was unable to run the system test successfully NOT_ENOUCH_DISKSPACE  351 Insufficient disk space on which to install Workspace NO_ADMIN_RIGHT  352 Workspace installation requires Administrator privileges  FILE_IS_MISSING  401 Workspace installation executable does not contain all required files  INSTALLER_FILE_CORRUPT  451 Workspace installation stepped as Microsoft Office applications are running  FAILED_TO_HANDLE_FILE  801 Unable to access Workspace installation files  FAILED_TO_ANDLE_FILE  802 Unable to configure product 101  FAILED_TO_ADD_REMOVE_PROGRAM  810 Unable to update Add/Remove Programs                                                                                                    | INVALID_COMMAND_ARGUMENT               | 301  | Invalid parameter used in installation command line. 100          |
| ALREADY_INSTALL  ALREADY_INSTALL_DIFFERENT_MODE  ALREADY_INSTALL_DIFFERENT_MODE  311 You cannot proceed with the installation, as Workspace is already installed with a different installation mode  OFFICE_REGISTRY_CLI_NOT_SUPPORT  321 You must update Workspace to version 1.21 or higher to use theoffice-registry command  UPDATE_OFFICE_REGISTRY_CLI_NOT_SUPPORT  322 You must update Workspace to version 1.21 or higher to use theupdate-office-registry command.  UPDATE_BLOCKED_BY_OFFICE_REGISTRY  323 Update is blocked because your office registry is set to HKCU. Reset usingupdate-office-registry-HKLM before performing the update again.  NOT_ALLOW_ROLLBACK_BY_OFFICE_REGISTRY  324 Rollback is blocked because your office registry is set to HKCU. Reset usingupdate-office-registry-HKLM before performing the update again.  SYSTEM_CHECK_FAILED  350 The installer was unable to run the system test successfully SYSTEM_CHECK_UNKNOWN_RESULT  351 Insufficient disk space on which to install Workspace  NO_ADMIN_RIGHT  352 Workspace installation requires Administrator privileges  FILE_IS_MISSING  401 Workspace installation executable does not contain all required files  INSTALLER_FILE_CORRUPT  451 Workspace installation executable is corrupt  NO_INSTALLET_FILE_CORRUPT  A52 Workspace installation executable is corrupt  NO_INSTALLET_FILE_CORRUPT  A53 Workspace installation executable is corrupt  NO_INSTALLET_FILE_CORRUPT  A54 Workspace installation executable is corrupt  NO_INSTALLET_FILE_CORRUPT  A55 Workspace installation executable is corrupt  NO_INSTALLET_FILE_CORRUPT  A56 Workspace installation file was not found  NS_OFFICE_PROCESS_IS_RUNNING  A57 Installation stopped as Microsoft Office applications are running  FAILED_TO_HANDLE_FILE  B01 Unable to access Workspace installation files  FAILED_TO_ADD_REMOVE_PROGRAM  B10 Unable to update Add/Remove Programs                                                                                                    | INVALID_ARGUMENT_VALUE                 | 302  | Invalid parameter used in installation command line               |
| ALREADY_INSTALL_DIFFERENT_MODE  ALREADY_INSTALL_DIFFERENT_MODE  OFFICE_REGISTRY_CLI_NOT_SUPPORT  321 You must update Workspace to version 1.21 or higher to use theoffice-registry command  UPDATE_OFFICE_REGISTRY_CLI_NOT_SUPPORT  322 You must update Workspace to version 1.21 or higher to use theoffice-registry command.  UPDATE_BLOCKED_BY_OFFICE_REGISTRY  323 Update is blocked because your office registry is set to HKCU. Reset usingupdate-office-registry=HKLM before performing the update again.  NOT_ALLOW_ROLLBACK_BY_OFFICE_REGISTRY  324 Rollback is blocked because your office registry is set to HKCU. Reset usingupdate-office-registry=HKLM before performing the update again.  SYSTEM_CHECK_FAILED  350 The installer was unable to run the system test successfully  SYSTEM_CHECK_UNKNOWN_RESULT  351 Insufficient disk space on which to install Workspace  NO_ADMIN_RIGHT  352 Workspace installation requires Administrator privileges  FILE_IS_LOCKED  400 Process stopped as Workspace file(s) in use  FILE_IS_MISSING  401 Workspace installation executable does not contain all required files  INSTALLER_FILE_CORRUPT  NO_INSTALLATION_FOUND  500 Workspace installation file was not found  MS_OFFICE_PROCESS_IS_RUNNING  501 Installation stopped as Microsoft Office applications are running  FAILED_TO_HANDLE_FILE  801 Unable to access Workspace installation files  FAILED_TO_CONFIG_PRODUCT  FAILED_TO_ADD_REMOVE_PROGRAM  810 Unable to update Add/Remove Programs                                                                                                    | CUSTOM_PATH_NOT_ALLOW                  | 303  |                                                                   |
| installed with a different installation mode  OFFICE_REGISTRY_CLI_NOT_SUPPORT  321 You must update Workspace to version 1.21 or higher to use theoffice-registry command  UPDATE_OFFICE_REGISTRY_CLI_NOT_SUPPORT  322 You must update Workspace to version 1.21 or higher to use theupdate-office-registry command.  UPDATE_BLOCKED_BY_OFFICE_REGISTRY  323 Update is blocked because your office registry is set to HKCU. Reset usingupdate-office-registry=HKLM before performing the update again.  NOT_ALLOW_ROLLBACK_BY_OFFICE_REGISTRY  324 Rollback is blocked because your office registry is set to HKCU. Reset usingupdate-office-registry=HKLM before performing the update again.  SYSTEM_CHECK_FAILED  350 The installer was unable to run the system test successfully  SYSTEM_CHECK_UNKNOWN_RESULT  351 Insufficient disk space on which to install Workspace  NO_ADMIN_RIGHT  352 Workspace installation requires Administrator privileges  FILE_IS_LOCKED  400 Process stopped as Workspace file(s) in use  FILE_IS_MISSING  401 Workspace installation executable does not contain all required files  INSTALLER_FILE_CORRUPT  451 Workspace installation executable is corrupt  NO_INSTALLATION_FOUND  500 Workspace installation file was not found  MS_OFFICE_PROCESS_IS_RUNNING  501 Installation stopped as Microsoft Office applications are running  FAILED_TO_HANDLE_FILE  801 Unable to access Workspace installation files  FAILED_TO_ADD_REMOVE_PROGRAM  810 Unable to update Add/Remove Programs                                                                                                    | ALREADY_INSTALL                        | 310  | Workspace is already installed                                    |
| UPDATE_OFFICE_REGISTRY_CLI_NOT_SUPPORT  322 You must update Workspace to version 1.21 or higher to use theupdate_office_registry command.  UPDATE_BLOCKED_BY_OFFICE_REGISTRY  323 Update is blocked because your office registry is set to HKCU. Reset usingupdate_office_registry=HKLM before performing the update again.  NOT_ALLOW_ROLLBACK_BY_OFFICE_REGISTRY  324 Rollback is blocked because your office registry is set to HKCU. Reset usingupdate_office_registry=HKLM before performing the update again.  SYSTEM_CHECK_FAILED  350 The installer was unable to run the system test successfully SYSTEM_CHECK_UNKNOWN_RESULT  353 The installer was unable to run the system test successfully NOT_ENOUGH_DISKSPACE  351 Insufficient disk space on which to install Workspace  NO_ADMIN_RIGHT  352 Workspace installation requires Administrator privileges  FILE_IS_LOCKED  400 Process stopped as Workspace file(s) in use  FILE_IS_MISSING  401 Workspace installation executable does not contain all required files  INSTALLER_FILE_CORRUPT  451 Workspace installation file was not found  MS_OFFICE_PROCESS_IS_RUNNING  501 Installation stopped as Microsoft Office applications are running  FAILED_TO_HANDLE_FILE  801 Unable to access Workspace installation files  FAILED_TO_CONFIG_PRODUCT  FAILED_TO_ADD_REMOVE_PROGRAM  810 Unable to update Add/Remove Programs                                                                                                    | ALREADY_INSTALL_DIFFERENT_MODE         | 311  |                                                                   |
| UPDATE_BLOCKED_BY_OFFICE_REGISTRY  323 Update is blocked because your office registry is set to HKCU. Reset usingupdate-office-registry=HKLM before performing the update again.  NOT_ALLOW_ROLLBACK_BY_OFFICE_REGISTRY  324 Rollback is blocked because your office registry is set to HKCU. Reset usingupdate-office-registry=HKLM before performing the update again.  SYSTEM_CHECK_FAILED  350 The installer was unable to run the system test successfully SYSTEM_CHECK_UNKNOWN_RESULT  353 The installer was unable to run the system test successfully NOT_ENOUGH_DISKSPACE  351 Insufficient disk space on which to install Workspace  NO_ADMIN_RIGHT  352 Workspace installation requires Administrator privileges  FILE_IS_LOCKED  400 Process stopped as Workspace file(s) in use  FILE_IS_MISSING  401 Workspace installation executable does not contain all required files  INSTALLER_FILE_CORRUPT  NO_INSTALLATION_FOUND  500 Workspace installation file was not found  MS_OFFICE_PROCESS_IS_RUNNING  501 Installation stopped as Microsoft Office applications are running  FAILED_TO_HANDLE_FILE  801 Unable to access Workspace installation files  FAILED_TO_ADD_REMOVE_PROGRAM  810 Unable to update Add/Remove Programs                                                                                                    | OFFICE_REGISTRY_CLI_NOT_SUPPORT        | 321  |                                                                   |
| Reset usingupdate-office-registry=HKLM before performing the update again.  NOT_ALLOW_ROLLBACK_BY_OFFICE_REGISTRY  324 Rollback is blocked because your office registry is set to HKCU. Reset usingupdate-office-registry=HKLM before performing the update again.  SYSTEM_CHECK_FAILED  350 The installer was unable to run the system test successfully  SYSTEM_CHECK_UNKNOWN_RESULT  351 The installer was unable to run the system test successfully  NOT_ENOUGH_DISKSPACE  351 Insufficient disk space on which to install Workspace  NO_ADMIN_RIGHT  352 Workspace installation requires Administrator privileges  FILE_IS_LOCKED  400 Process stopped as Workspace file(s) in use  FILE_IS_MISSING  401 Workspace installation executable does not contain all required files  INSTALLER_FILE_CORRUPT  451 Workspace installation file was not found  MS_OFFICE_PROCESS_IS_RUNNING  501 Installation stopped as Microsoft Office applications are running  FAILED_TO_HANDLE_FILE  801 Unable to access Workspace installation files  FAILED_TO_ADD_REMOVE_PROCRAM  810 Unable to update Add/Remove Programs                                                                                                    | UPDATE_OFFICE_REGISTRY_CLI_NOT_SUPPORT | 322  |                                                                   |
| Reset usingupdate-office-registry=HKLM before performing the update again.  SYSTEM_CHECK_FAILED 350 The installer was unable to run the system test successfully  SYSTEM_CHECK_UNKNOWN_RESULT 353 The installer was unable to run the system test successfully  NOT_ENOUGH_DISKSPACE 351 Insufficient disk space on which to install Workspace  NO_ADMIN_RIGHT 352 Workspace installation requires Administrator privileges  FILE_IS_LOCKED 400 Process stopped as Workspace file(s) in use  FILE_IS_MISSING 401 Workspace installation executable does not contain all required files  INSTALLER_FILE_CORRUPT 451 Workspace installation executable is corrupt  NO_INSTALLATION_FOUND 500 Workspace installation file was not found  MS_OFFICE_PROCESS_IS_RUNNING 501 Installation stopped as Microsoft Office applications are running  FAILED_TO_HANDLE_FILE 801 Unable to access Workspace installation files  FAILED_TO_CONFIG_PRODUCT 802 Unable to configure product 101  FAILED_TO_ADD_REMOVE_PROGRAM 810 Unable to update Add/Remove Programs                                                                                                    | UPDATE_BLOCKED_BY_OFFICE_REGISTRY      | 323  | Reset usingupdate-office-registry=HKLM before                     |
| SYSTEM_CHECK_UNKNOWN_RESULT  NOT_ENOUGH_DISKSPACE  NO_ADMIN_RIGHT  S52  Workspace installation requires Administrator privileges  FILE_IS_LOCKED  400  Process stopped as Workspace file(s) in use  FILE_IS_MISSING  401  Workspace installation executable does not contain all required files  INSTALLER_FILE_CORRUPT  NO_INSTALLATION_FOUND  MS_OFFICE_PROCESS_IS_RUNNING  FAILED_TO_HANDLE_FILE  801  Unable to access Workspace installation files  Unable to update Add/Remove Programs                                                                                                    | NOT_ALLOW_ROLLBACK_BY_OFFICE_REGISTRY  | 324  | Reset usingupdate-office-registry=HKLM before                     |
| NOT_ENOUGH_DISKSPACE  NO_ADMIN_RIGHT  352 Workspace installation requires Administrator privileges  FILE_IS_LOCKED  400 Process stopped as Workspace file(s) in use  FILE_IS_MISSING  401 Workspace installation executable does not contain all required files  INSTALLER_FILE_CORRUPT  451 Workspace installation executable is corrupt  NO_INSTALLATION_FOUND  500 Workspace installation file was not found  MS_OFFICE_PROCESS_IS_RUNNING  501 Installation stopped as Microsoft Office applications are running  FAILED_TO_HANDLE_FILE  801 Unable to access Workspace installation files  FAILED_TO_CONFIG_PRODUCT  802 Unable to configure product 101  FAILED_TO_ADD_REMOVE_PROGRAM  810 Unable to update Add/Remove Programs                                                                                                    | SYSTEM_CHECK_FAILED                    | 350  | The installer was unable to run the system test successfully      |
| NO_ADMIN_RIGHT  S52 Workspace installation requires Administrator privileges  FILE_IS_LOCKED  400 Process stopped as Workspace file(s) in use  FILE_IS_MISSING  401 Workspace installation executable does not contain all required files  INSTALLER_FILE_CORRUPT  451 Workspace installation executable is corrupt  NO_INSTALLATION_FOUND  500 Workspace installation file was not found  MS_OFFICE_PROCESS_IS_RUNNING  501 Installation stopped as Microsoft Office applications are running  FAILED_TO_HANDLE_FILE  801 Unable to access Workspace installation files  FAILED_TO_CONFIG_PRODUCT  802 Unable to configure product 101  FAILED_TO_ADD_REMOVE_PROGRAM  810 Unable to update Add/Remove Programs                                                                                                    | SYSTEM_CHECK_UNKNOWN_RESULT            | 353  | The installer was unable to run the system test successfully      |
| FILE_IS_LOCKED  400 Process stopped as Workspace file(s) in use  FILE_IS_MISSING  401 Workspace installation executable does not contain all required files  INSTALLER_FILE_CORRUPT  451 Workspace installation executable is corrupt  NO_INSTALLATION_FOUND  500 Workspace installation file was not found  MS_OFFICE_PROCESS_IS_RUNNING  501 Installation stopped as Microsoft Office applications are running  FAILED_TO_HANDLE_FILE  801 Unable to access Workspace installation files  FAILED_TO_CONFIG_PRODUCT  802 Unable to configure product 101  FAILED_TO_ADD_REMOVE_PROGRAM  810 Unable to update Add/Remove Programs                                                                                                    | NOT_ENOUGH_DISKSPACE                   | 351  | Insufficient disk space on which to install Workspace             |
| FILE_IS_MISSING  401 Workspace installation executable does not contain all required files  INSTALLER_FILE_CORRUPT  451 Workspace installation executable is corrupt  NO_INSTALLATION_FOUND  500 Workspace installation file was not found  MS_OFFICE_PROCESS_IS_RUNNING  501 Installation stopped as Microsoft Office applications are running  FAILED_TO_HANDLE_FILE  801 Unable to access Workspace installation files  FAILED_TO_CONFIG_PRODUCT  802 Unable to configure product 101  FAILED_TO_ADD_REMOVE_PROGRAM  810 Unable to update Add/Remove Programs                                                                                                    | NO_ADMIN_RIGHT                         | 352  | Workspace installation requires Administrator privileges          |
| files  INSTALLER_FILE_CORRUPT 451 Workspace installation executable is corrupt  NO_INSTALLATION_FOUND 500 Workspace installation file was not found  MS_OFFICE_PROCESS_IS_RUNNING 501 Installation stopped as Microsoft Office applications are running  FAILED_TO_HANDLE_FILE 801 Unable to access Workspace installation files  FAILED_TO_CONFIG_PRODUCT 802 Unable to configure product 101  FAILED_TO_ADD_REMOVE_PROGRAM 810 Unable to update Add/Remove Programs                                                                                                    | FILE_IS_LOCKED                         | 400  | Process stopped as Workspace file(s) in use                       |
| NO_INSTALLATION_FOUND 500 Workspace installation file was not found MS_OFFICE_PROCESS_IS_RUNNING 501 Installation stopped as Microsoft Office applications are running FAILED_TO_HANDLE_FILE 801 Unable to access Workspace installation files FAILED_TO_CONFIG_PRODUCT 802 Unable to configure product 101 FAILED_TO_ADD_REMOVE_PROGRAM 810 Unable to update Add/Remove Programs                                                                                                    | FILE_IS_MISSING                        | 401  | · · · · · · · · · · · · · · · · · · ·                             |
| MS_OFFICE_PROCESS_IS_RUNNING 501 Installation stopped as Microsoft Office applications are running FAILED_TO_HANDLE_FILE 801 Unable to access Workspace installation files FAILED_TO_CONFIG_PRODUCT 802 Unable to configure product 101 FAILED_TO_ADD_REMOVE_PROGRAM 810 Unable to update Add/Remove Programs                                                                                                    | INSTALLER_FILE_CORRUPT                 | 451  | Workspace installation executable is corrupt                      |
| FAILED_TO_HANDLE_FILE 801 Unable to access Workspace installation files  FAILED_TO_CONFIG_PRODUCT 802 Unable to configure product 101  FAILED_TO_ADD_REMOVE_PROGRAM 810 Unable to update Add/Remove Programs                                                                                                    | NO_INSTALLATION_FOUND                  | 500  | Workspace installation file was not found                         |
| FAILED_TO_CONFIG_PRODUCT 802 Unable to configure product 101 FAILED_TO_ADD_REMOVE_PROGRAM 810 Unable to update Add/Remove Programs                                                                                                    | MS_OFFICE_PROCESS_IS_RUNNING           | 501  | Installation stopped as Microsoft Office applications are running |
| FAILED_TO_ADD_REMOVE_PROGRAM 810 Unable to update Add/Remove Programs                                                                                                    | FAILED_TO_HANDLE_FILE                  | 801  | Unable to access Workspace installation files                     |
| 7,222,103,253,100,000                                                                                                    | FAILED_TO_CONFIG_PRODUCT               | 802  | Unable to configure product 101                                   |
| FAILED_TO_ADD_WINDOWS_REGISTRY 811 Unable to update Windows registry                                                                                                    | FAILED_TO_ADD_REMOVE_PROGRAM           | 810  | Unable to update Add/Remove Programs                              |
|                                                                                                    | FAILED_TO_ADD_WINDOWS_REGISTRY         | 811  | Unable to update Windows registry                                 |
| UNKNOWN_ERROR 999 Unknown error                                                                                                    | UNKNOWN_ERROR                          | 999  | Unknown error                                                     |

# Logging

# Uploading Workspace logs

You can upload Workspace logs by using:

- A menu option
- Excel launcher

See Workspace Help parameter options.
 In this event, contact Support. You will also be asked to provide your installation log file.

#### Menu option

From the **Help** menu, select **Upload** 

#### Excel launcher

If you are logged into Excel:

- 1. Press Shift+Ctrl+Space.
- 2. In the Search window, type /log.

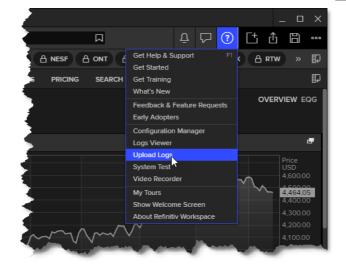

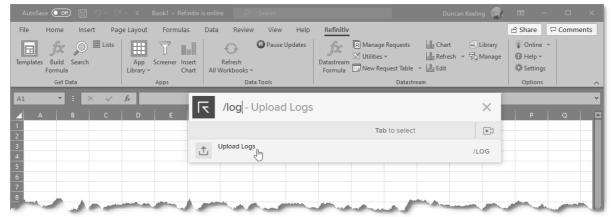

3. Click Upload Logs.

## Log upload workflow

By user request or if a crash occurs, Workspace sends the contents of the application logs folder to the internal Support platform:

#### https:\\dst.platform.refinitiv.com\

To save bandwidth, log uploads are sent in chunks of no more than 5Mb. Additionally, logs that have already been uploaded are not uploaded again.

You can also upload log files to the desktop support site using the following command line:

RefinitivWorkspace.exe --upload-logs

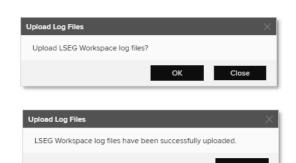

### Log upload troubleshooting

For troubleshooting purposes, the settings<sup>102</sup> shown in the table below can be written to the user-settings.json or machine-settings.json file:

| Setting                                | Purpose                                                                                                    |
|----------------------------------------|----------------------------------------------------------------------------------------------------|
| EIKON.LOGSUPLOAD.VERBOSEOUTPUT         | set to true to have some output generated in the console.                                                     |
| EIKON.LOGSUPLOAD.DEACTIVATEENCRYPTION  | set to true to send the logs without encryption.                                                              |
| EIKON.LOGSUPLOAD.WRITETEMPFILESONDISK  | set to true to write the original and the crypted zips in the<br>%TEMP% folder.                               |
| EIKON.LOGSUPLOAD.TESTDECRYPTIONLOCALLY | set to true to test that decryption works locally (useful with<br>VERBOSEOUTPUT and/or WRITETEMPFILESONDISK). |

# Networking issues

After installing Workspace, you have the option of using the web logger command to troubleshoot networking issues. To do this:

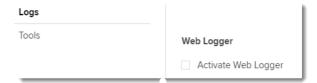

- Use the command RefinitivWorkspace.exe --web-logger, or
- Activate it using the Web Logger checkbox under Configuration Manager > Logs:

To troubleshoot networking issues:

- Launch Workspace with the --web-logger parameter, using the Command Prompt, or through the Configuration Manager.
- 2. Enter your credentials and login.
- 3. Navigate to the log folder location.
- 4. Open the most recently created desktop log file (web-requests.log) 103. This file is created and available with all captured web calls from Workspace.

### Resetting Electron application data

You can use the following parameters to delete application data – configuration files, caches, preferences, and settings – resetting Electron.

**Important**: Close all Workspace applications before running these commands.

To do this, depending on your requirements:

- Run RefinitivWorkspace.exe with a parameter, or
- Select a cache clearing function under Configuration Manager > Cache

Depending on the option chosen, resetting the cache has the following effect:

| Configuration Manager function | Parameter          | Effect                                                                                                    |
|--------------------------------|--------------------|----------------------------------------------------------------------------------------------------|
| Clear all cache                | resetCache         | Resets the <b>product</b> cache of Workspace to its default state. That is, as it would be after a fresh installation. |
| Clear Electron cache           | resetElectronCache | Reset the <b>Electron</b> cache of Workspace to its default state                                                      |

<sup>&</sup>lt;sup>102</sup> By default, all these settings are set to FALSE.

<sup>103</sup> When Workspace shuts down, it generates both the web-requests. log file and a HAR-based topology log file.

# Using the Video Recorder tool

The Video Recorder tool allows you to capture and save video footage of your entire desktop

or a particular screen. This is particularly useful for capturing issues you are experiencing with your environment to provide additional information to Support.

You can start the tool from the Help menu or by using a parameter.

### Starting the tool from the Help menu

To do this:

- 1. Open the Help menu by clicking the ? icon.
- 2. Select Video Recorder from the menu.

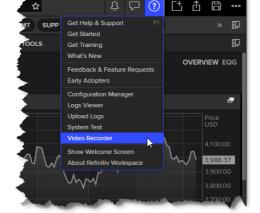

### Starting the tool using a parameter

Run Workspace with the --video-recorder parameter. This can be done either by:

- adding the parameter to the application shortcut by editing its properties, or
- using the appropriate command line statement:

Windows "%LOCALAPPDATA%\Refinitiv\Refinitiv Workspace\RefinitiWorkspace.exe" --video-recorder macOS "/Applications/Refinitiv Workspace.app/Contents/MacOS/RefinitivWorkspace" --args --video-recorder

The following dialog is displayed:

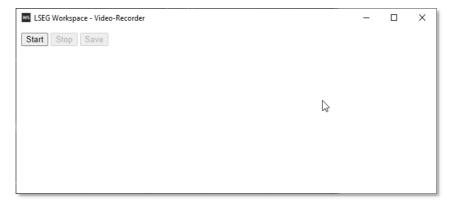

### Capturing a video

To capture a video, do the following:

- 1. Click Start.
- 2. In the dialog that is displayed, choose whether to capture video of your whole desktop or of a specific screen.

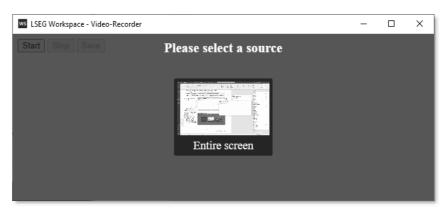

While the video is recording, a dialog is displayed which shows the current size of the video file, as it is recording.

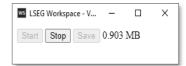

П

3. Once you have captured the content you require, click **Stop**.

ws LSEG Workspace - Video-Recorder

4. Then, in the main dialog, click Save.

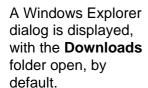

- 5. Optionally, navigate to a different download folder.
- 6. Click Save.
- 7. Contact Support, who will guide you regarding the submission of this file.

# Using the Logs Viewer

The Logs Viewer facility allows you to view a comprehensive and filterable list of log entries that were captured in the main and other files.

You can start the facility from the Help menu or by using a parameter.

### Opening the facility from the Help menu

To do this:

- 1. Open the Help menu by clicking the ? icon.
- 2. Select Logs Viewer from the menu.

### Opening the facility using a parameter

Run Workspace with the --logs-viewer parameter <sup>104</sup>. This can be done either by:

- adding the parameter to the application shortcut by editing its properties, or
- using the appropriate command line statement:

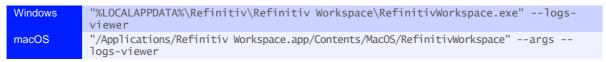

<sup>&</sup>lt;sup>104</sup> See the Logs Viewer parameters section.

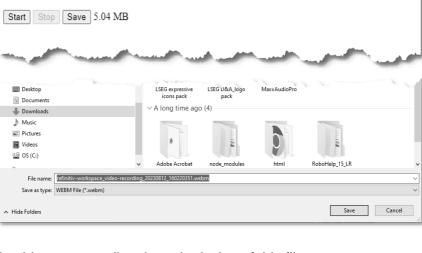

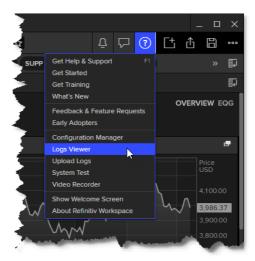

#### Logs Viewer parameters

The table below lists valid parameters for the --logs-viewer command line statement:

| Parameter                                                  | Description                                                                                                    |
|------------------------------------------------------------|----------------------------------------------------------------------------------------------------|
| logs-viewer                                                | Select the <i>main</i> file, which is the log of the current Workspace session, in the current log folder                                                                           |
| logs-viewer=*                                              | Select all files in the current log folder                                                                                                    |
| logs-viewer= <prefix></prefix>                             | Select the files in the log folder that have the defined <prefix>. Where <pre>cprefix&gt;</pre> is one of the following:</prefix>                                                   |
|                                                            | <ul> <li>main – Workspace desktop log</li> </ul>                                                                                                    |
|                                                            | <ul> <li>exce⁻ – Workspace for Excel log</li> </ul>                                                                                                    |
|                                                            | <ul> <li>renderer – Workspace window rendering log</li> </ul>                                                                                                    |
|                                                            | <ul><li>node – Node.js log</li></ul>                                                                                                    |
| logs-viewer= <file></file>                                 | Select the specified log file. For example:log-viewer="%LOCALAPPDATA%\Refinitiv\Refinitiv Workspace Logs\Desktop.20230104.151635.p8956\renderer-1- r6.20230104.p22728.log"          |
| logs-viewer=" <folder path="">"</folder>                   | Select the main log file from the specified <folder>. For example:log-viewer="%LOCALAPPDATA%\Refinitiv\Refinitiv Workspace Logs"</folder>                                           |
| logs-viewer=" <folder path="">\*"</folder>                 | Select all files from the specified <folder>. For example:log-viewer="%LOCALAPPDATA%\Refinitiv\Refinitiv Workspace Logs\*"</folder>                                                 |
| logs-viewer=" <folder path="">\<prefix>"</prefix></folder> | Select files with the specified <pre>crefix&gt; from the specified <folder>. For example:    log-viewer="%LOCALAPPDATA%\Refinitiv\Refinitiv Workspace Logs\renderer"</folder></pre> |

# Overview of the Logs Viewer panel

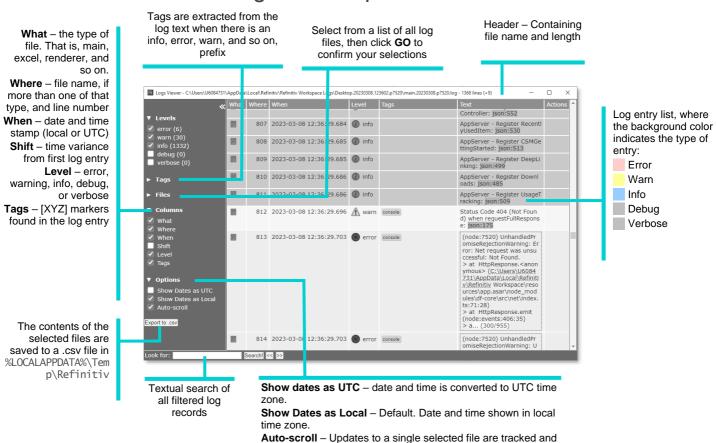

bottom when an update occurs.

the new data is added. Select this to scroll automatically to the

### Importing files

Under the Files filter, log files held in folders that are not listed in the Logs Viewer can be imported into the viewer.

#### To do so:

- 1. In Windows Explorer, open the folder containing the file(s) to import.
- 2. Select the file(s).
- 3. Drag the files into the Logs Viewer panel
- When you release your pointing device, the files are added to the viewer under the folder in which they were located.

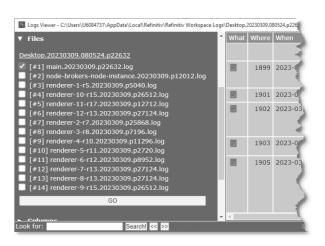

## Using the Actions menu

The Actions menu, an ellipsis found under the Actions column, can be used to copy the contents of specific log file entries.

To open the **Actions** menu:

- 1. Hover your cursor over the Actions column of the entry to copy.
- An ellipsis appears.
- 2. Click the column to display the menu.

Choose from the following options:

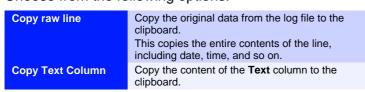

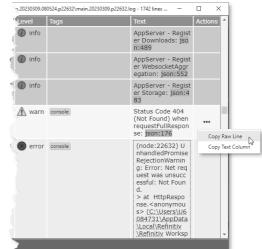

<sup>&</sup>lt;sup>105</sup> You can copy the files into the existing folder by holding the Ctrl key before releasing your pointing device.

# Appendix K: Known issues

### Datastream for Office issues

Warning: As a result of these issues, existing Datastream for Office (DFO) users should not yet upgrade to Workspace 1.24. A patch release of Workspace correcting this issue will be released early in Q1 2024.

The following issues have been identified that would impact DFO users only:

- When the Autorefresh parameter is set to Off in a DSGRID formula, the refresh of the formula may hang and will display **Retrieving data** indefinitely.
- The copying and pasting of a DSGRID formula should use cached data, but currently does not.
- When the **Compile** option is selected in Excel, a VBA alert is displayed when opening a new Request table.
- When cell referencing in the formula builder, the cell to return the formula is moved to the cell reference location, causing an error.

### **DPRM** connection issue

If DPRM-related settings are read incorrectly, it may result in DPRM failing. In this case, the No working server available for DPRM log file error message.

Important: The workaround, below, is only required for installations of Workspace 1.23 and has been fixed in the Workspace 1.24 release. Therefore, if you have upgraded to 1.24, these settings will need to be removed.

As a workaround, the following settings should be added to your configuration file:

```
"EIKON.STREAMING.API.__CORE__.PLUGINS.ADDITIONAL.LOCAL": "%.7%,%.8%",
"EIKON.STREAMING.API.LOCAL.ADDITIONAL.SESSIONS.1":
"%EIKON.STREAMING.API.LOCAL.DACS.DPRM.SERVERS%"
"EIKON.STREAMING.API.LOCAL.ADDITIONAL.SESSIONS.2":
"%EIKON.STREAMING.API.LOCAL.DACS.DPRM.PORT%"
"EIKON.STREAMING.API.LOCAL.ADDITIONAL.SESSIONS.3":
"%EIKON.STREAMING.API.LOCAL.DACS.USERNAME%"
"EIKON.STREAMING.API.LOCAL.ADDITIONAL.SESSIONS.4":
"%EIKON.STREAMING.API.LOCAL.DACS.FORCECASE%"
"EIKON.STREAMING.API.LOCAL.ADDITIONAL.SESSIONS.5": "%USERDETAILS.UUID%",
"EIKON.STREAMING.API.LOCAL.ADDITIONAL.SESSIONS.6":
"%EIKON.STREAMING.API.LOCAL.DACS.DPRM.INTERVAL%"
```

### Retrieving permissions

If you use this workaround, the default for retrieving permissions from the LSEG Real-Time Advanced Distribution Server<sup>106</sup>, to which you are currently connected, will not work.

<sup>&</sup>lt;sup>106</sup> For further information about configuring Real-Time data, refer to Appendix F: Configuring Real-Time Data products.

As such, you need to specify a value for the following setting:

EIKON.STREAMING.API.LOCAL.DACS.DPRM.SERVERS

#### Limitations

There are several impacts of these additional settings that are described below.

#### Defining additional local connections

If you use additional local connections, you will be limited to two. These are the connections configured using the following settings:

```
EIKON.STREAMING.API.LOCAL.ADDITIONAL.SESSIONS.7
EIKON.STREAMING.API.LOCAL.ADDITIONAL.SESSIONS.8
```

#### Using Configuration Manager

This workaround will severely impact use of Configuration Manager.

Certain components of Configuration Manager – Streaming feeds, for instance – will not initialized properly. As such, any changes made in Configuration Manager will not persist and, therefore, will have no effect on Workspace.

# Exporting data to Excel

This affects users who are not permitted to access the Windows operating system tool<sup>107</sup>, PowerShell, only.

An error message may be displayed when attempting to export data to Excel.

This has been noted to impact users of the SDC PLATINUM application especially.

# Excel add-in loading issues

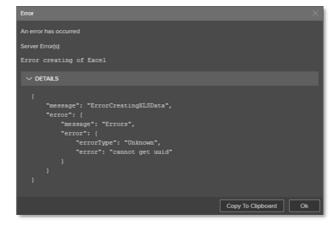

### **Trust Center policies**

If the Group and/or Microsoft 365 Trust Center policies are set to deny the use of Web addins, certain Workspace add-in menu ribbon items, such as Deals BI, may not load.

To resolve this issue, do the following:

- 1. Open a Microsoft 365 file (Word document, Excel spreadsheet, ...)
- 2. Open the **File** menu
- 3. Select Options
- 4. In the Options dialog, select Trust Center

<sup>&</sup>lt;sup>107</sup> For a list of required operating system tools, refer to the System Test Guide.

- 5. Click the Trust Center Settings... button
- 6. Select **Trusted Add-in Catalogs**
- 7. Uncheck the **Don't** allow any web add-ins to start checkbox

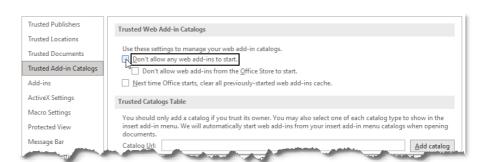

# Workspace installations without automatic update<sup>108</sup>

For users installing Workspace using --machine-autoupdate-no, the Excel add-in does not load correctly on non-virtual machines. This is because the default location of the Office registry key is registered at HKLM.

To correct the registry key location, use the command:

<install path>\RefinitivWorkspace.exe --update-office-registry=HKCU

# Installing standalone Workspace Messenger

For Workspace 1.21 only, installation or update of Workspace Messenger alone is done using command line statements. That is:

| Action         | Command                                                                                    |
|----------------|--------------------------------------------------------------------------------------------|
| Installation   | RefinitivWorkspace-installer_x.xx.xx.exe <mode>messengeronly</mode>                        |
| Update         | RefinitivWorkspace-installer_x.xx.xx.exe <mode>messengeronly</mode>                        |
| Uninstallation | <pre><install path="">\Refinitiv Workspace\RefinitivWorkspace.exeuninstall</install></pre> |

# Contributions (RtContribute)

The Refinitiv Workspace - Excel (Workspace ribbon) add-in was added in Workspace version 1.16. The following list summarizes the known issues and their solutions or when they are to be addressed.

| Issue                                                                                                    | Solution/To be addressed in                        |
|----------------------------------------------------------------------------------------------------|----------------------------------------------------|
| RTDS requires updating to a new Data Dictionary version.                                                                                           |                                                    |
| LSEG Real-Time Advanced Distribution Server <sup>109</sup> (formerly ADS) version 3.5.2 L1 does not support the contribution from Workspace Excel. | Install version 3.5.2 L3 <sup>110</sup> or higher. |
| POS and LANGUAGE parameters are not supported. Requires sending data in RMTES encoding.                                                            | Only UTF-8 is supported by the API                 |

### LSEG Real-Time Advanced Distribution Server version issues

There were several issues with the handling of WebSocket connections in the initial release of version 3.5.2, which were only partially resolved in 3.5.2 L2.

<sup>&</sup>lt;sup>108</sup> PCN206237 provides more information about this fix.

<sup>109</sup> For further information about configuring Real-Time data, refer to Appendix F: Configuring Real-Time Data products.

<sup>&</sup>lt;sup>110</sup> See also Creating an internal connection.

Further issues concerning WebSocket connections were addressed in the L3 release, together with minor changes to the default settings, which improved the handling of larger messages.

## Virtualized environment issues

Important: If you encounter an issue; LSEG requests that you confirm the issue has been reproduced in a non-virtualized environment.

### **CVAD** environments

This section lists all known issues for running Workspace on a CVAD environment:

| Subject                                                                                                    | Jira<br>reference | XenApp<br>pub. app | XenApp<br>pub. d'top | Xen<br>Desktop |
|----------------------------------------------------------------------------------------------------|-------------------|--------------------|----------------------|----------------|
| RTGet template which has 10k functions is not responding on applying "save as val- agreeues-Workbook"                                              | EFO-8412          |                    |                      |                |
| Refinitiv Workspace - Excel is not automatically sign in and retrieve the data when Open saved Functional template + native excel via command line | EFO-8579          |                    | •                    | •              |
| HelpApi request doesn't work                                                                                                    | HELP-5828         | •                  |                      |                |
| All menus are displayed as separate entry in taskbar                                                                                               | SAP-9231          | •                  |                      |                |
| Toast UI is displaying as separate entry in taskbar                                                                                                | SAP-9233          | •                  |                      |                |
| Notification Centre: Toast still appears when user activate Focus Assist on local machine                                                          | SAP-9617          | •                  |                      |                |
| There is a small black area around toasts                                                                                                    | SAP-9620          | •                  |                      |                |
| Shortcut (ALT + S) doesn't work                                                                                                    | SAP-10009         |                    |                      | •              |
| RW in XenApp does not support custom protocols                                                                                                    | SAP-10157         | •                  |                      |                |
| Black areas are shown near guidelines and snapping lines                                                                                           | SAP-10399         | •                  |                      |                |
| Snapping/grouping features breaks after moving a tile (moving frame)                                                                               | SAP-10368         | •                  |                      |                |
| Black screen is displayed around opened window for area and full screen screenshot                                                                 | SAP-10785         | •                  |                      |                |
| Messenger on Citrix XenApp environment intermittently freeze while typing in the text box                                                          | SAP-11267         | •                  |                      |                |
| File type is not added into save dialogue                                                                                                    | SAP-14187         |                    |                      |                |
| Unknown container type and app-name into UsTracking evet for Tile, Modal window                                                                    | SAP-18302         |                    |                      |                |
| If the 'Position of Toast' sets as 'Bottom - Right or Left', it's not working as expected                                                          | SAP-24424         | •                  |                      |                |
| Three horizontal dots (ellipsis) option is not appearing in the toast notification                                                                 | SAP-24438         | •                  |                      |                |
| Not able to close the popped-out conversation in the system task bar                                                                               | SAP-24439         | •                  |                      |                |
| Deep links are not opened on virtual desktop machines                                                                                              | SAP-25517         |                    |                      |                |
| [Widely:] Palo Alto Networks TS Agent can raise problems - whitelisting                                                                            |                   |                    |                      |                |

### VMware environments

This section lists all known issues for running Workspace on a VMware Horizon 8 environment:

| Subject                                                                                                    | Jira reference | Horizon virtual apps |
|----------------------------------------------------------------------------------------------------|----------------|----------------------|
| There's only 'Close window' in the task bar                                                                   | SAP-10823      | •                    |
| Published Apps - Do not disturb option is activated on Published Apps when Focus assist is OFF in OS settings | SAP-10972      | •                    |

| Subject                                                                     | Jira reference | Horizon virtual apps |
|-----------------------------------------------------------------------------|----------------|----------------------|
| Published Apps - Impossible to copy screenshot to clipboard for Virtual App | SAP-11011      | •                    |
| Tiles - Snapping line and guideline are visible only after dropping a tile  | SAP-11025      | •                    |
| Tiles - Group movement is not working properly                              | SAP -11026     | •                    |
| Tiles - Single tile resizing works for snapped or grouped tiles             | SAP-11027      | •                    |
| Impossible to open deep link                                                | SAP-11955      | •                    |
| Published Apps - RW desktop 1.19 is not resized                             | SAP-22571      | •                    |
| Tiles - Pinned tile manager can be moved                                    | SAP-22620      | •                    |

# SSL inspection support

LSEG does not support or enforce SSL inspection, sometimes referred to as TLS/HTTPS Interception.

If clients use SSL inspection, they must configure URL filtering profiles not to enforce SSL inspection on LSEG domains, such as \*.refinitiv.com, \*.refinitiv.net, \*.refinitiv.biz.

### Real-Time server disconnections

In the event where the LSEG Real-Time Distribution System disconnects immediately following a successful mount, refer to Creating an internal connection.

# Cache path definition

An alternative cache path can be defined for Workspace during its installation, using the parameter:

RefinitivWorkspace-installer\_x.xx.xx.exe --cachepath="<folder\_path>"

However, currently, this does not re-route the entire content of the Refinitiv Workspace folder in the cache. That is, while the electron folder is moved to the new location, the following subfolders are not:

- Config
- **Dictionaries**
- Data API Proxy
- File Links

# Signing in automatically

When users first log into Workspace, they have the option of choosing to sign in automatically in future, which creates a cookie in the electron cache for the user.

However, if electron is upgraded to a higher version, the cache is cleared and users are expected to sign in again.

As this may occur many months later, users may have lost their credentials.

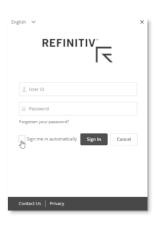

# Rolling back

If your instance of Workspace was upgraded automatically, you can return to the previous version of Workspace by using the rollback parameter in the command line:

"<Install Path>\Refinitiv\Refinitiv Workspace\RefinitivWorkspace.exe" --rollback

However, this command also disables the automatic update feature for subsequent releases of Workspace.

# Rolling forward command support

Due to changes to the Workspace architecture, the --rollforward command line parameter is only valid for version 1.19 or higher. Also, this command can only be used after a --rollback operation has been performed.

https://my.refinitiv.com/content/mytr/en/productsupport.html